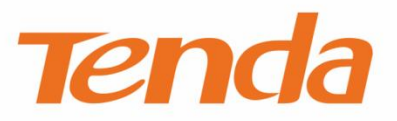

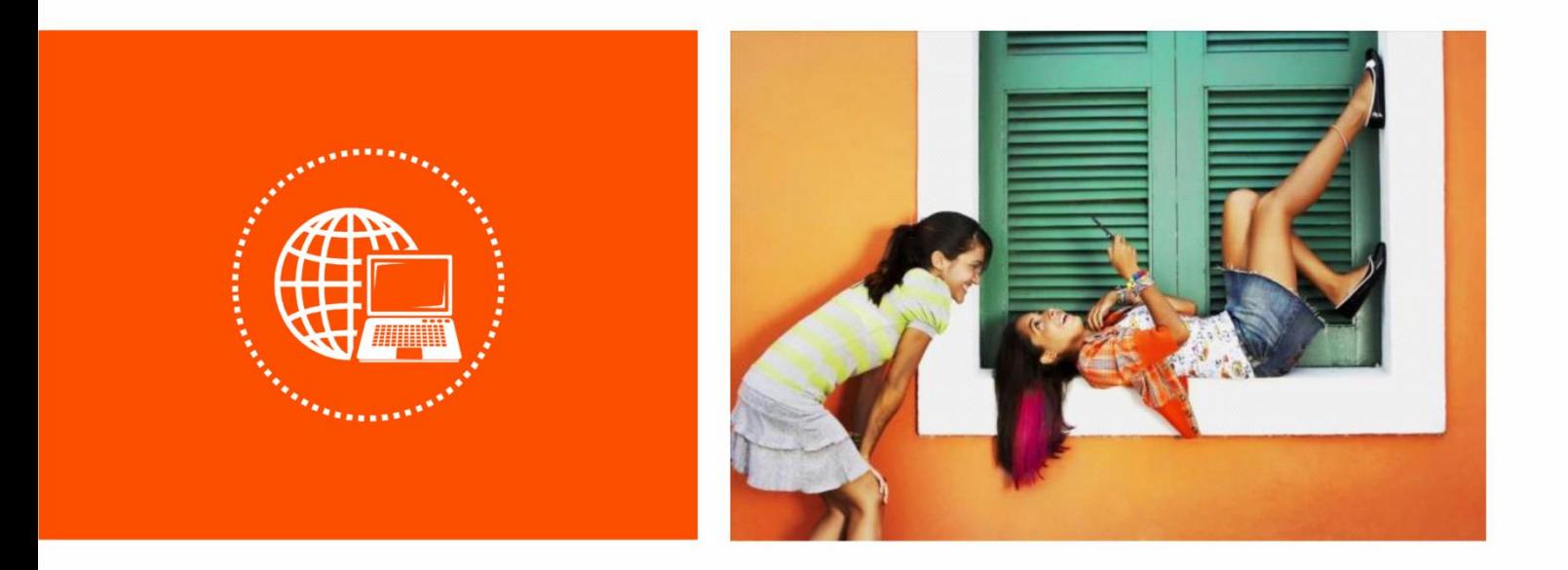

# **i12 Wireless Access Point**

**User Guide**

### **Copyright Statement**

© 2017 Shenzhen Tenda Technology Co., Ltd. All rights reserved.

**Tenda** is a registered trademark legally held by Shenzhen Tenda Technology Co., Ltd. Other brand and

product names mentioned herein are trademarks or registered trademarks of their respective holders. Copyright of the whole product as integration, including its accessories and software, belongs to Shenzhen Tenda Technology Co., Ltd. No part of this publication can be reproduced, transmitted, transcribed, stored in a retrieval system, or translated into any language in any form or by any means without the prior written permission of Shenzhen Tenda Technology Co., Ltd.

### **Disclaimer**

Pictures, images and product specifications herein are for references only. To improve internal design, operational function, and/or reliability, Tenda reserves the right to make changes to the products without obligation to notify any person or organization of such revisions or changes. Tenda does not assume any liability that may occur due to the use or application of the product described herein. Every effort has been made in the preparation of this document to ensure accuracy of the contents, but all statements, information and recommendations in this document do not constitute a warranty of any kind, express or implied.

### **Preface**

Thank you for choosing Tenda! Please read this user guide before you start with i12.

### **Conventions**

The typographical elements that may be found in this document are defined as follows.

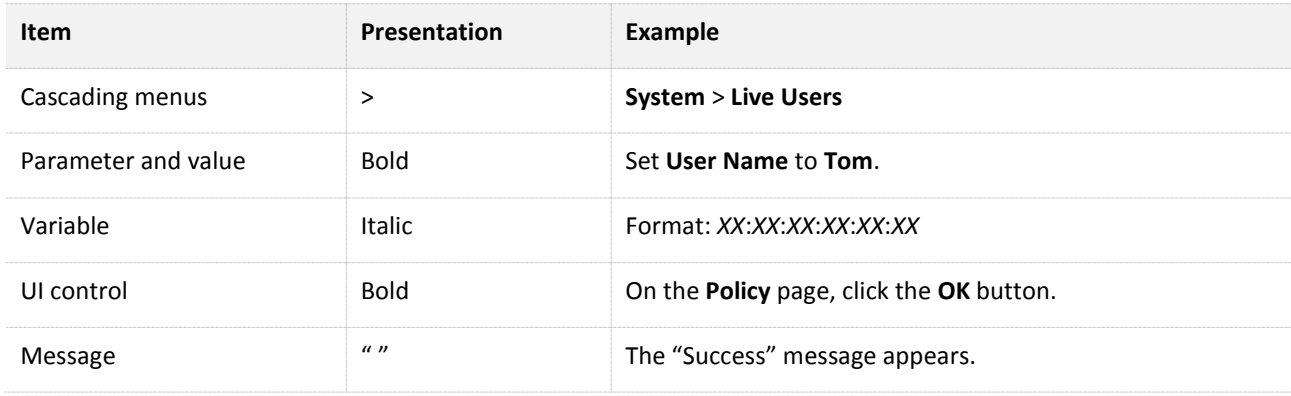

The symbols that may be found in this document are defined as follows.

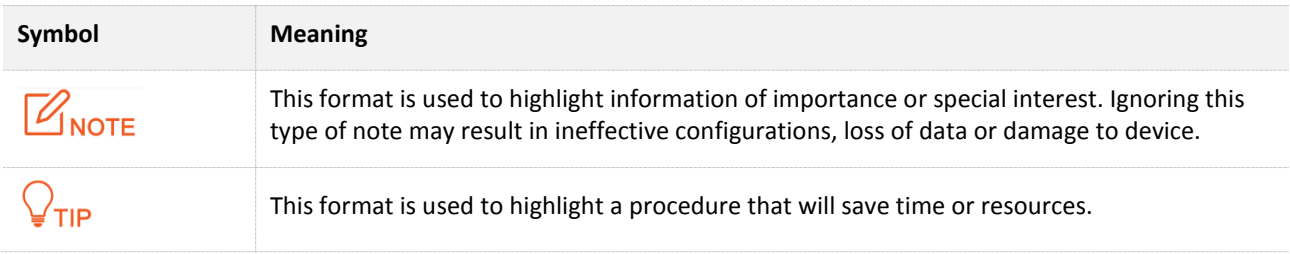

### **Acronyms and Abbreviations**

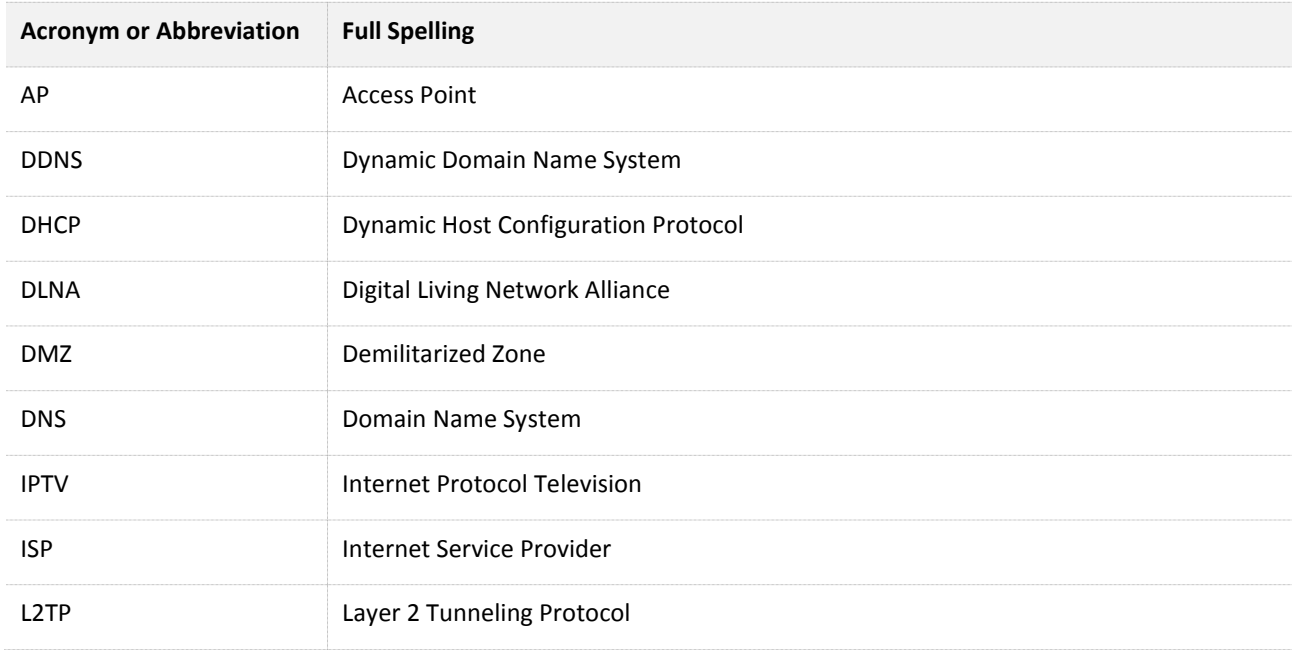

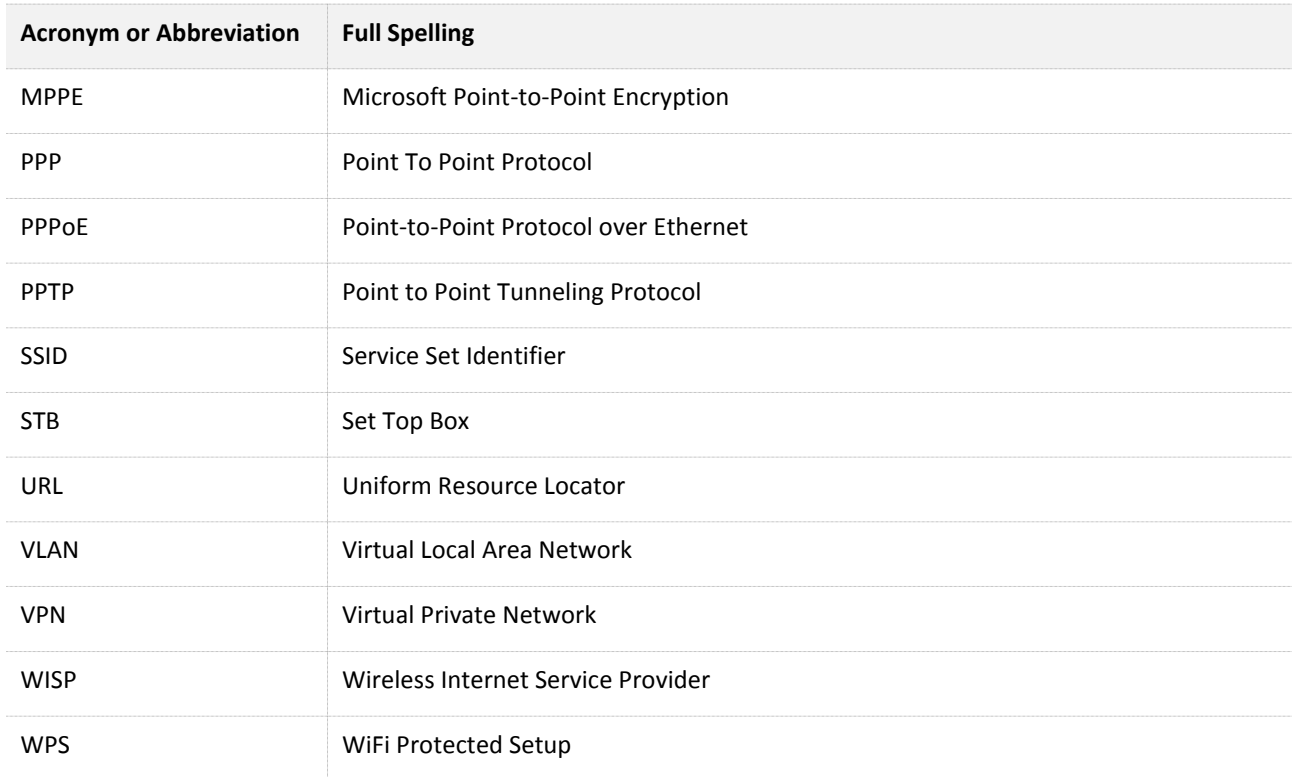

### **Additional Information**

For more information, search this product model on our website at [http://www.tendacn.com.](http://www.tendacn.com/)

### **Technical Support**

If you need more help, contact us by any of the following means. We will be glad to assist you as soon as possible.

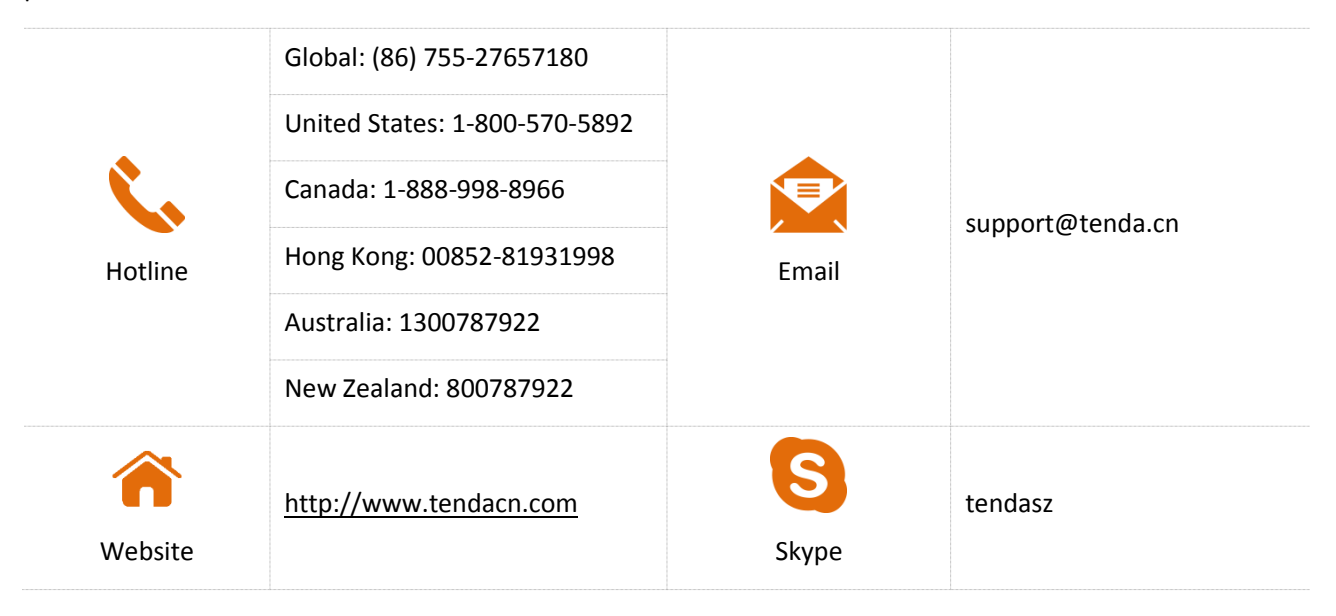

# **Contents**

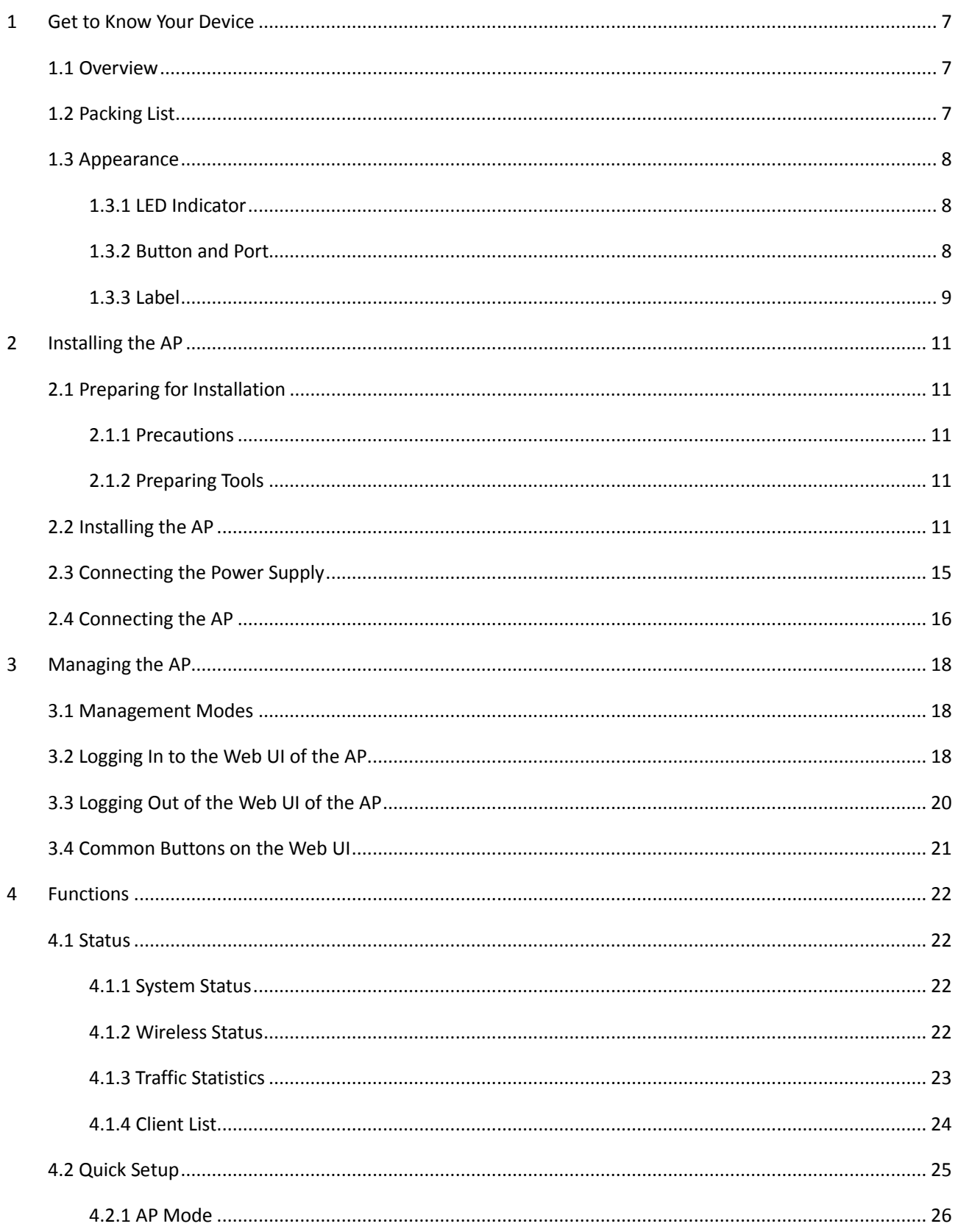

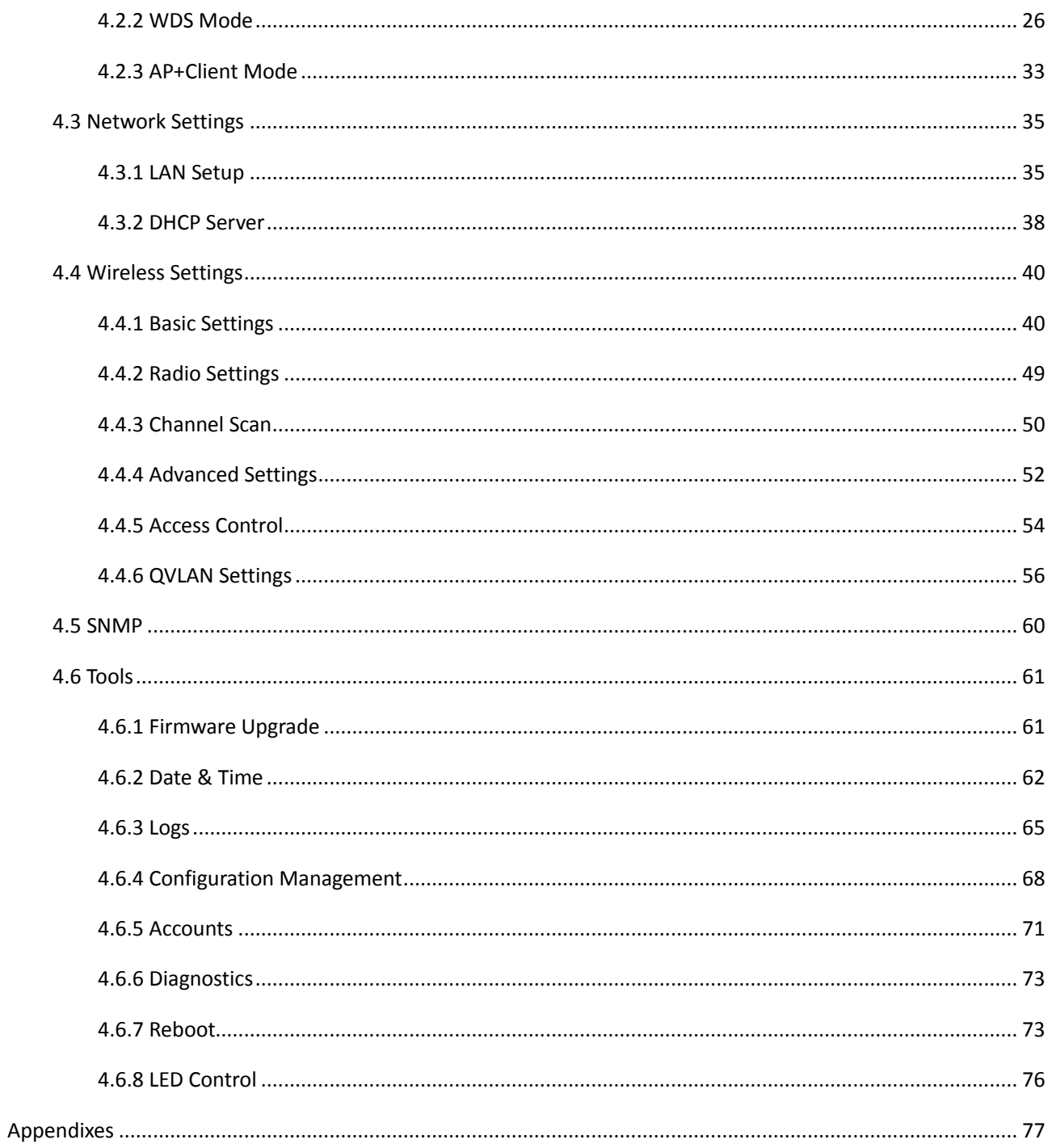

# <span id="page-6-0"></span>**1 Get to Know Your Device**

## <span id="page-6-1"></span>**1.1 Overview**

i12 is a Tenda ceiling-mounted wireless access point (AP) that offers a wireless transmission capacity of up to 300 Mbps. It supports DC and PoE power supplies, and can be managed using the web UI of the AP or a Tenda AP controller (AC) such as M3. The AP is an optimum choice for providing wireless coverage in indoor areas such as enterprises, hotels, and restaurants.

The following table provides the specifications of i12.

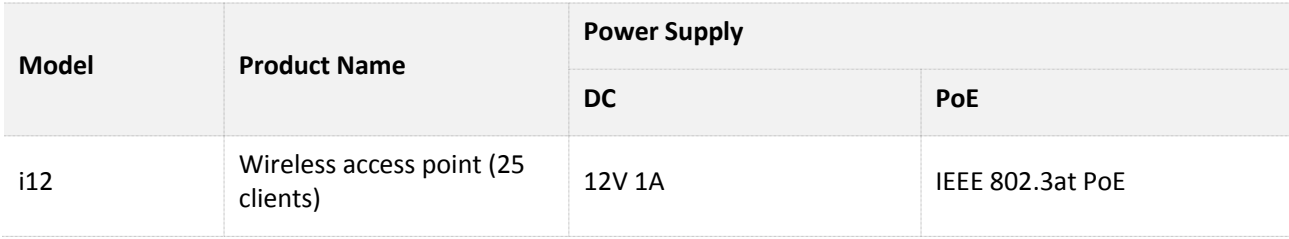

## <span id="page-6-2"></span>**1.2 Packing List**

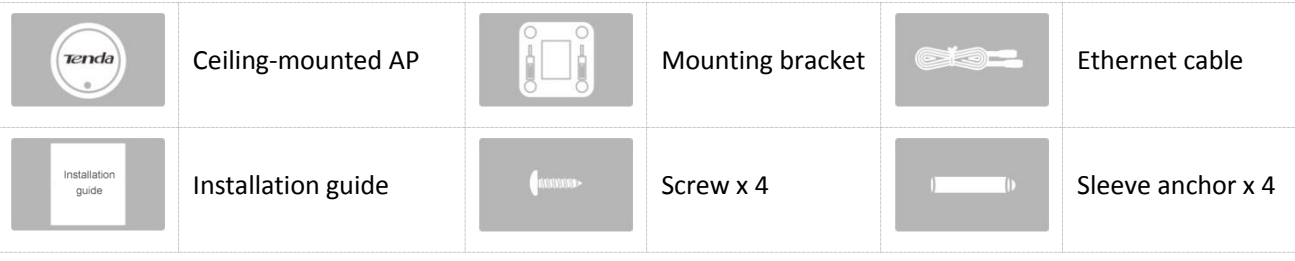

# <span id="page-7-0"></span>**1.3 Appearance**

## <span id="page-7-1"></span>**1.3.1 LED Indicator**

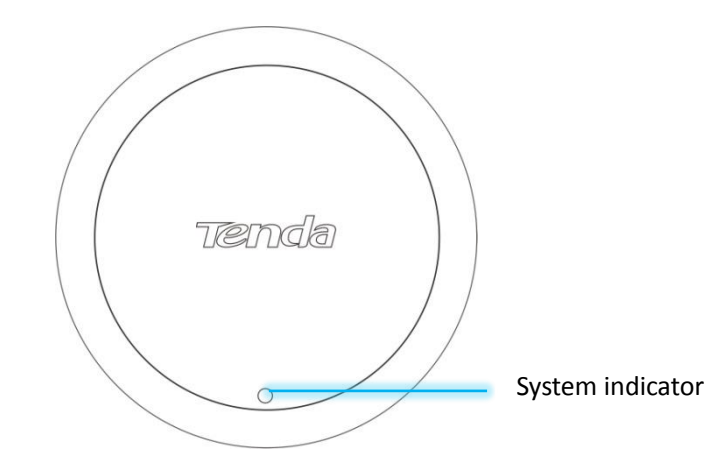

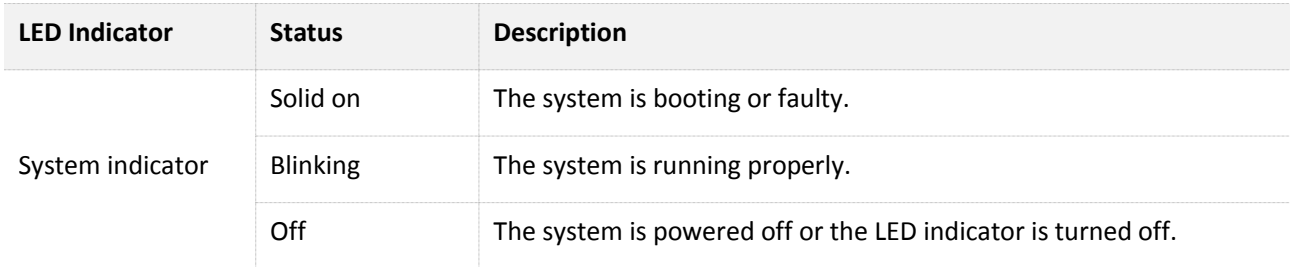

## <span id="page-7-2"></span>**1.3.2 Button and Port**

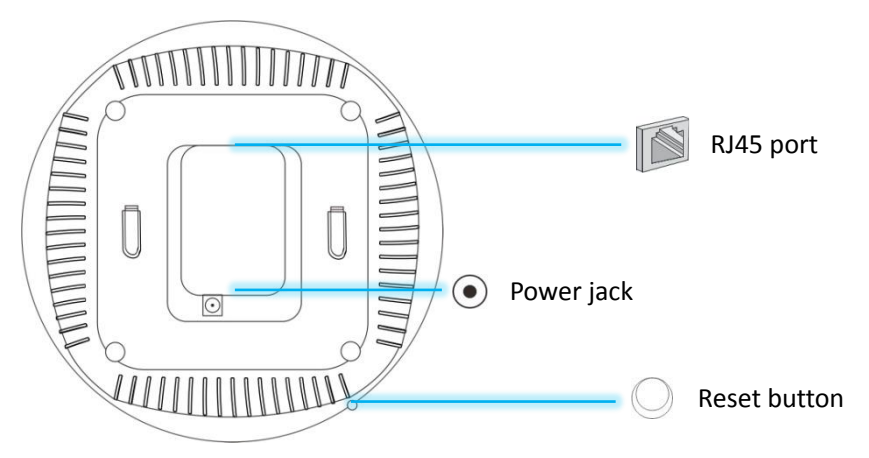

**Reset button** 

After the AP is powered on, you can hold down this button for 8 seconds to restore the factory settings.

■ RJ45 port

This port is used to connect to a PoE power supply and exchange data.

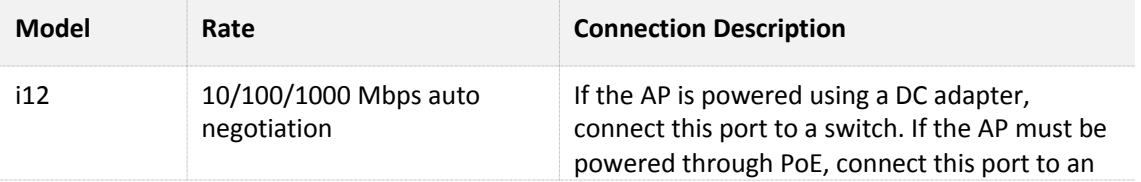

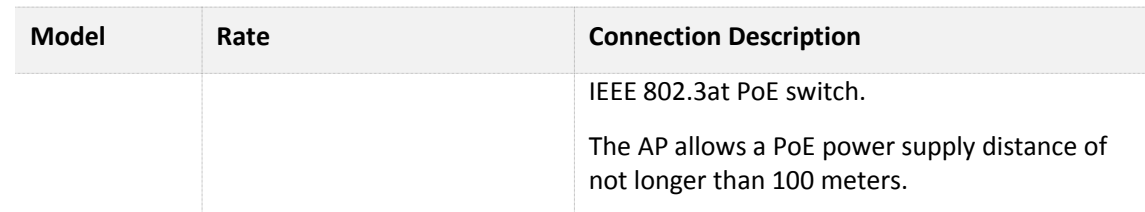

**Power** jack

The power jack is used to connect to a DC adapter for supplying power to the AP.

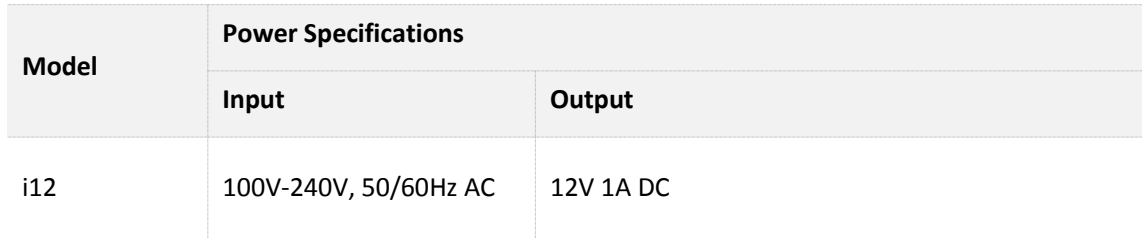

### <span id="page-8-0"></span>**1.3.3 Label**

The label is located on the rear panel of the AP. For details of the label, see the following figure.

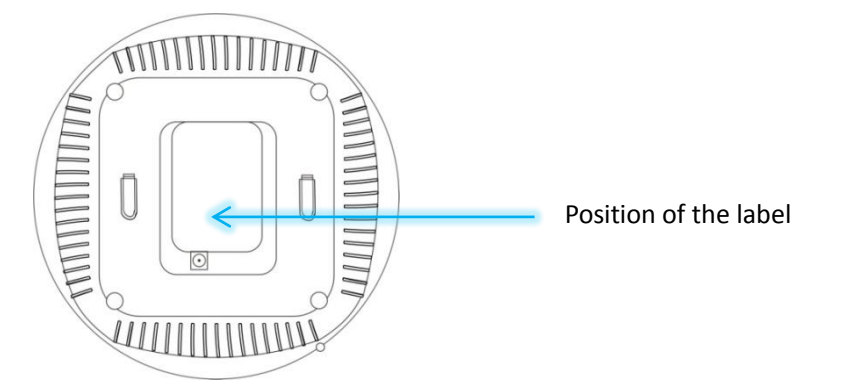

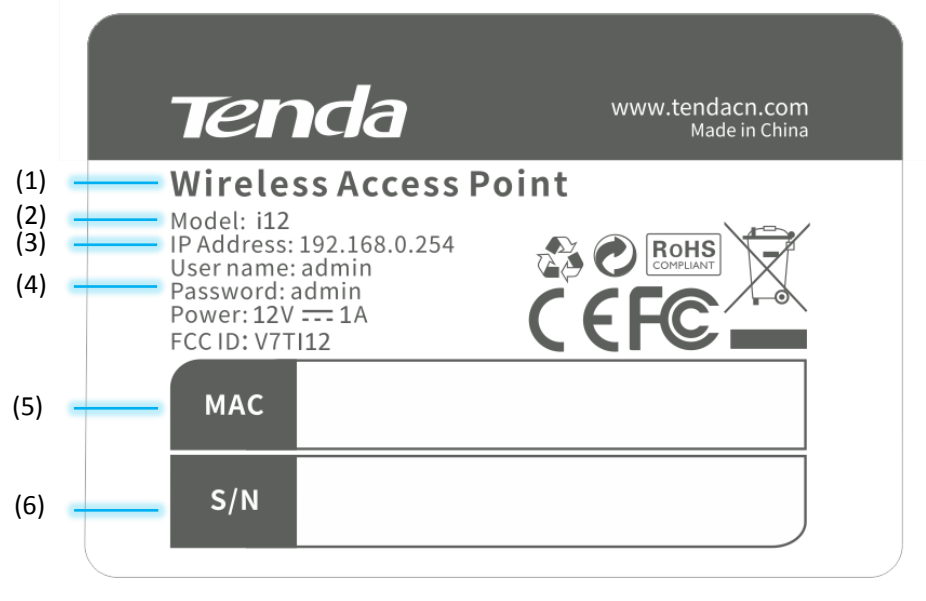

- **1):** Name of the AP.
- **12):** Model of the AP.
- (3): Default IP address of the AP. You can use this IP address to log in to the web UI of the AP.
- (4): Default user name and password of the web UI of the AP.
- (5): MAC address of the AP. The default primary SSID of the AP is Tenda\_*XXXXXX*, where *XXXXXX* indicates the last 6 characters of this MAC address.
- (6): Serial number of the AP. If the AP is faulty, you need to provide this serial number when sending the AP for repair.

# <span id="page-10-0"></span>**2 Installing the AP**

# <span id="page-10-1"></span>**2.1 Preparing for Installation**

Before installing the AP, follow the instructions in this section to make preparation.

### <span id="page-10-2"></span>**2.1.1 Precautions**

To prevent damaging the AP or causing a personal injury, pay attention to the following precautions:

**E** Ensure that the temperature and humidity requirements specified in the following table are met.

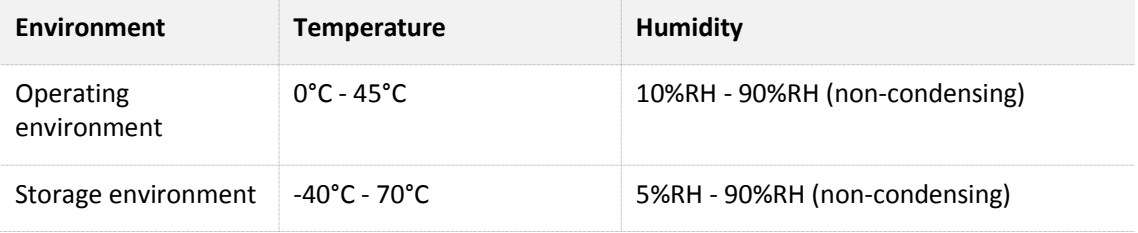

- **EXECTE FIGURE 1** Ensure that the AP is mounted on a place free of accumulated water and water drips. Do not install the AP in a wet environment.
- Do not open or remove the housing of the AP.
- Keep the AP clean.
- Before cleaning the AP, disconnect it from the power supply. Do not scrub the AP with any liquid.

## <span id="page-10-3"></span>**2.1.2 Preparing Tools**

You may need a rubber hammer, a marker, a hammer drill, a spirit level, a measuring tape, a 6 mm drill bit, a Phillips screwdriver, ESD gloves, and a ladder during installation. Prepare them yourself.

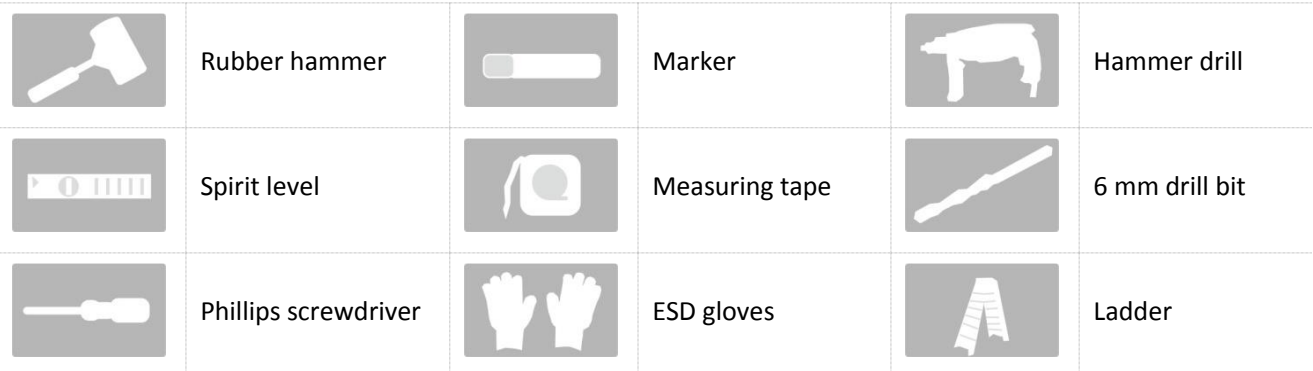

## <span id="page-10-4"></span>**2.2 Installing the AP**

**Step 1** Place the mounting bracket onto the target position of the ceiling and mark the positions of the screw

holes.

### $\mathbb{Z}_{\text{NOTE}}$

If the AP is powered using a DC adapter, a receptacle must be available within 1 meter from the mounting position on the ceiling.

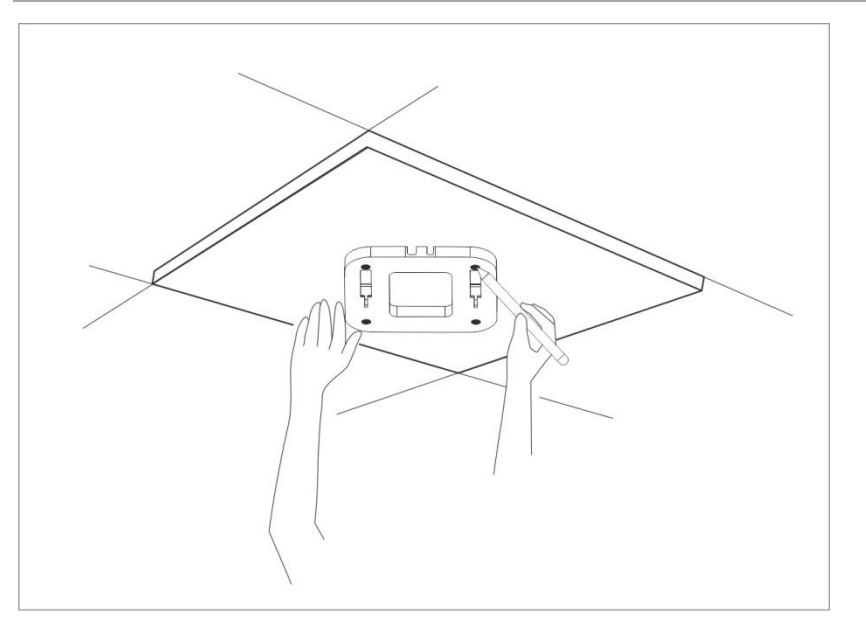

**Step 2** Create holes in the marked positions. Each hole measures at 6 mm in diameter and 25 mm to 30 mm in depth.

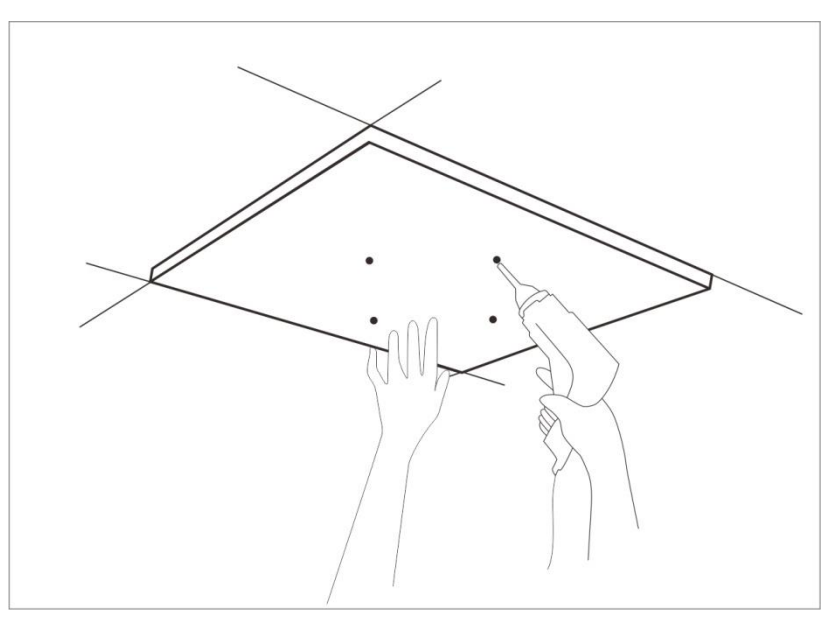

**Step 3** Use the rubber hammer to knock the sleeve anchors into the holes.

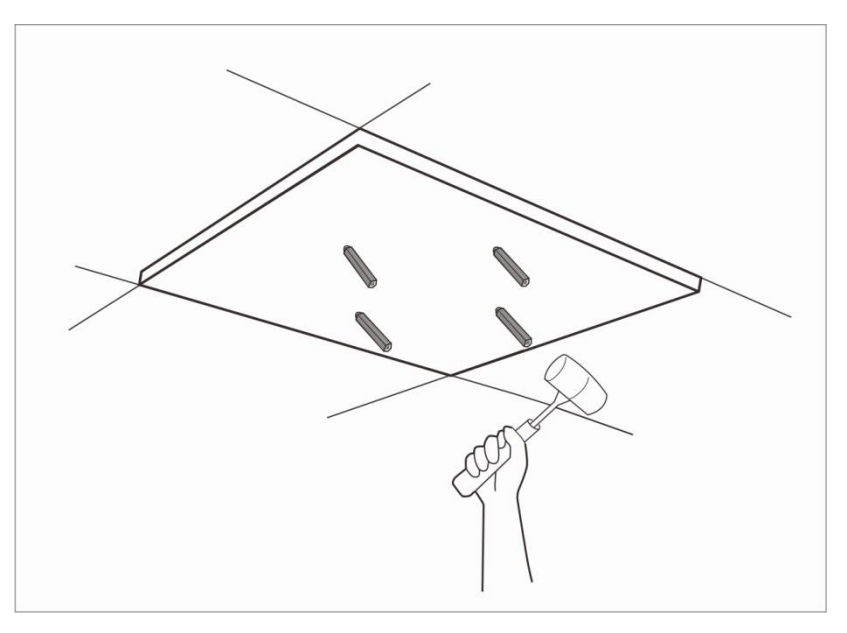

**Step 4** Place the Ethernet cable (CAT5 or better cable) to be connected to the AP into the cable tray. If you use a DC adapter to supply power to the AP, place the power cable into the cable tray as well.

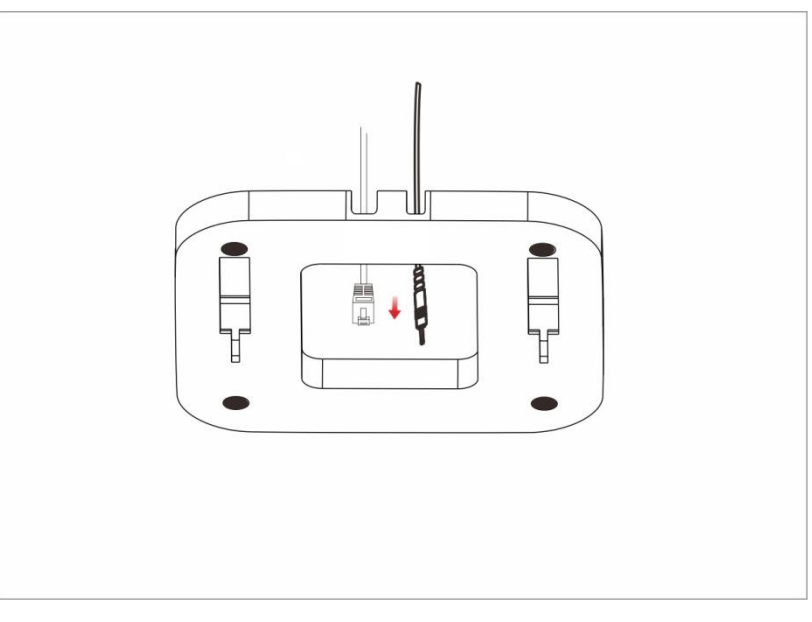

**Step 5** Lead the screws through the screw holes of the mounting bracket into the sleeve anchors and use the Phillips screwdriver to fasten the screws.

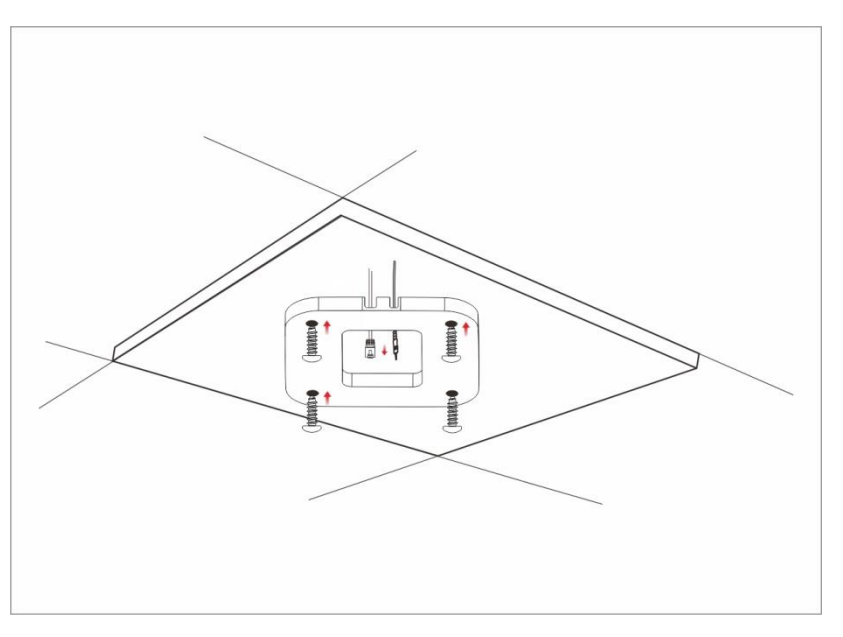

**Step 6** Connect the Ethernet cable to the RJ45 port. If you use a DC adapter to supply power to the AP, connect the power cable to the power jack of the AP.

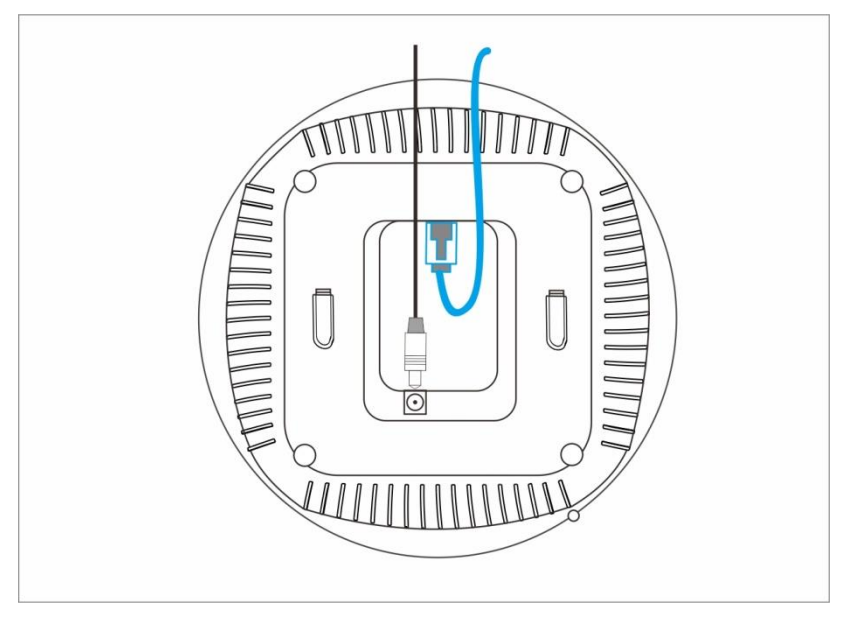

**Step 7** Insert the hooks of the AP inside the slots of the mounting bracket to fix the AP onto the mounting bracket.

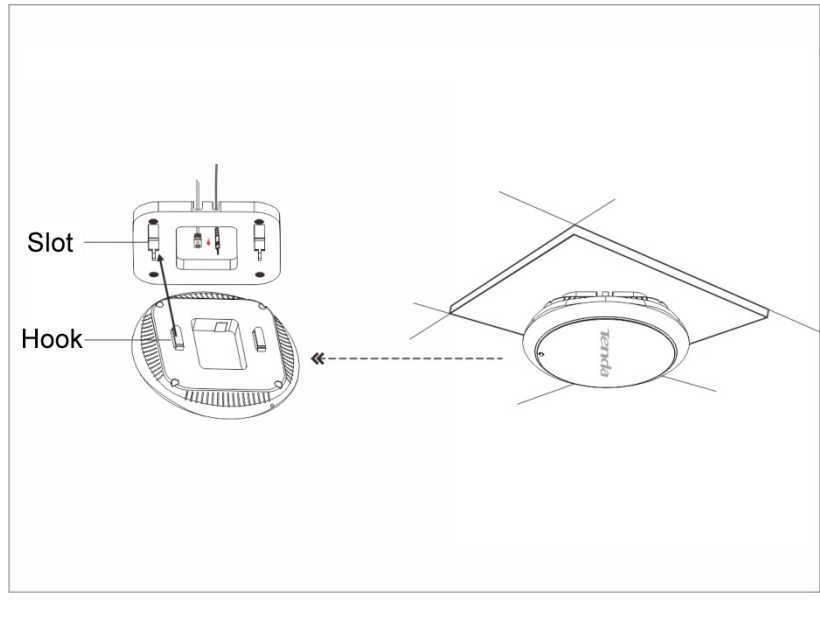

**---End**

## <span id="page-14-0"></span>**2.3 Connecting the Power Supply**

The AP can be powered using the DC adapter accompanying the AP or a piece of IEEE 802.3at PoE power supply equipment.

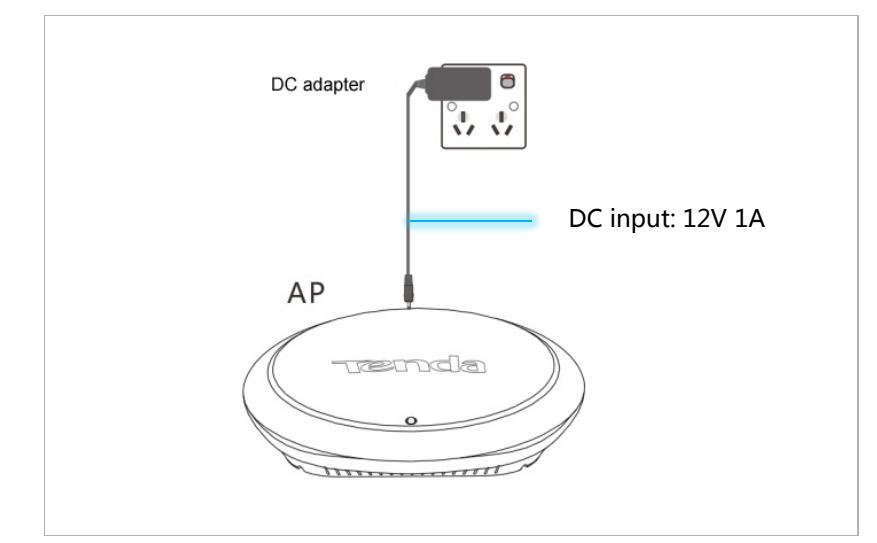

If you power the AP through PoE, connect the Ethernet cable (≤ 100 meters) connected to the RJ45 port of the AP to an IEEE 802.3at PoE switch.

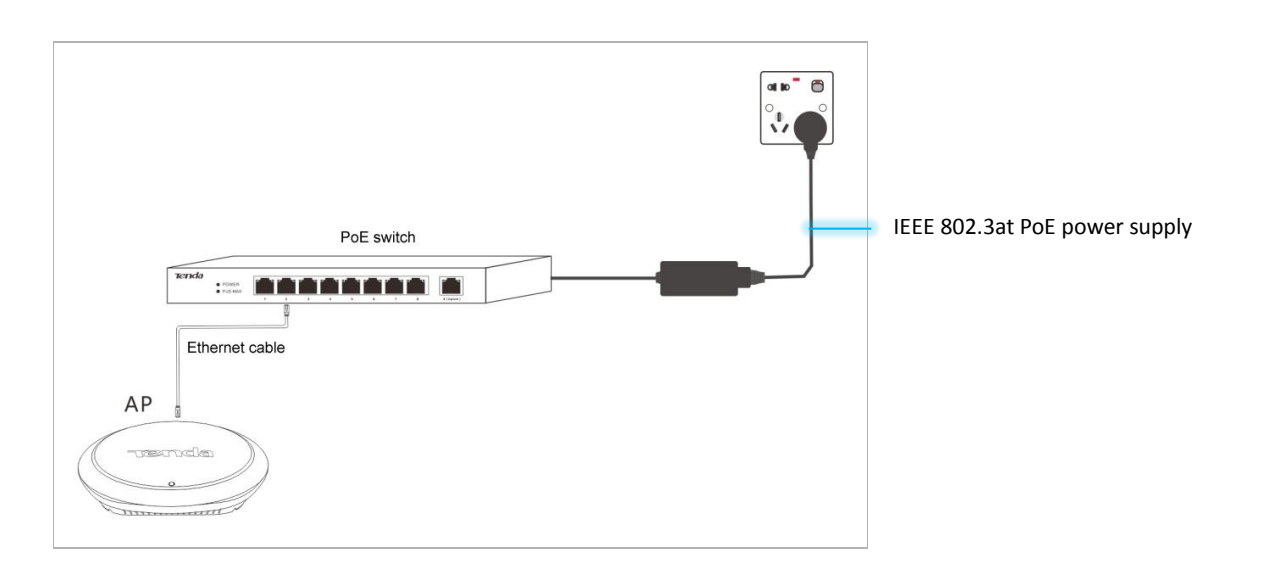

After the AP is connected to a power supply, it initializes. During initialization, the LED indicator turns solid on for 5 to 7 seconds, and then blinks. When the indicator blinks, the AP is working properly.

## <span id="page-15-0"></span>**2.4 Connecting the AP**

If you need to install only a small number of APs, connect the APs using the following topology, which allows you to log in to the web UI of each AP to manage the AP.

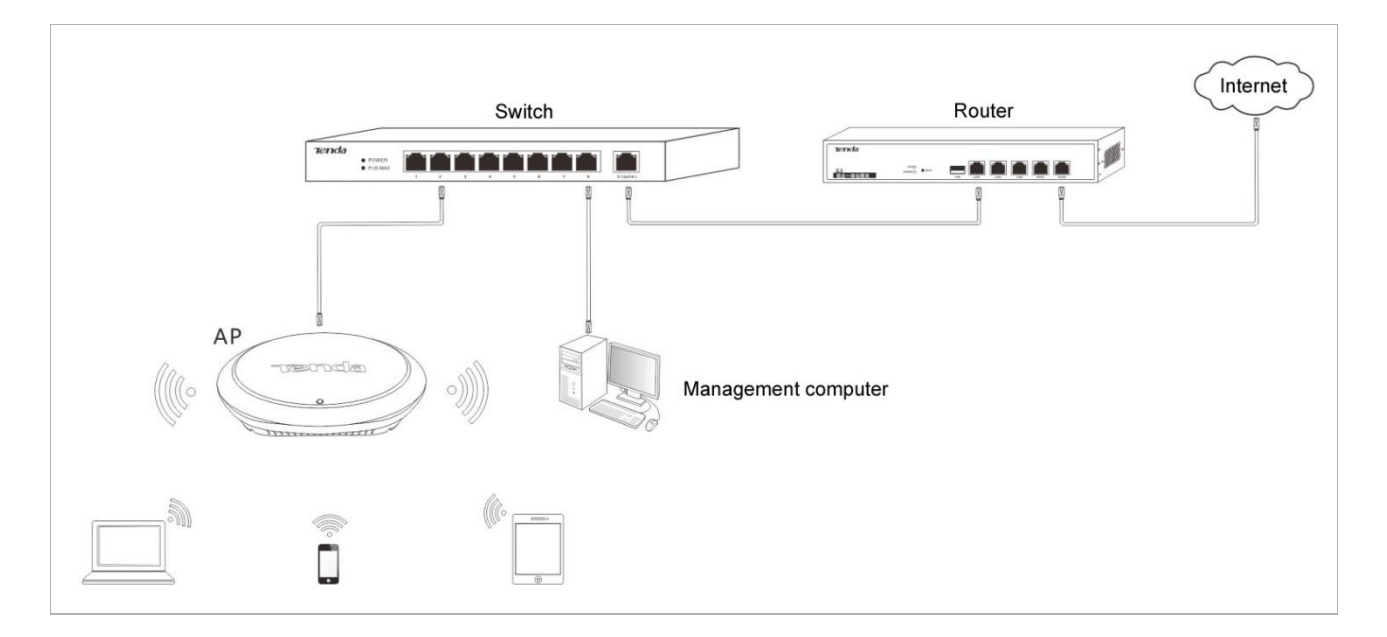

If you need to install a large number of APs, connect the APs to an M3 (Tenda AC) using the following topology so that you can manage all the APs in a centralized manner.

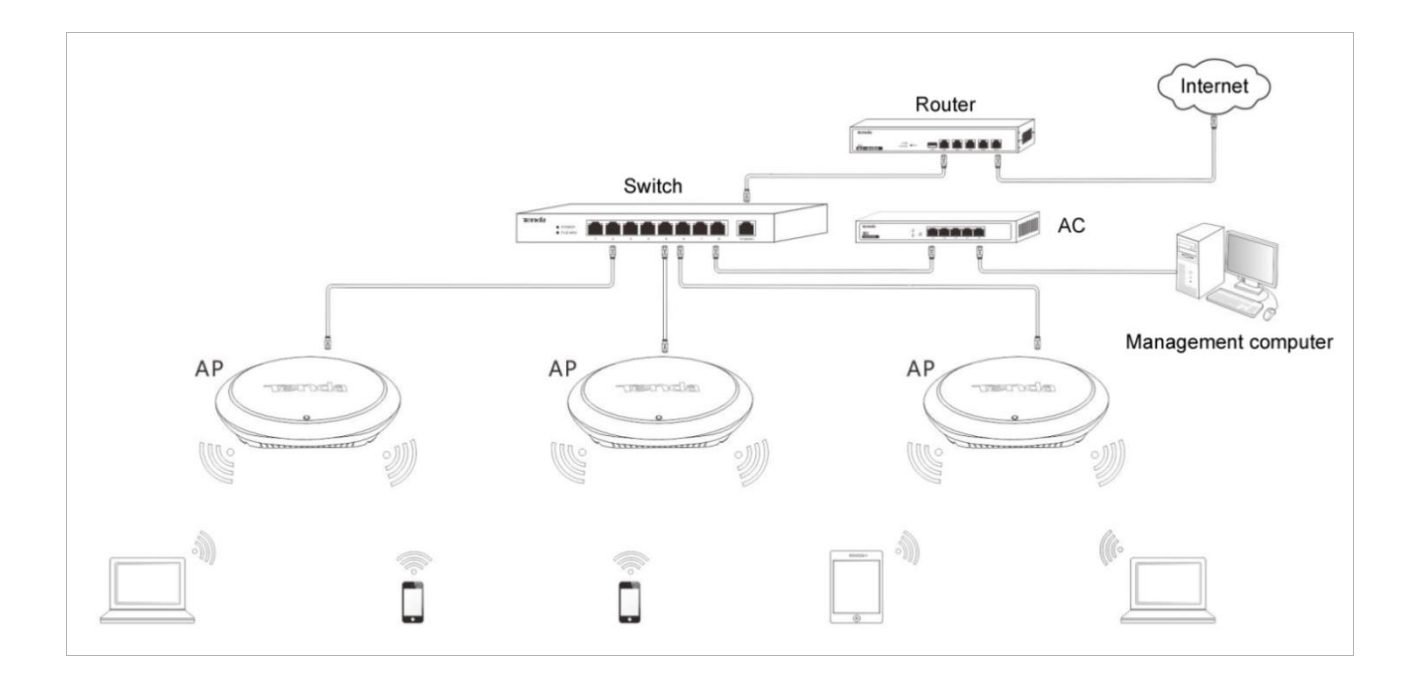

# <span id="page-17-0"></span>**3 Managing the AP**

## <span id="page-17-1"></span>**3.1 Management Modes**

The AP can be managed on the web UI of the AP or using M3 (Tenda AC).

When the AP is connected to a network with M3, the AC automatically detects the AP. The AP can be used without being configured. You can log in to the web UI of the AC to manage the AP.

You can download the user guide for M3 from http://www.tendacn.com.

<span id="page-17-2"></span>The following sections describe how to log in to the web UI of the AP to manage the AP.

## **3.2 Logging In to the Web UI of the AP**

You can use a web browser to log in to the web UI of the AP. The following table provides default login information of the AP.

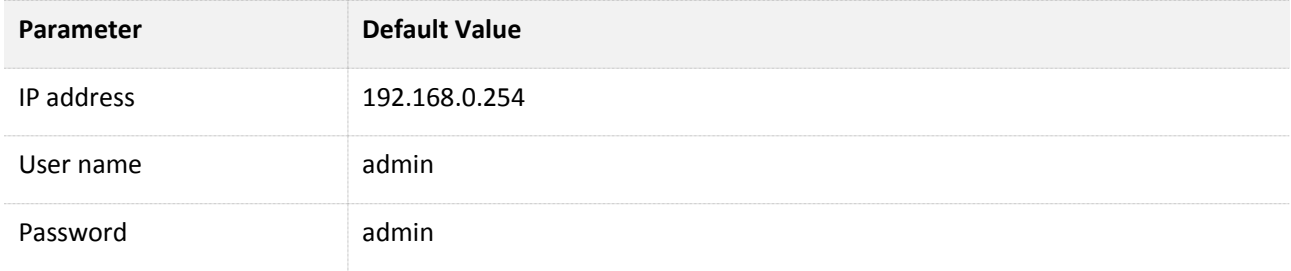

Procedure for logging in to the web UI using the default login information:

**Step 1** Set **IP address** of your local area connection to **192.168.0.***X* (*X*: 2 - 253) and **Subnet mask** to **255.255.255.0**.

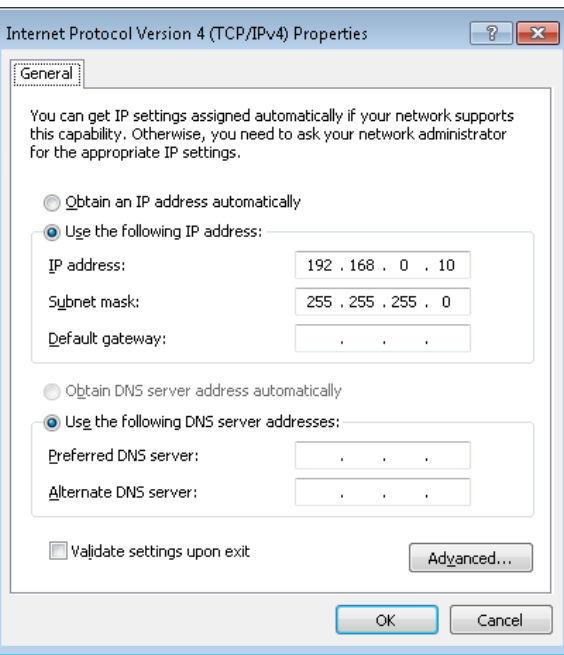

**Step 2** Access **192.168.0.254** using a web browser.

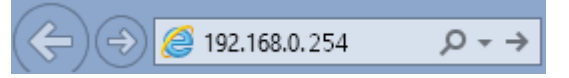

**Step 3** Enter **admin** as the user name and password and click **Login**.

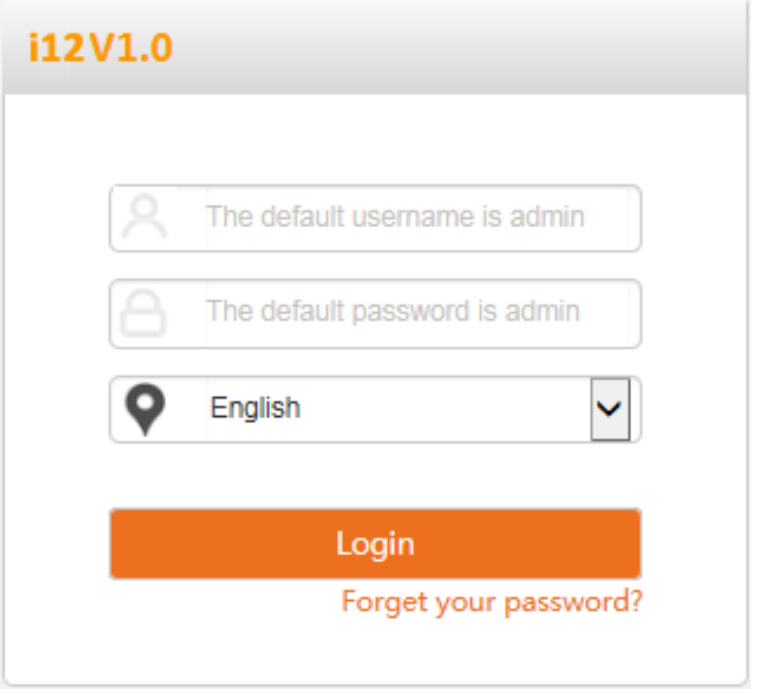

### $\mathbb{Z}_{\text{NOTE}}$

If this page is not displayed, refer to  $Q1$  in Appendix A "FAQ."

#### **---End**

You can view and modify the configuration of the AP on the web UI. For details about how to configure the AP, se[e Chapter 4 "Functions."](#page-21-0)

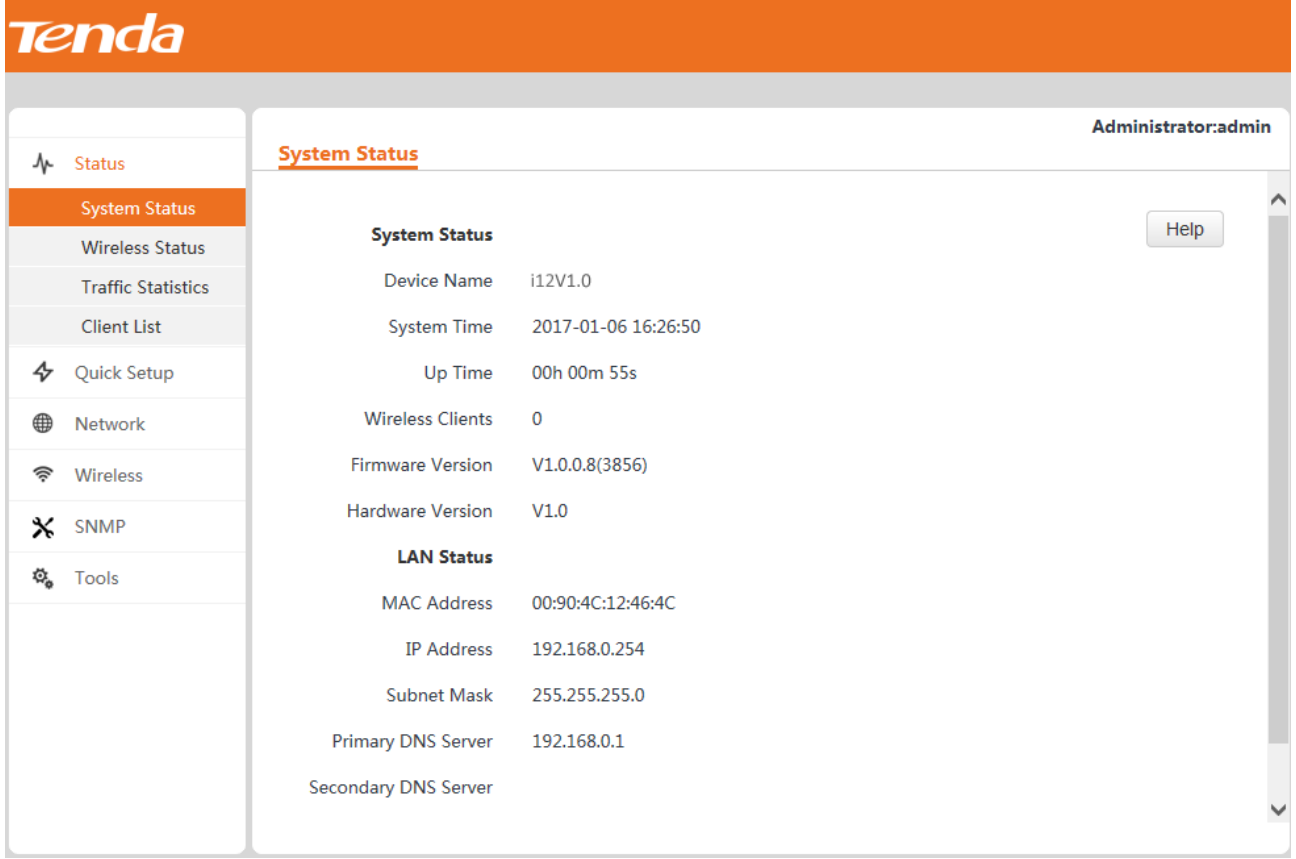

## <span id="page-19-0"></span>**3.3 Logging Out of the Web UI of the AP**

After you log in to the web UI of the AP, the system logs you out if you perform no operation on the web UI within th[e client timeout interval.](#page-63-0) (The default interval is 5 minutes and can be changed.)

When you close the web browser, the system logs you out as well.

When you are logged out, the system does not save the current configuration. Therefore, it is recommended that you save the current configuration before logging out.

### $\mathbb{Z}_{\text{NOTE}}$

If you close the web browser tab page used to log in to the web UI of the AP instead of the web browser, you are not logged out.

### **Web UI Layout**

The web UI is composed of three parts, including the level-1 and level-2 navigation bar, level-3 navigation bar, and configuration area. See the following figure.

### $\mathcal{C}_{\text{NOTE}}$

The functions and parameters dimmed on the web UI indicates that they are not supported by the AP or cannot be changed in the current configuration.

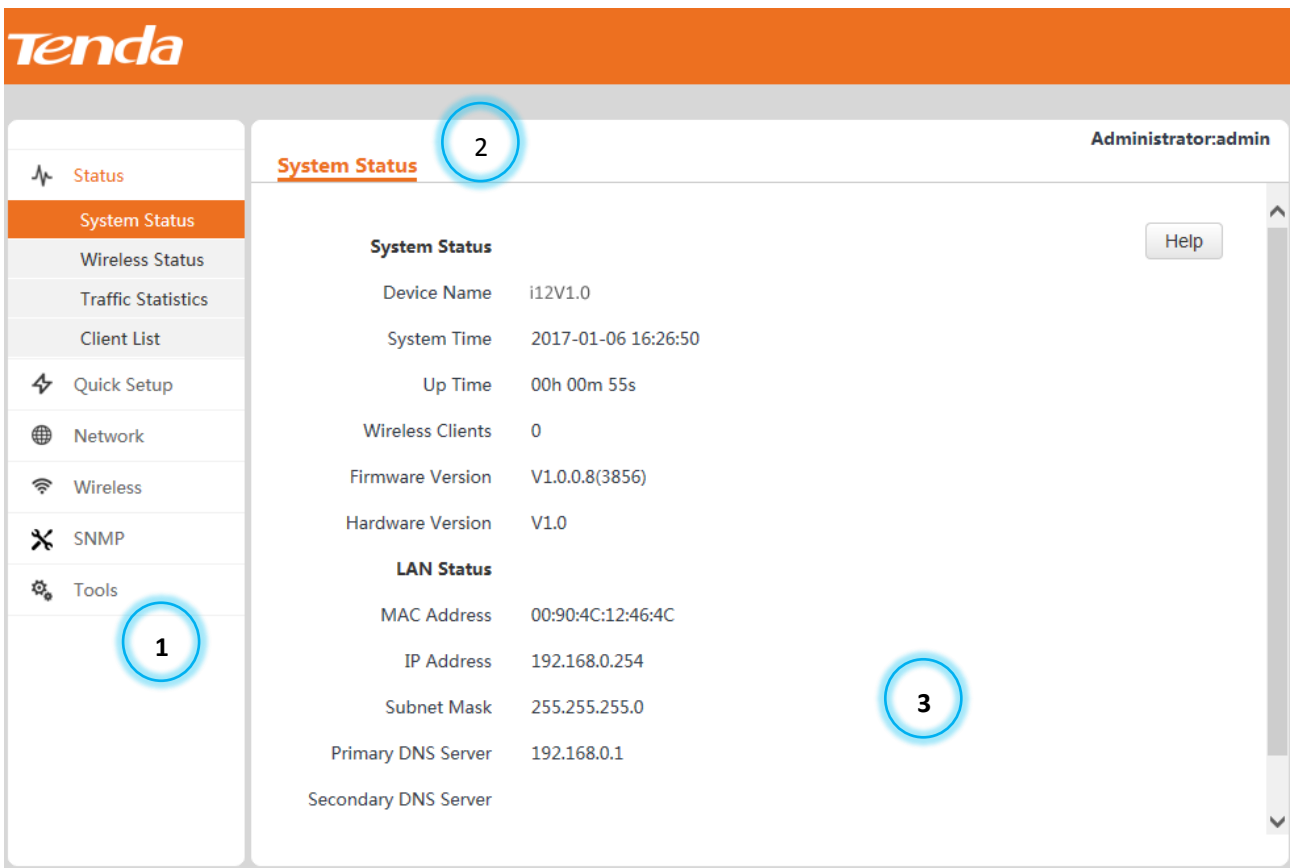

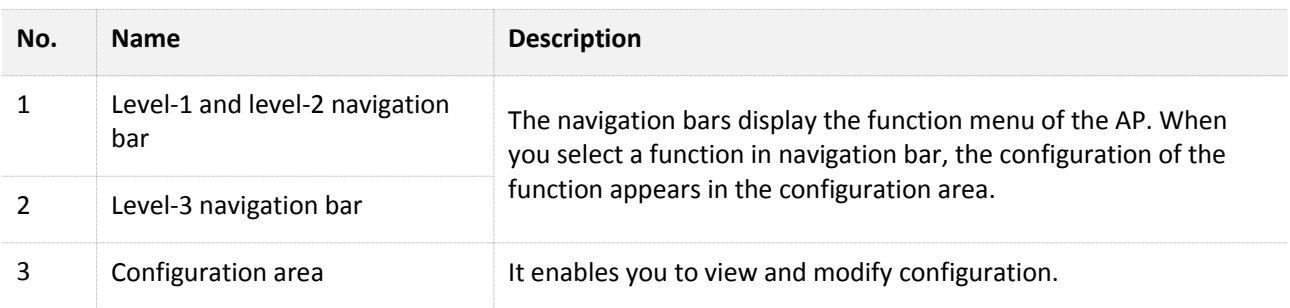

# <span id="page-20-0"></span>**3.4 Common Buttons on the Web UI**

### Description of common buttons

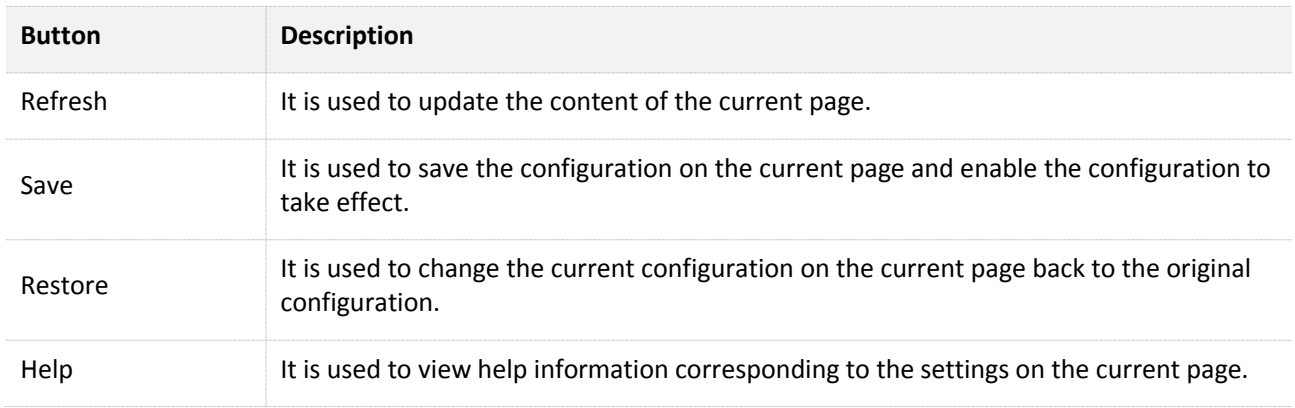

# <span id="page-21-0"></span>**4 Functions**

## <span id="page-21-1"></span>**4.1 Status**

## <span id="page-21-2"></span>**4.1.1 System Status**

To view the system status and LAN status of the AP, choose **Status** > **System Status**.

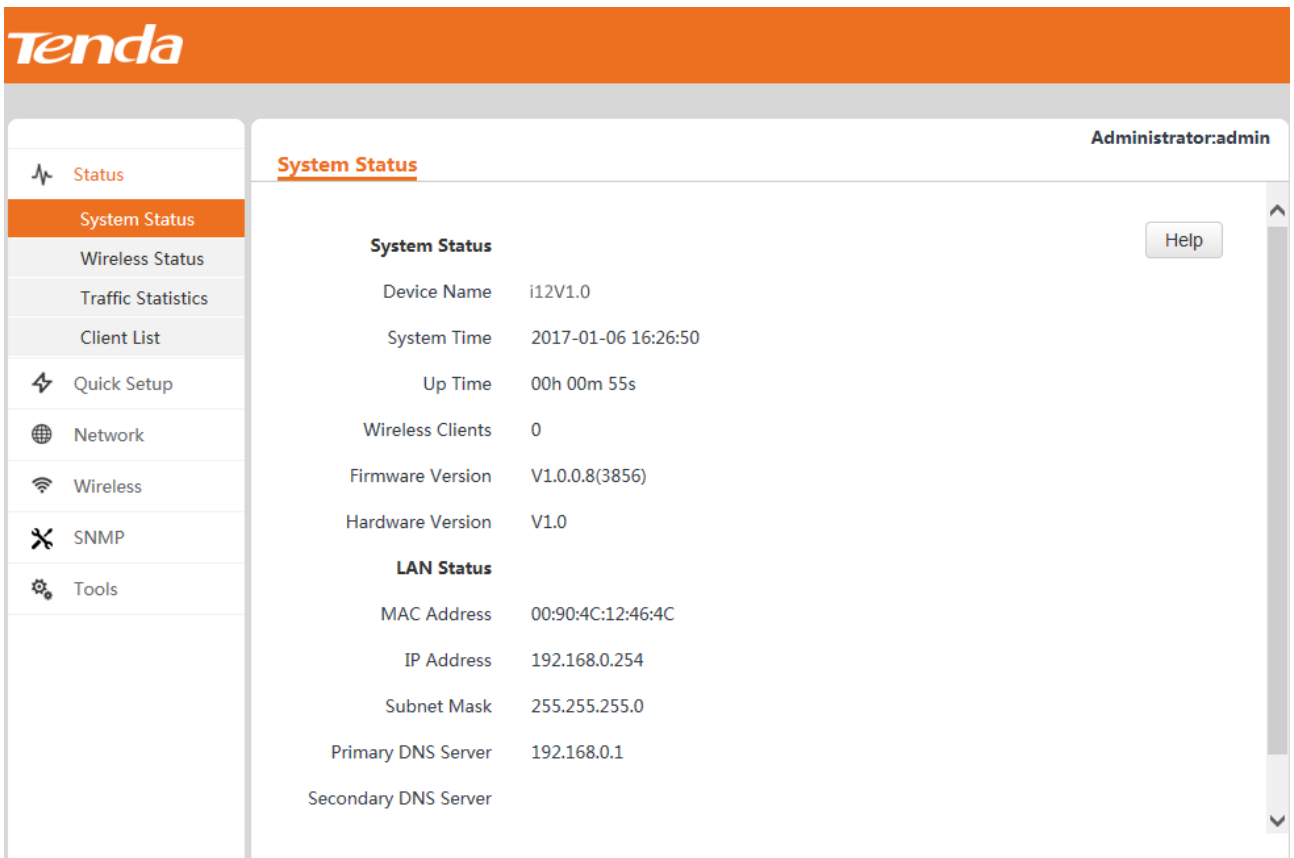

## <span id="page-21-3"></span>**4.1.2 Wireless Status**

To view the radio status, SSID status, and WDS status (available when the AP works in WDS mode) of the AP, choose **Status** > **Wireless Status**.

## Tenda

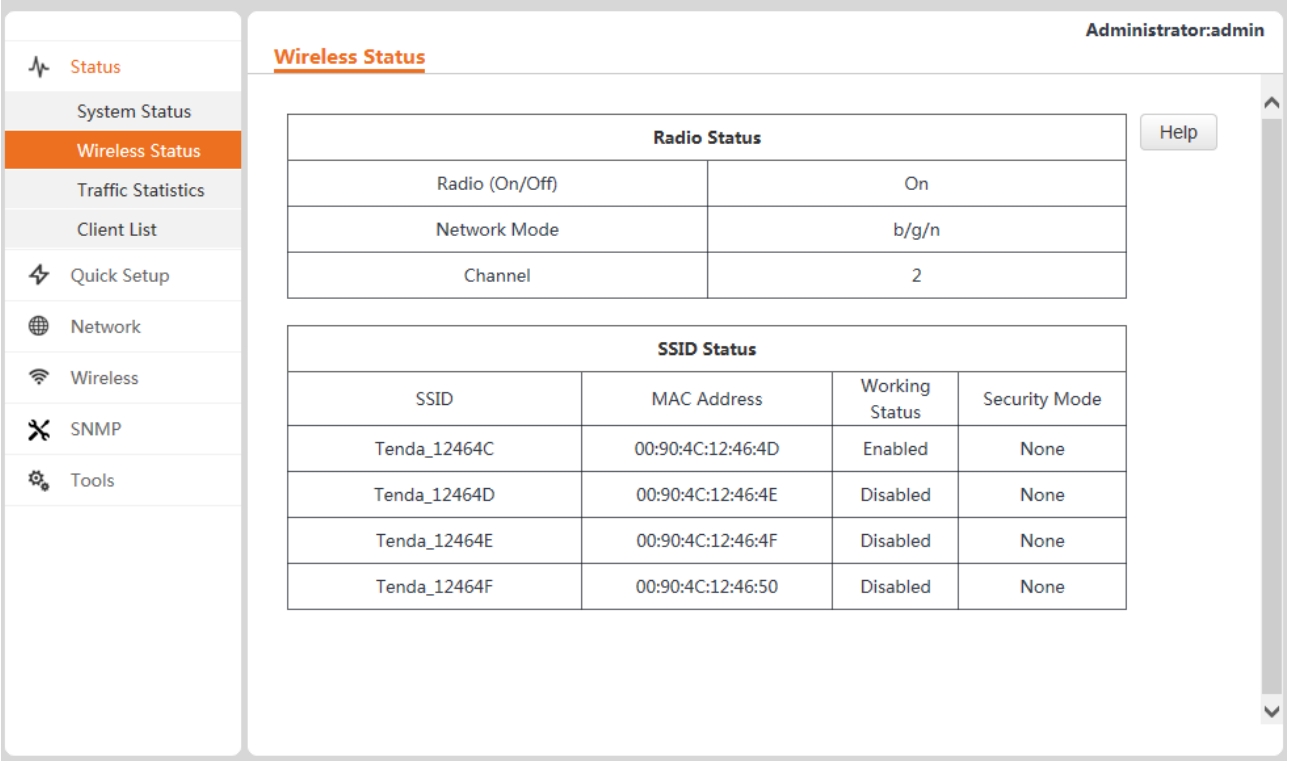

## <span id="page-22-0"></span>**4.1.3 Traffic Statistics**

To view the total transmitted traffic, total received traffic, total number of transmitted packets, and total number of received packets corresponding to each SSID of the AP, choose **Status** > **Traffic Statistics**.

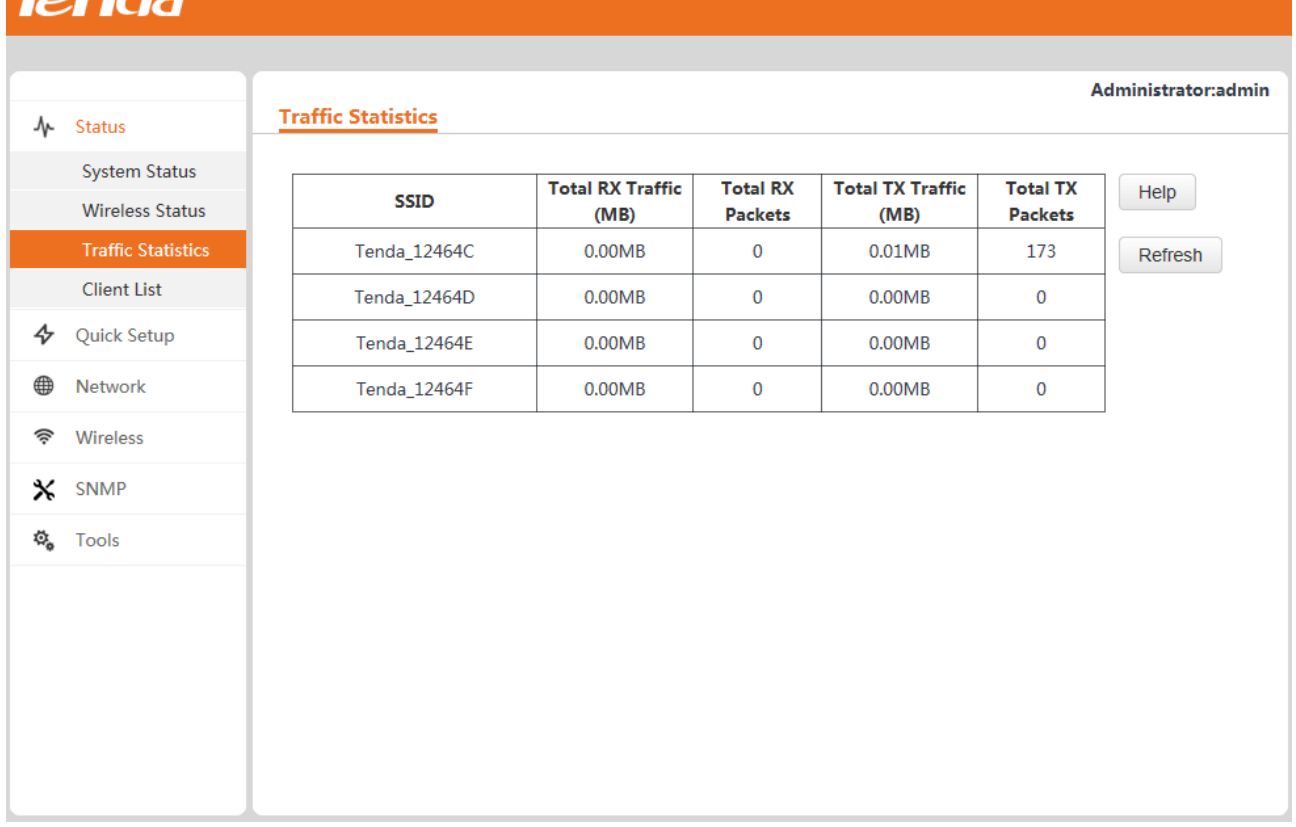

You can click **Refresh** to view the latest traffic statistics.

### <span id="page-23-0"></span>**4.1.4 Client List**

 $T$ 

To view the MAC address, IP address, connection uptime, transmit speed, and receive speed of each wireless client connected to the AP, choose **Status** > **Client List**.

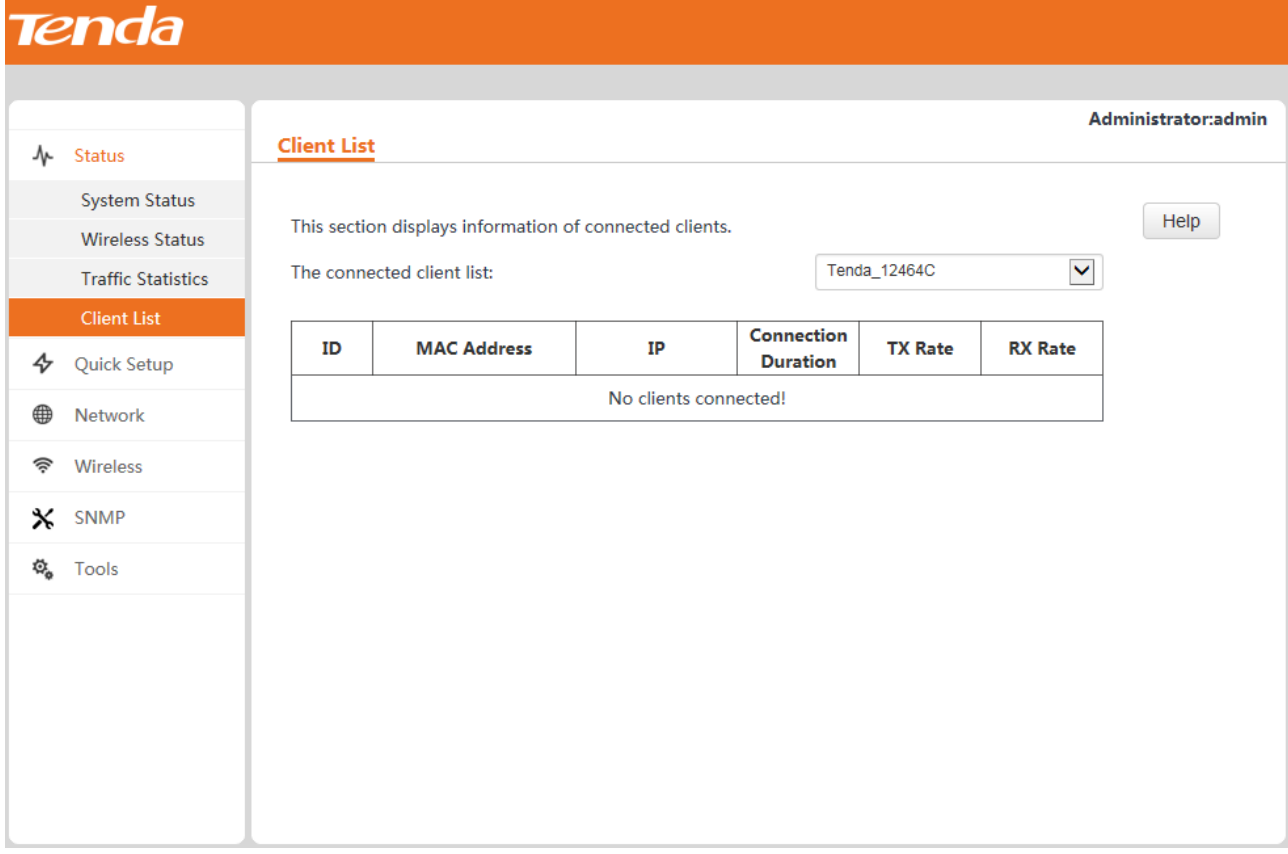

You can select an SSID from the drop-down list box in the upper-right corner to view information about the wireless clients connected to the AP using the SSID.

## <span id="page-24-0"></span>**4.2 Quick Setup**

Choose **Quick Setup**. The page displays the parameters that enable you to quickly configure the AP so that wireless clients can connect to the WiFi network of the AP and access the internet through the AP

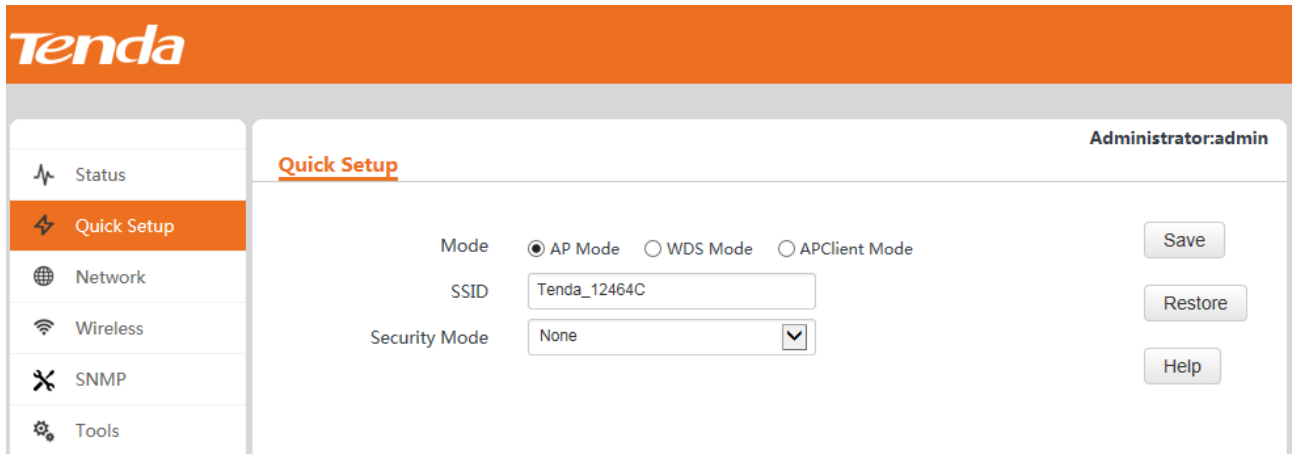

The AP can work in [AP,](#page-25-0) [WDS,](#page-25-1) or [AP+Client](#page-32-0) mode. By default, it works in AP mode.

### <span id="page-25-0"></span>**4.2.1 AP Mode**

In this mode, the AP connects to the internet using an Ethernet cable and converts wired signals into wireless signals to provide wireless network coverage. The following figure shows the topology.

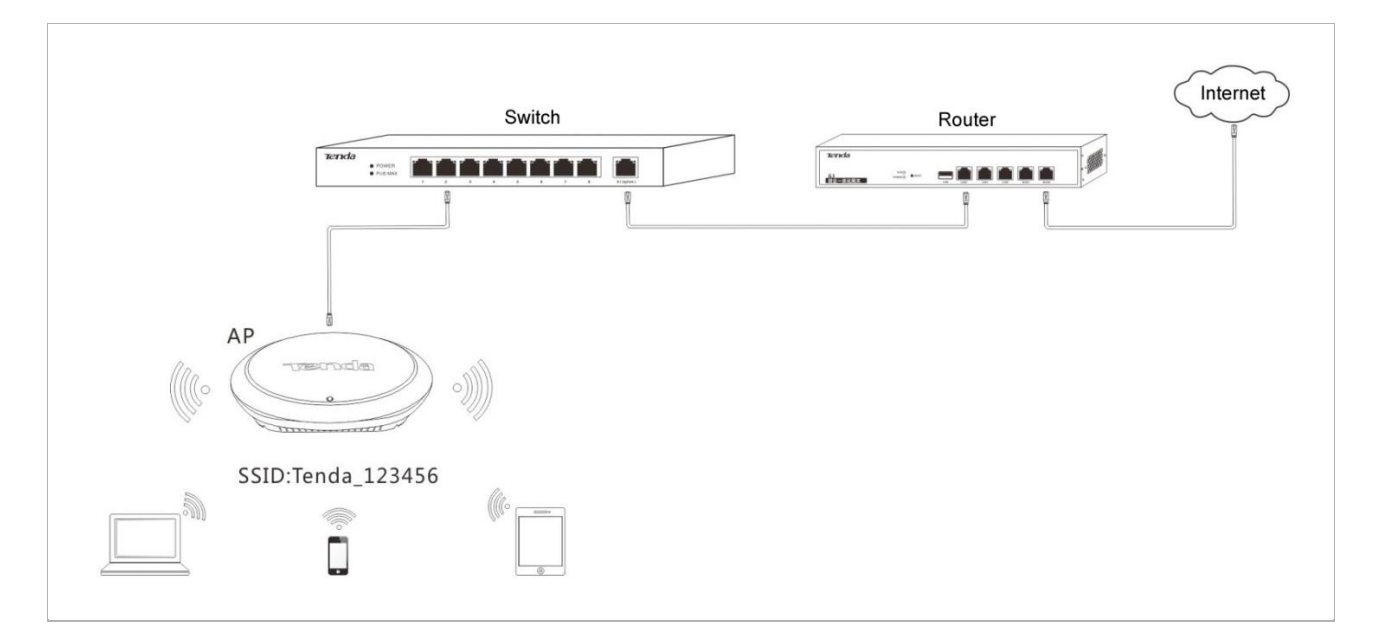

#### Procedure:

### $\mathbb{Z}_{\text{NOTE}}$

The Mixed WPA/WPA2-PSK security mode and AES encryption algorithm are used as an example to describe the configuration procedure. If you need to use another security mode, refer to Section 4.4.1 ["Basic Settings."](#page-39-1)

- **Step 1** Set **Mode** to **AP Mode**.
- **Step 2** (Optional) Set **SSID** to a wireless network name.
- **Step 3** Set **Security Mode** to **Mixed WPA/WPA2-PSK**, **Cipher Type** to **AES**, and **Security Key** to the password of the wireless network.
- **Step 4** Click **Save**.

**---End**

### <span id="page-25-1"></span>**4.2.2 WDS Mode**

In this mode, the AP is used to set up a distributed wireless system that features broader wireless network coverage.

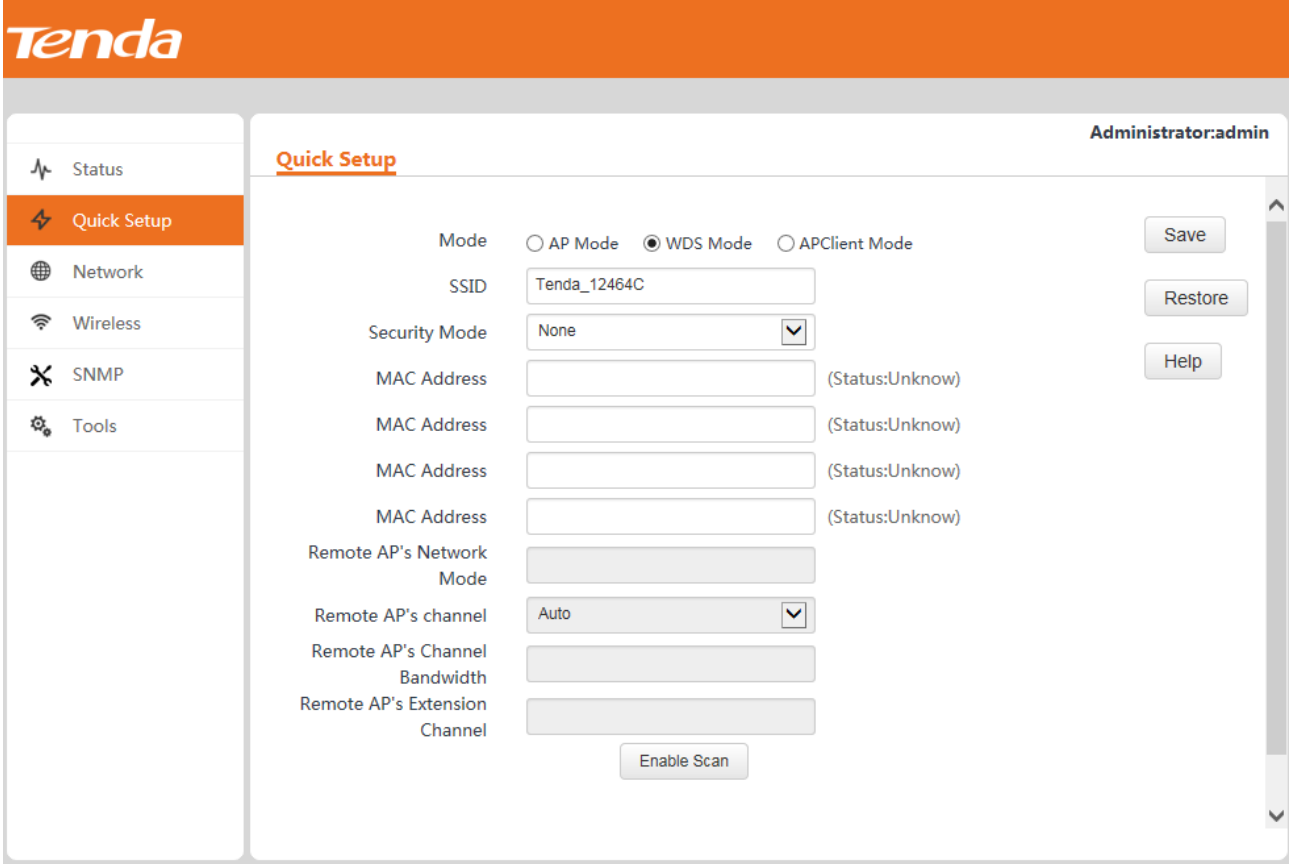

### WDS mode parameter description

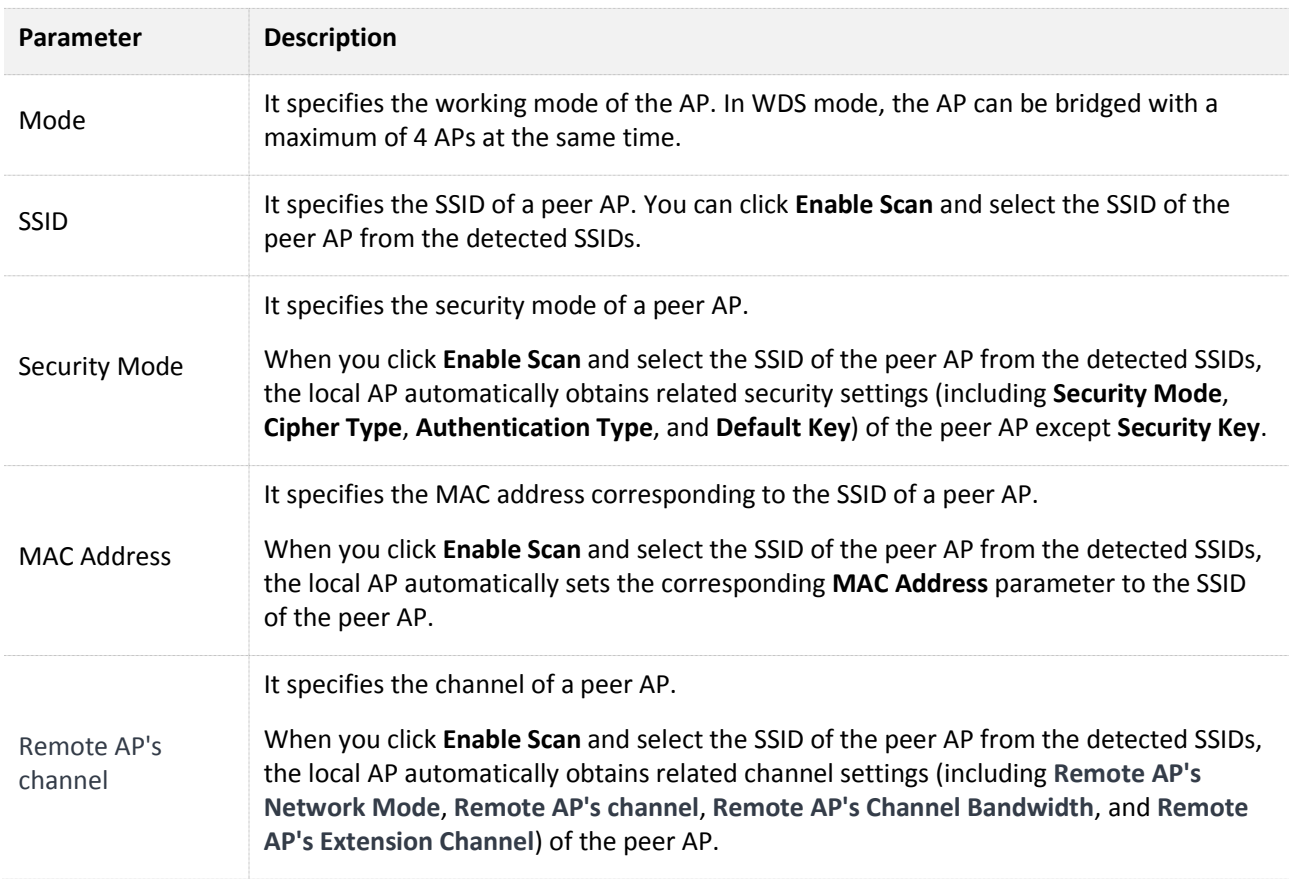

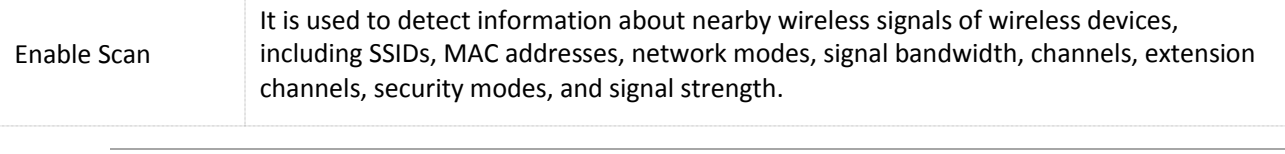

### $\mathcal{C}_{\text{NOTE}}$

- The WDS function must be configured on all the APs to be bridged in WDS mode. All the APs must share the same SSID, channel, security mode, and security key.
- The APs to be bridged in WDS mode must be assigned different IP addresses belonging to the same network segment.

### **Example Application of the WDS Mode**

An AP has been installed in a hotel. Nevertheless, the signal of the AP is weak in some rooms because of limited wireless coverage of the AP and blockage such as walls. As a result, guests in the rooms are unable to properly access the internet through the AP.

To improve the signal in the other rooms, you can install one AP in each room and use the additional APs to repeat the wireless signal of the original AP in WDS mode, so as to extend wireless coverage and enable guests in the rooms to properly access the internet.

### **1-to-1 WDS bridging**

The following figure shows the topology.

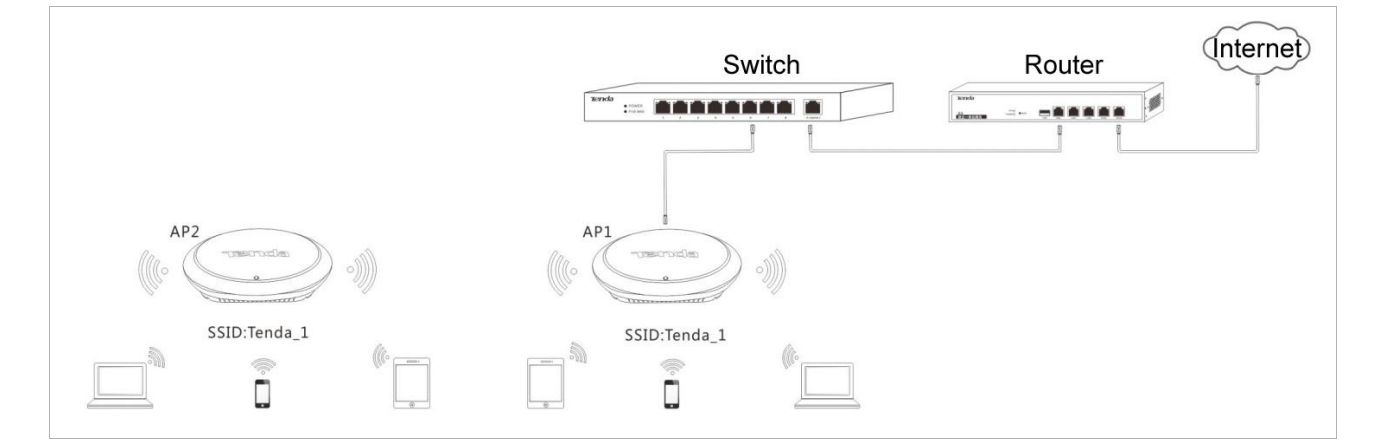

### Procedure:

**Step 1** Log in to the web UI of AP1 and check the basic information about AP1. Assume that AP1 has the basic information described in the following table.

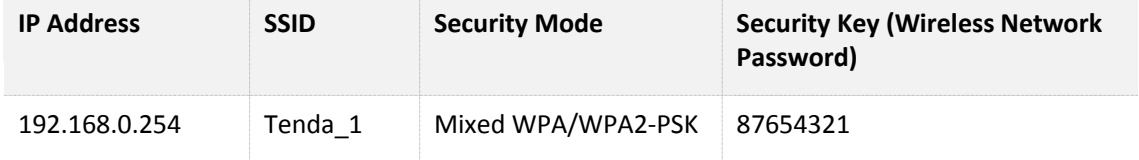

- **Step 2** Log in to the web UI of AP2, change its IP address to an IP address that is different from the IP address of AP1 but belongs to the same network segment of AP1, such as 192.168.0.253. For details, refer to [Section 4.3.1 "LAN Setup."](#page-34-1)
- <span id="page-27-0"></span>**Step 3** Use the new IP address to log in to the web UI of AP2, and configure AP2 to repeat the wireless signal of AP1 in WDS mode.

**1.** Choose **Quick Setup**, set **Mode** to **WDS Mode**, and click **Enable Scan**.

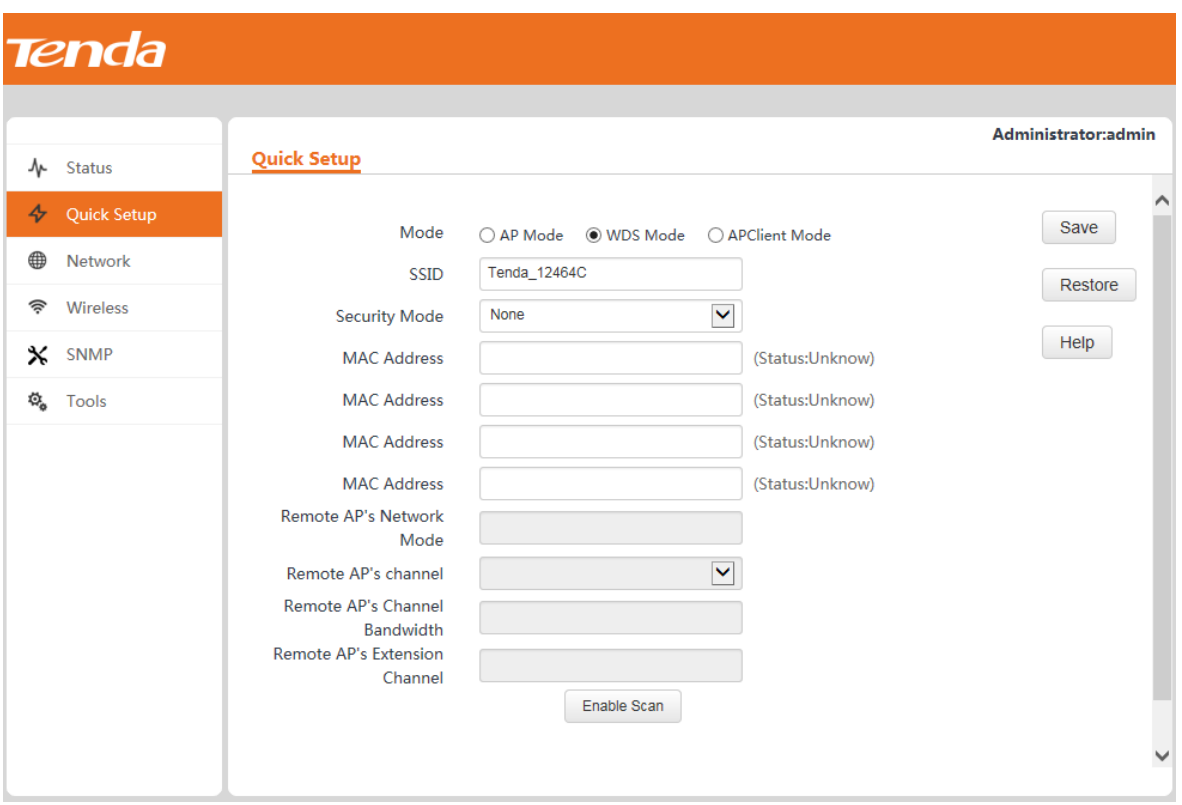

- **2.** Select the SSID of AP1 from the detected SSIDs. In this example, the SSID of AP1 is Tenda<sub>1</sub>.
- **3.** Set **Security Key** to the wireless network password of AP1. In this example, the security key is 87654321.
- **4.** Click **Save**.

The SSID of AP2 changes to the SSID of AP1 when the configuration is saved.

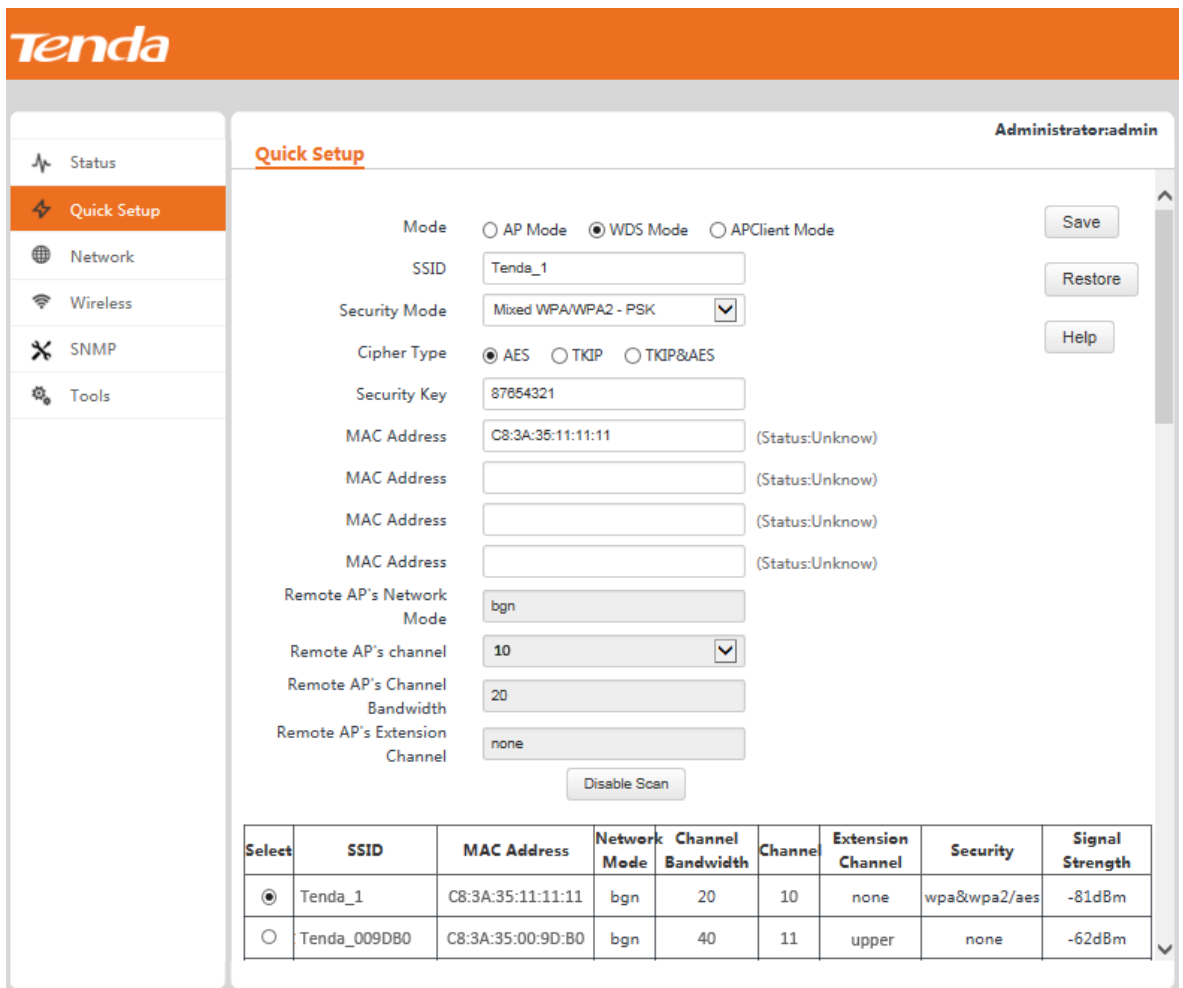

**Step 4** Log in to the web UI of AP1 and perform step 3 to configure AP1 to repeat the wireless signal of AP2 in WDS mode. After configuration is complete, Connected appears to the right of the corresponding MAC address, indicating that bridging is successful. See the following figure.

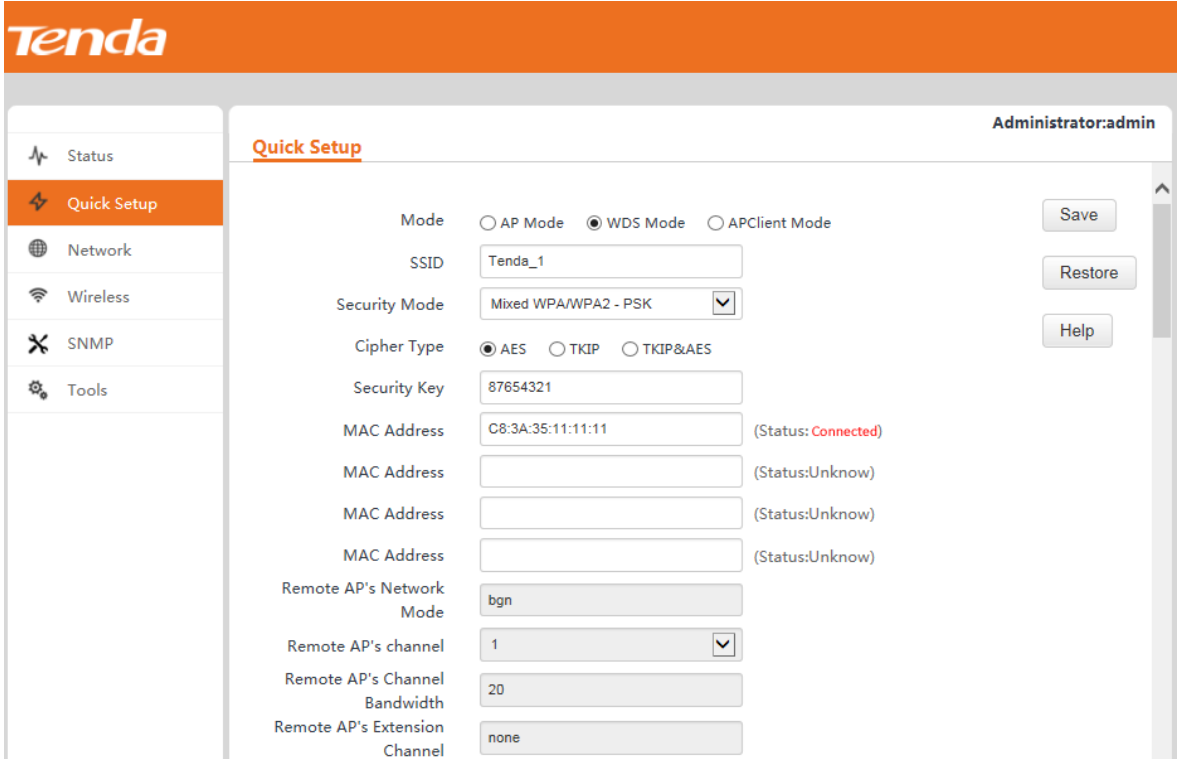

**---End**

### **1-to-many (maximum: 4) WDS bridging**

The following figure shows the topology.

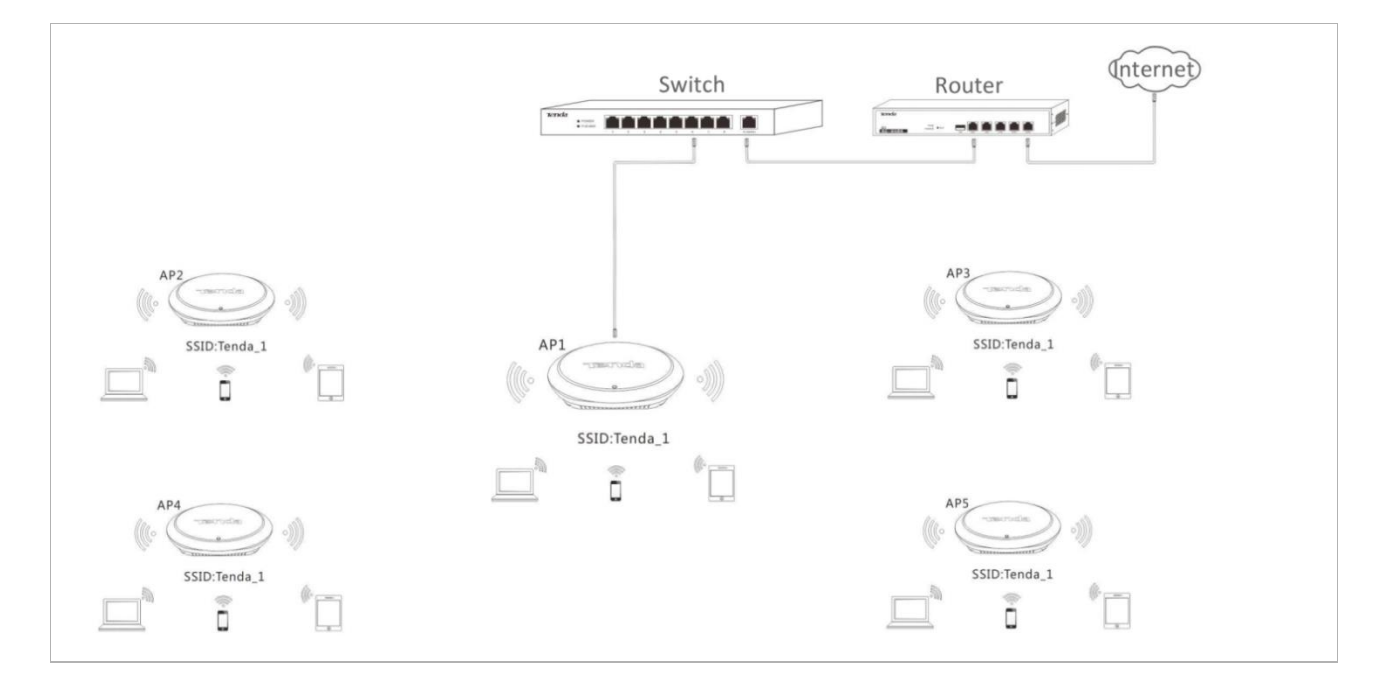

#### Procedure:

**Step 1** Log in to the web UI of AP1 and check the basic information about AP1. Assume that AP1 has the basic information described in the following table.

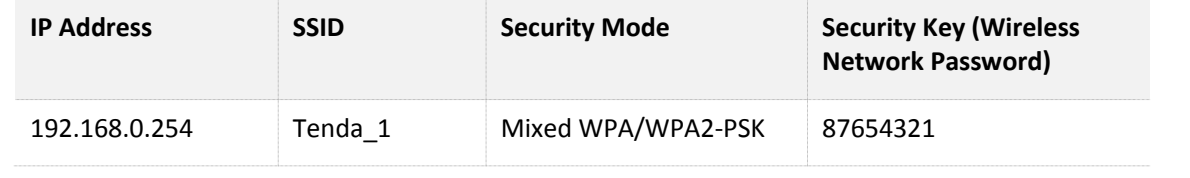

### $\mathbb{Z}_{\text{NOTE}}$

The IP addresses of AP2, AP3, AP4, and AP5 must be different from the IP address of AP1 but belong to the same network segment as the IP address of AP1. For example, you can set them to 192.168.0.2, 192.168.0.3, 192.168.0.4, and 192.168.0.5.

- **Step 2** Log in to the web UIs of AP2, AP3, AP4, and AP5, change the LAN port IP addresses of the APs, and configure the APs to repeat the wireless signal of AP1 in WDS mode. For details about the wireless signal repeating, refer to ste[p 3](#page-27-0) in 1-to-1 WDS bridging.
- **Step 3** Log in to the web UI of AP1 and configure AP1 to repeat the wireless signals of the other APs.
	- **1.** Choose **Quick Setup**, set **Mode** to **WDS Mode**, and click **Enable Scan**.
	- **2.** Select the entries of AP2, AP3, AP4, and AP5 on the scan result list. (The SSIDs of the APs on the list are the same as the SSID of AP1, which is Tenda 1 in this example.)
	- **3.** Set **Security Key** to the wireless network password of AP1, which is **87654321** in this example.
	- **4.** Click **Save**.

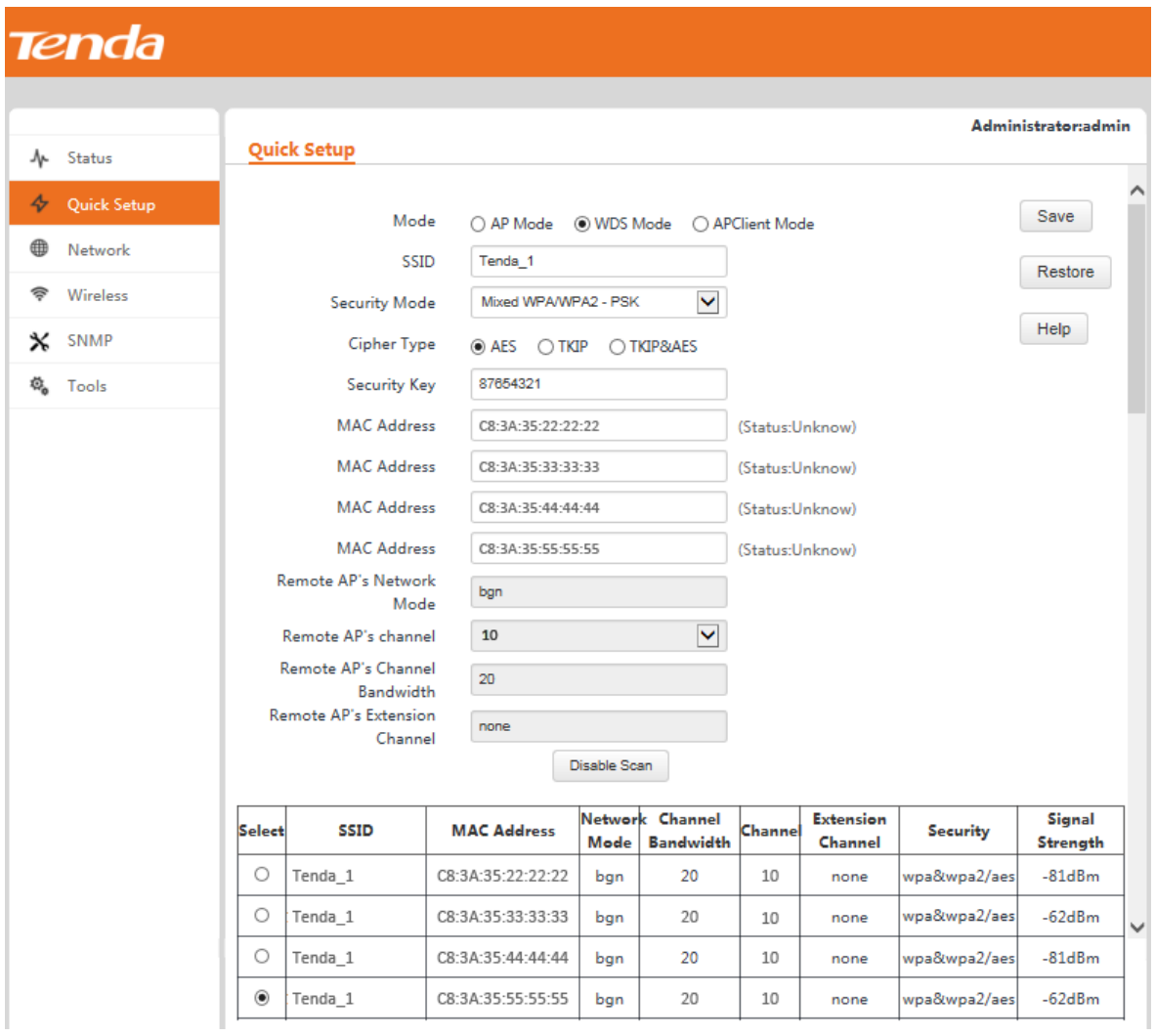

#### **---End**

After configuration is complete, Connected appears to the right of the corresponding MAC addresses, indicating that bridging is successful. See the following figure.

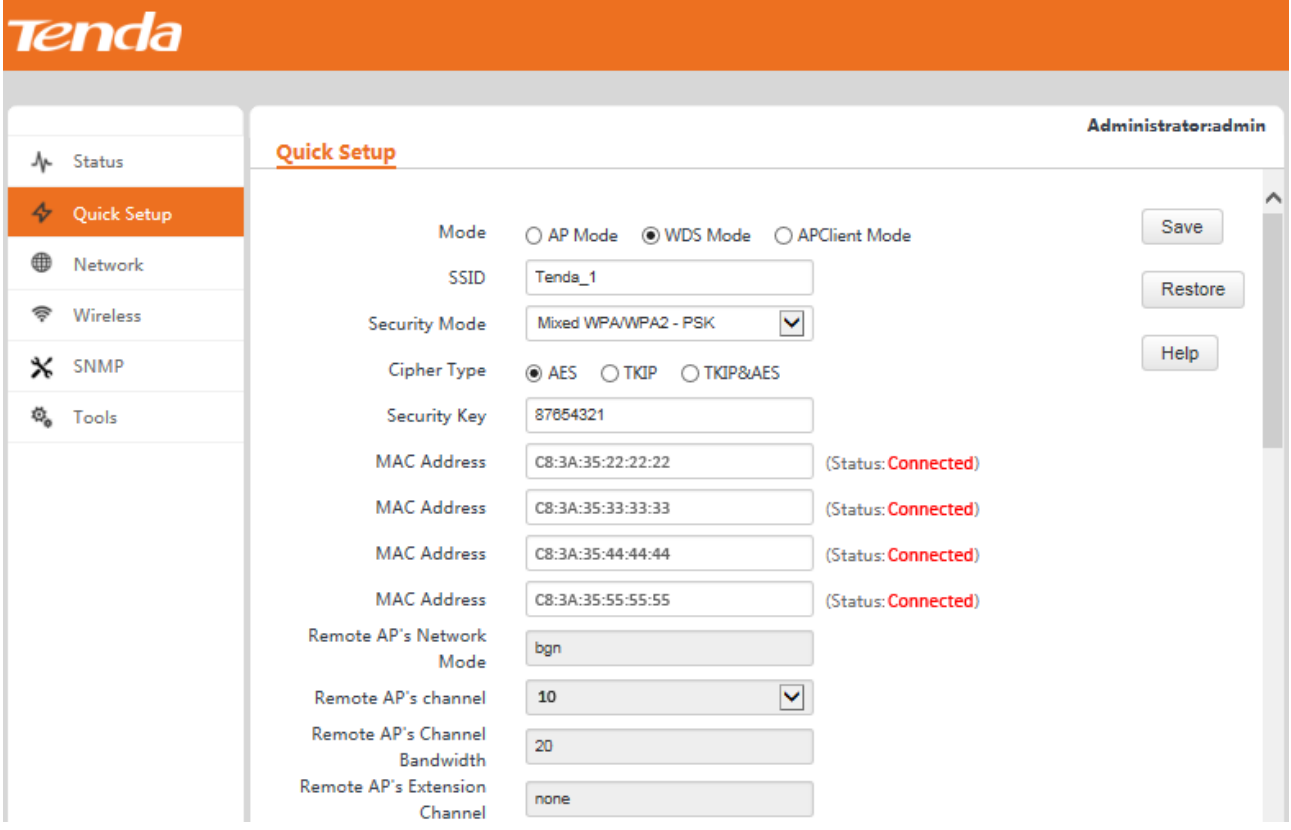

### <span id="page-32-0"></span>**4.2.3 AP+Client Mode**

In this mode, you can enable this AP to repeat the wireless signal of a peer AP for broader wireless network coverage simply by configuring this AP.

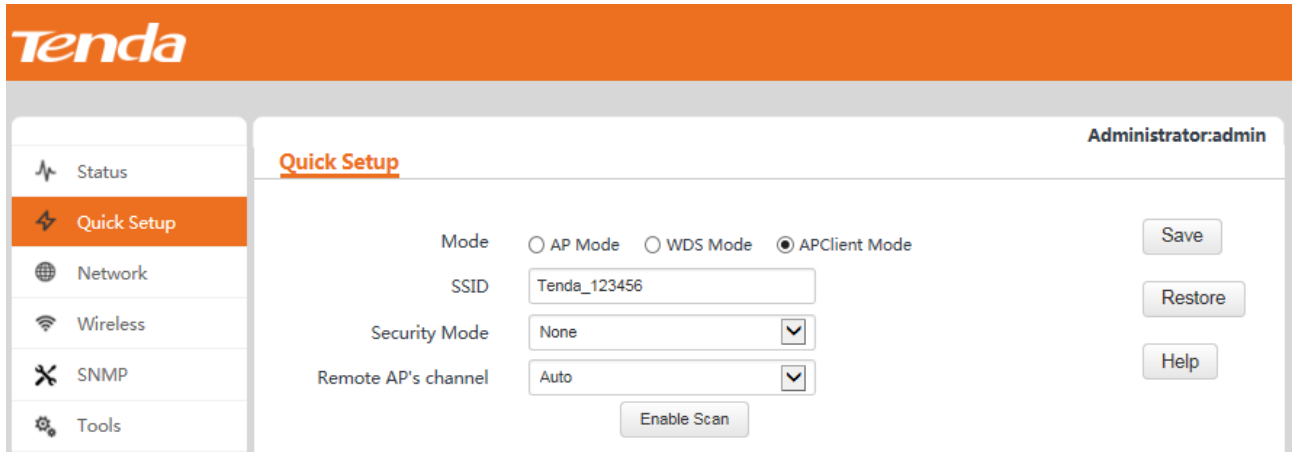

### **Example Application of the AP+Client Mode**

An AP has been installed in a restaurant. Nevertheless, the signal of the AP is weak in some rooms because of limited wireless coverage of the AP and blockage such as walls. As a result, guests in the rooms are unable to properly access the internet through the AP.

To improve the signal in the rooms, you can install one or more APs and use the additional APs to repeat the wireless signal of the original AP in AP+Client mode, so as to extend wireless coverage and enable guests in the rooms to properly access the internet.

The following figure shows the topology.

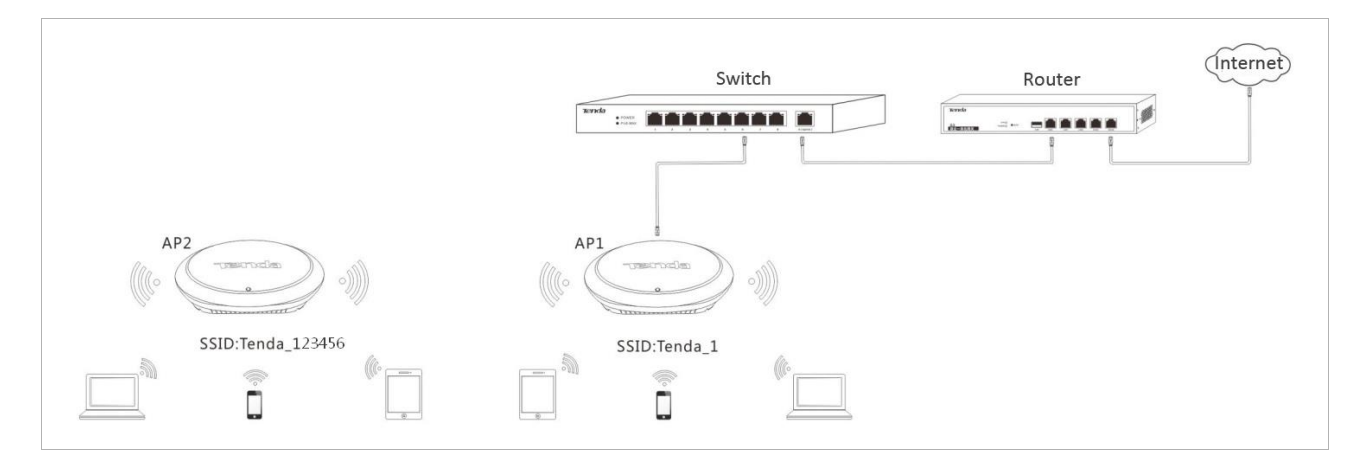

Procedure:

**Step 1** Log in to the web UI of AP1 and check the basic information about AP1. Assume that AP1 has the basic information described in the following table.

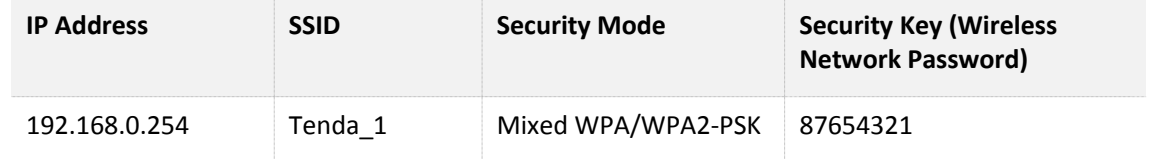

- **Step 2** Log in to the web UI of AP2, change its IP address to an IP address that is different from the IP address of AP1 but belongs to the same network segment of AP1, such as 192.168.0.253. For details, refer to [Section 4.3.1 "LAN Setup."](#page-34-1)
- **Step 3** Use the new IP address to log in to the web UI of AP2, choose **Quick Setup**, set **Mode** to **APClient** mode, and click **Enable Scan**.

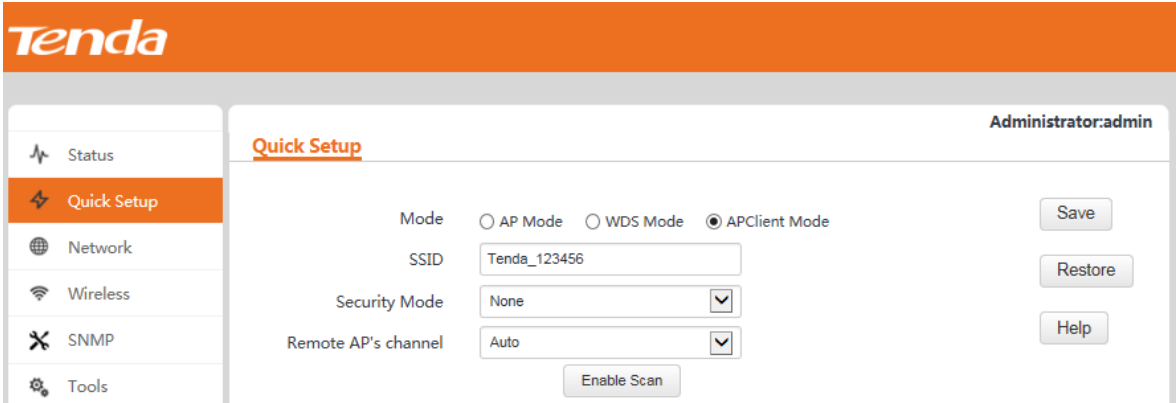

- **Step 4** Select the SSID of AP1 from the detected SSIDs. In this example, the SSID of AP1 is Tenda\_1.
- **Step 5** Set **Security Key** to the wireless network password of AP1, which is **87654321** in this example.
- **Step 6** Click **Save**.

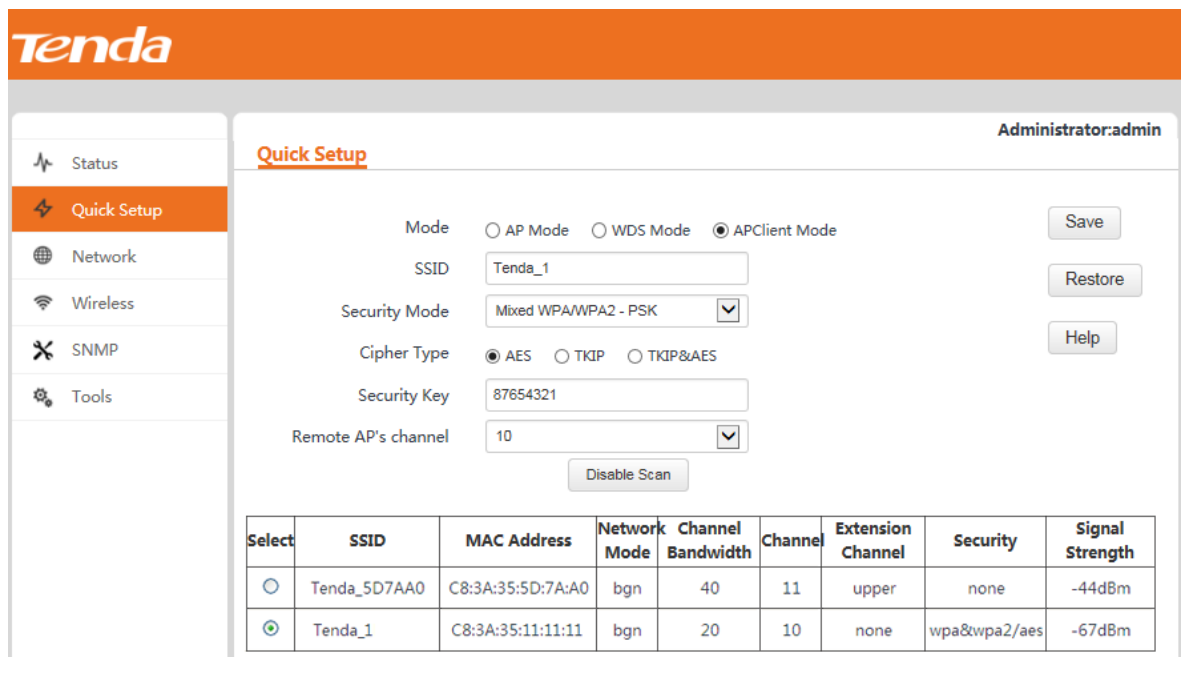

**---End**

After AP2 repeats the wireless signal of AP1, wireless devices such as smart phones can search for and connect to the wireless signal of AP2, and access the internet through AP2. (In this example, the SSID of AP2 is Tenda\_123456.)

## <span id="page-34-0"></span>**4.3 Network Settings**

### <span id="page-34-1"></span>**4.3.1 LAN Setup**

To view the MAC address, device name, IP address obtaining mode, and other related information of the LAN port of the AP, choose **Network** > **LAN Setup**.

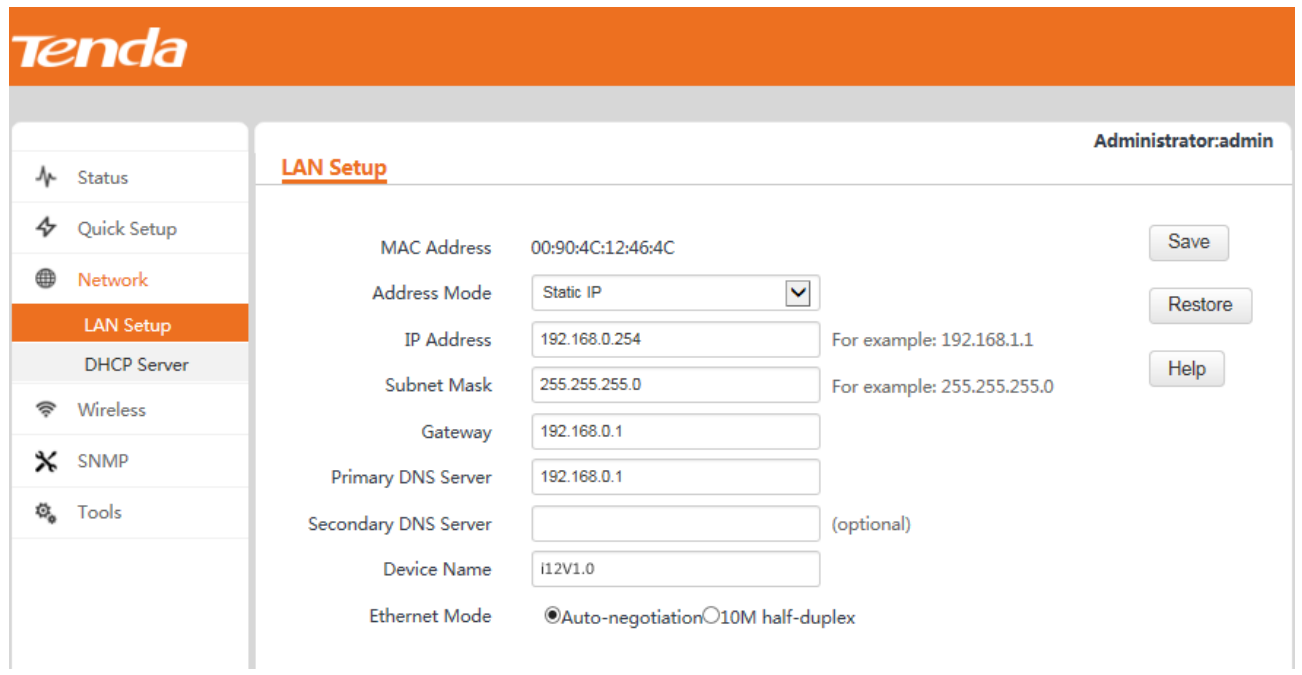

The AP supports the Static IP and Dynamic IP modes for obtaining an IP address for the LAN port.

 $\mathcal{C}_{\text{NOTE}}$ 

If you change the IP address of the LAN port, change the IP address of your management computer as well so that the two IP addresses belong to the same network segment. Then, use the new IP address of the LAN port to log in to the web UI of the AP.

### **IP Address Obtaining Mode – Static IP**

This mode enables you to set the IP address, subnet mask, gateway IP address, primary DNS server, and secondary DNS server of the AP. It is applicable to a scenario with only one or a few APs.

Procedure:

### $\mathcal{C}_{\text{MOTE}}$

Assume that the AP IP address is 192.168.1.254, and the default gateway IP address and DNS server IP address are 192.168.1.1.

- **Step 1** Set **Address Mode** to **Static IP**.
- **Step 2** Set **IP Address**.
- **Step 3** Set **Subnet Mask** to the subnet mask of the IP address. Generally the subnet mask is 255.255.255.0.
- **Step 4** Set **Gateway** to the IP address of the gateway of the AP.
- **Step 5** Set **Primary DNS Server** to the IP address of the primary DNS server of the AP. If another DNS server is available, set **Secondary DNS Server** to the IP address of the additional DNS server.

#### **Step 6** Click **Save**.

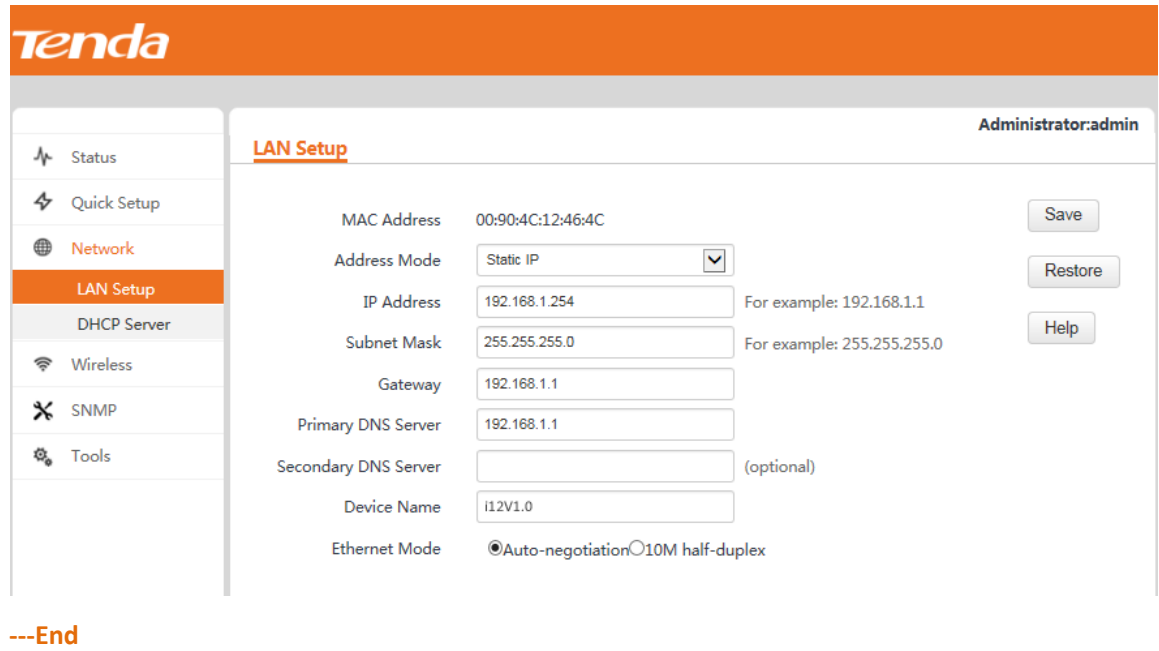

### **IP Address Obtaining Mode – Dynamic IP**

This mode enables the AP to automatically obtain an IP address, subnet mask, gateway IP address, primary DNS server IP address, and secondary DNS server IP address from a DHCP server in the network. If a large number of
APs are deployed, you can adopt this mode to prevent IP address conflicts and effectively reduce your workload.

Procedure:

- **Step 1** Set **Address Mode** to **Dynamic IP**.
- **Step 2** Click **Save**.

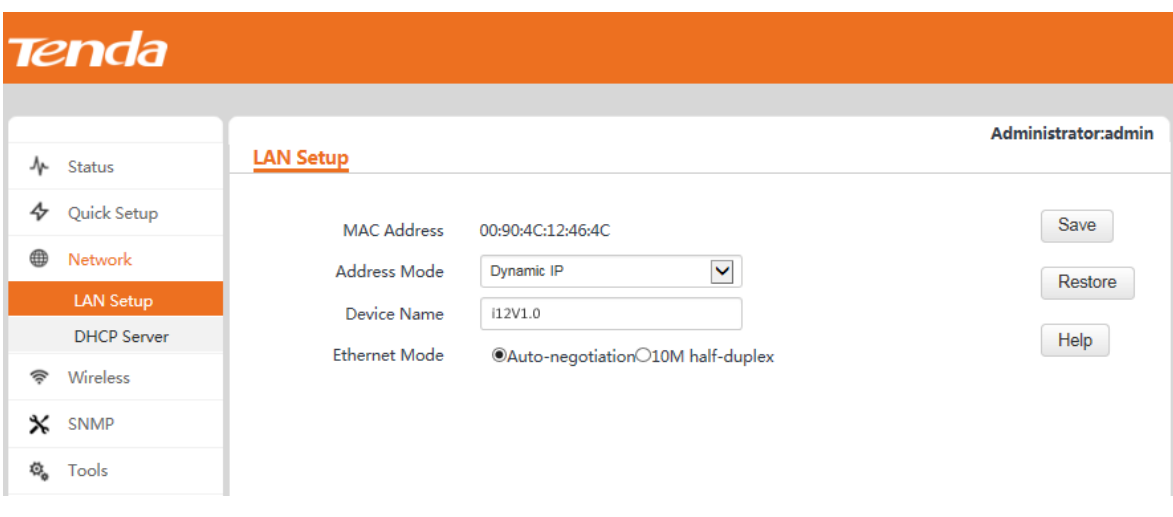

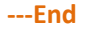

#### Parameter Description

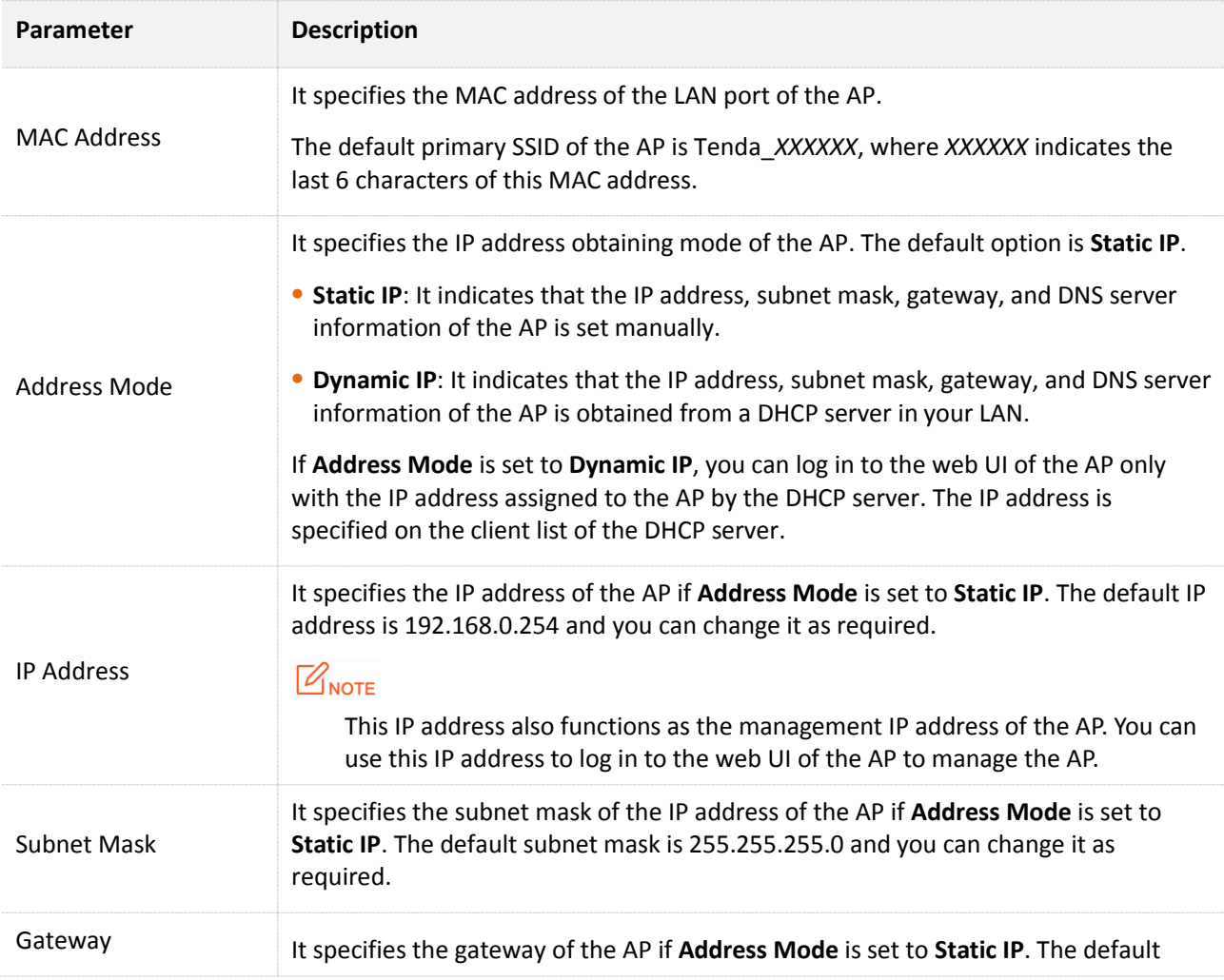

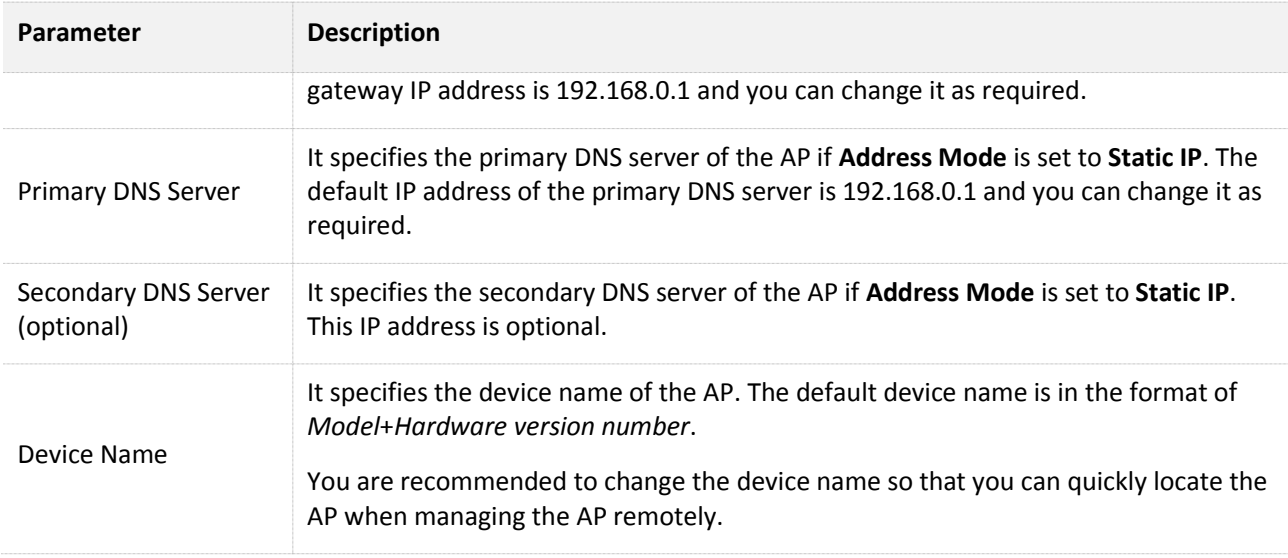

## **4.3.2 DHCP Server**

## **DHCP Server**

The DHCP server function of the AP can automatically assign IP addresses to clients connected to the AP. To configure the function, choose **Network** > **DHCP Server**.

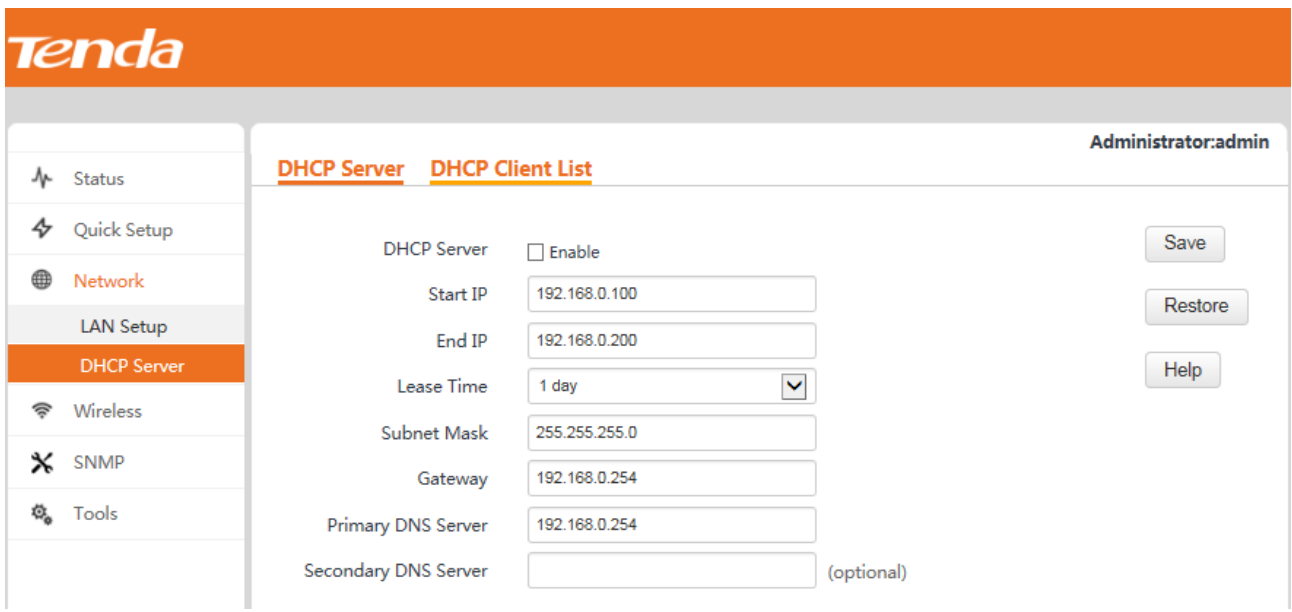

Procedure for enabling and configuring the DHCP server function:

- **Step 1** Select the **Enable** check box of **DHCP Server**.
- **Step 2** Set **Start IP** to the start IP address of the IP address pool, which contains the IP addresses that can be assigned by the DHCP server to clients.
- **Step 3** Set **End IP** to the end IP address of the IP address pool.
- **Step 4** Set **Lease Time** to the time when an IP address is available to a client. The default option **1 day** is recommended.
- **Step 5** Set **Subnet Mask** to the subnet mask of the IP addresses. The default value **255.255.255.0** is recommended.
- **Step 6** Set **Gateway** to the gateway IP address to be assigned by the DHCP server to clients.
- **Step 7** Set **Primary DNS Server** to the IP address of the primary DNS server assigned by the DHCP server to clients. If another DNS server IP address is available, set **Secondary DNS Server** to that IP address.

#### **Step 8** Click **Save**.

**---End**

## $\mathbb{Z}_{\text{NOTE}}$

If another DHCP server is available in your LAN, ensure that the IP address pool of the AP does not overlap the IP address pool of that DHCP server. Otherwise, IP address conflicts may occur.

#### Parameter description

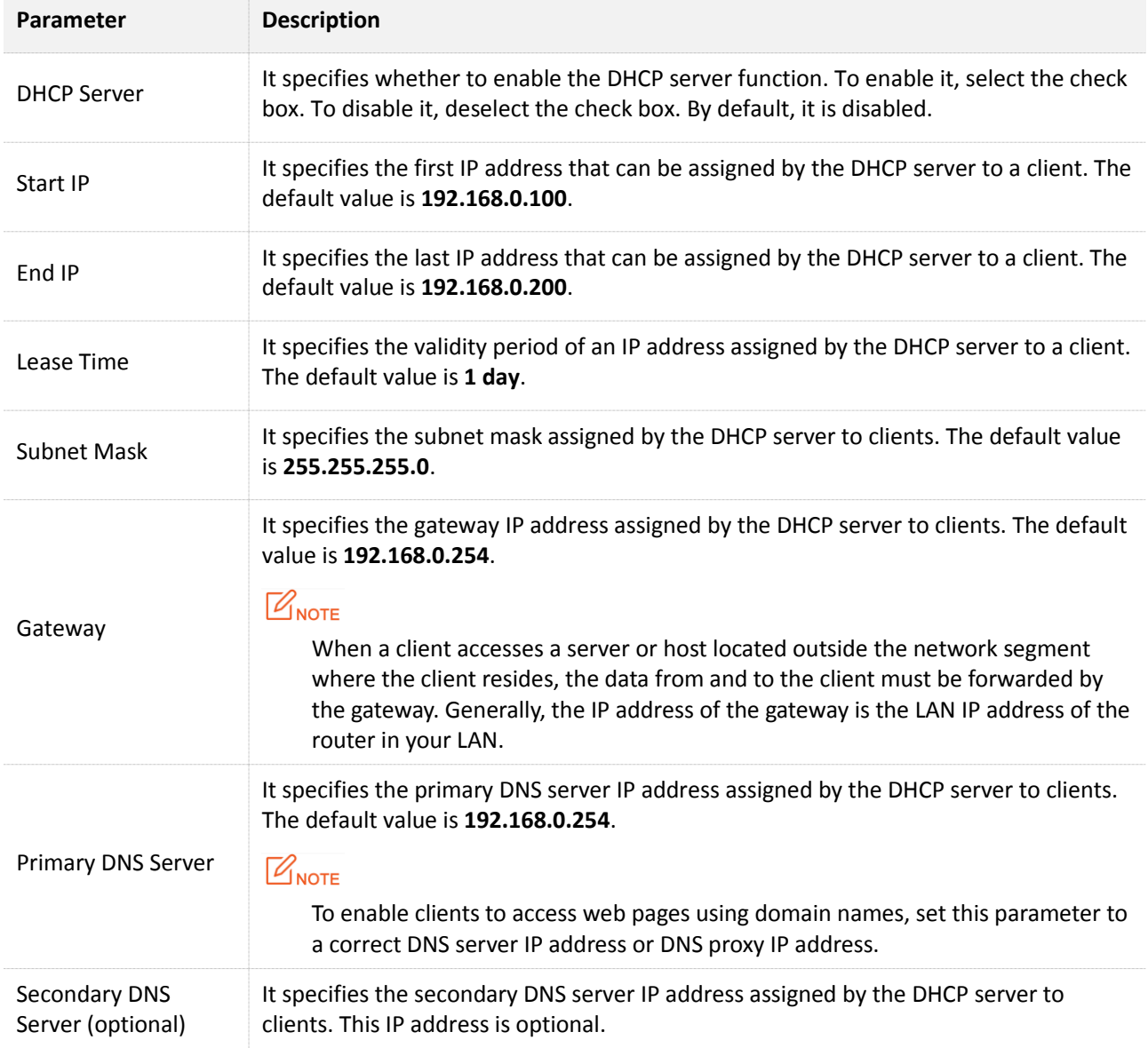

## **DHCP Client List**

To view information about the clients that obtain IP addresses from the DHCP server function of the AP, choose **Network** > **DHCP Server** and click the **DHCP Client List** tab.

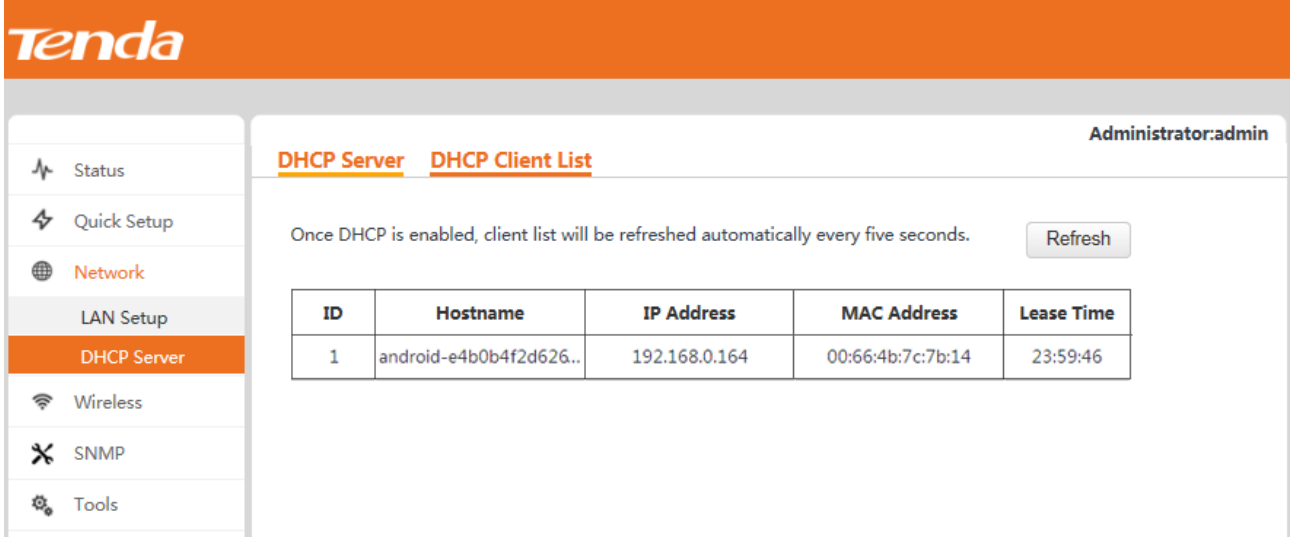

You can click **Refresh** to view the latest client information.

# **4.4 Wireless Settings**

## **4.4.1 Basic Settings**

To view basic wireless settings of the AP, choose **Wireless** > **Basic**.

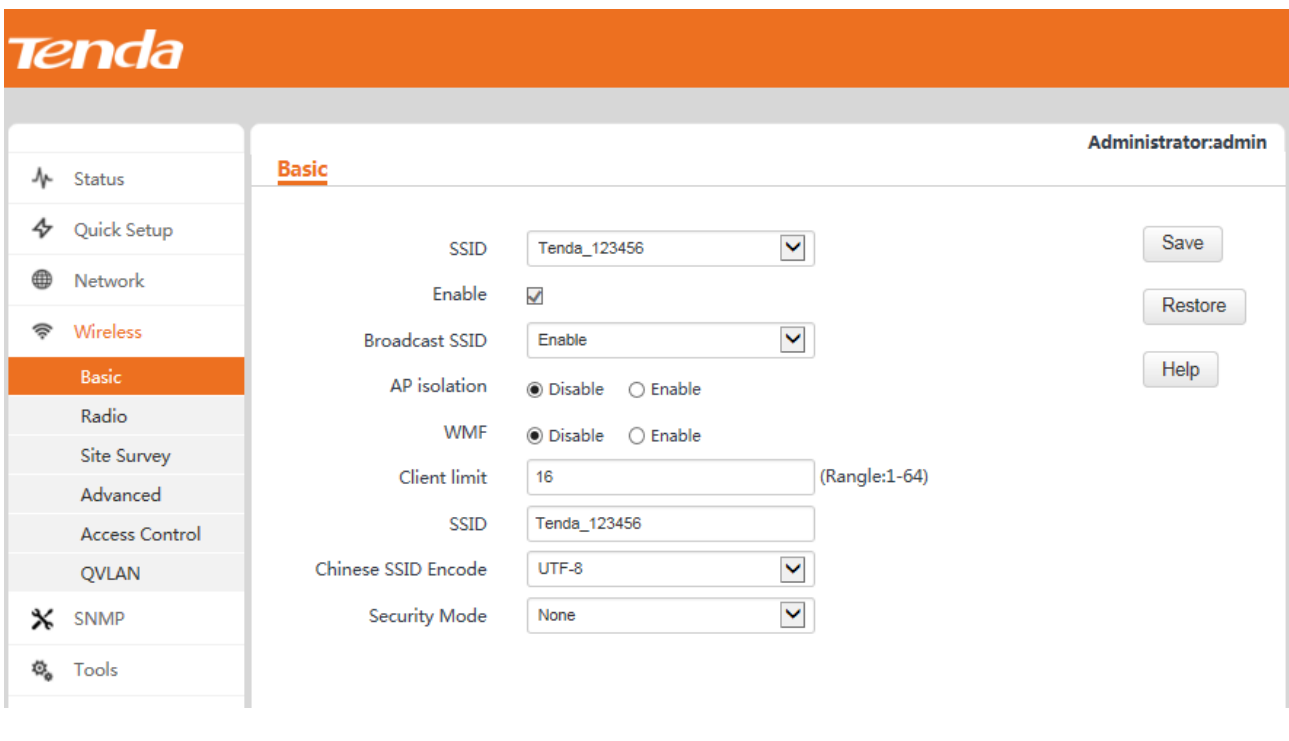

#### Procedure:

 $\mathbb{Z}_{\text{NOTE}}$ 

If there is no special requirement regarding the parameters not described in this procedure, retain the default settings.

- **Step 1** Select the SSID to be configured from the **SSID** drop-down list box.
- **Step 2** Select the **Enable** check box to enable the selected SSID.
- **Step 3** Set **Client limit** to the maximum number of wireless clients that can be connected to the AP using the selected SSID.
- **Step 4** Change the value of the **SSID** text box to a required wireless network name.
- **Step 5** (Skip this step if your SSID does not include Chinese characters.) Set **Chinese SSID Encode** to an encoding format of the Chinese characters in your SSID.
- **Step 6** Select a security mode from the **Security Mode** drop-down list box for your SSID. For the detailed security mode configuration procedure, refer to **Security Mode**.
- **Step 7** Click **Save**.

Parameter description

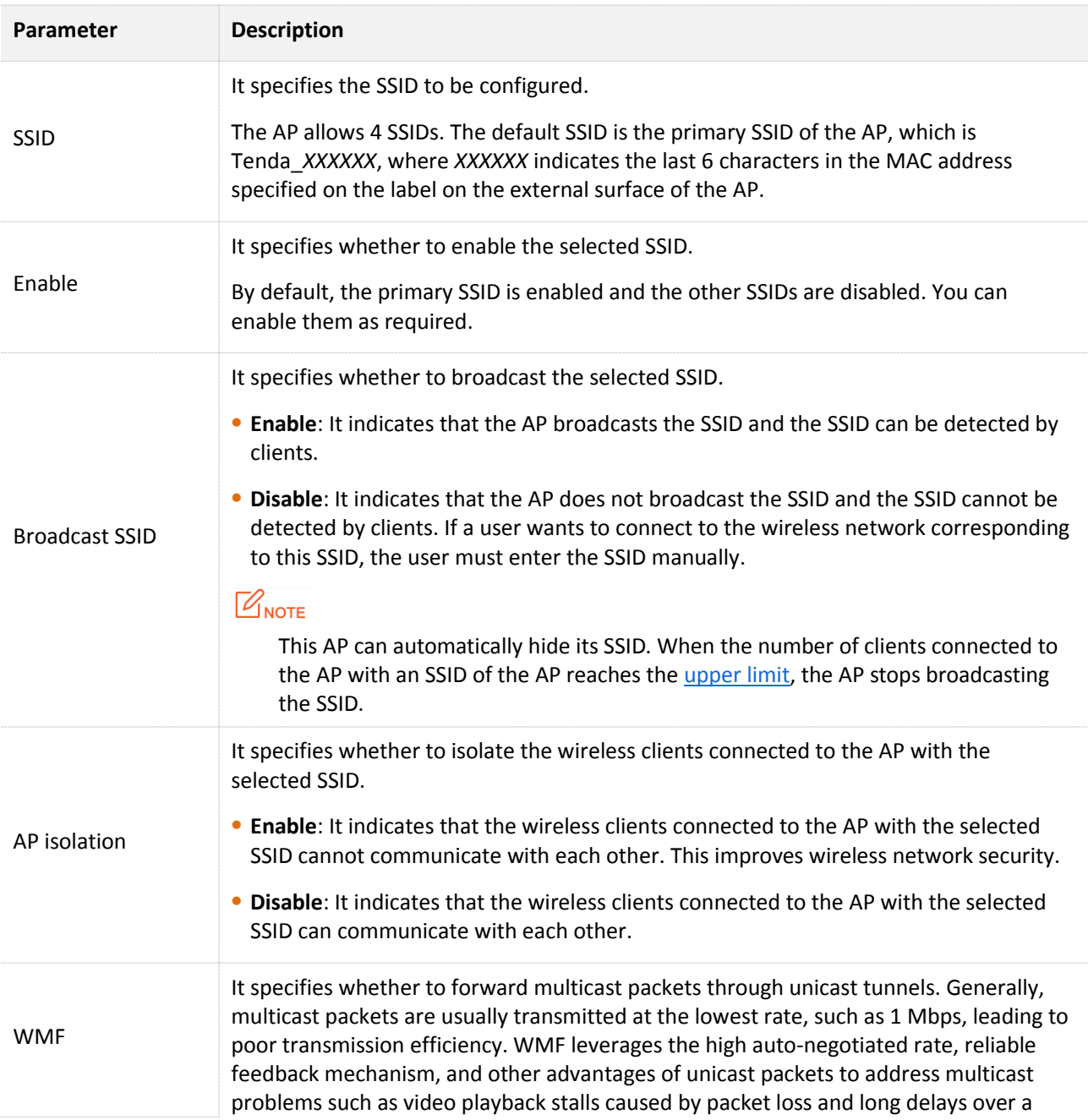

<span id="page-41-1"></span>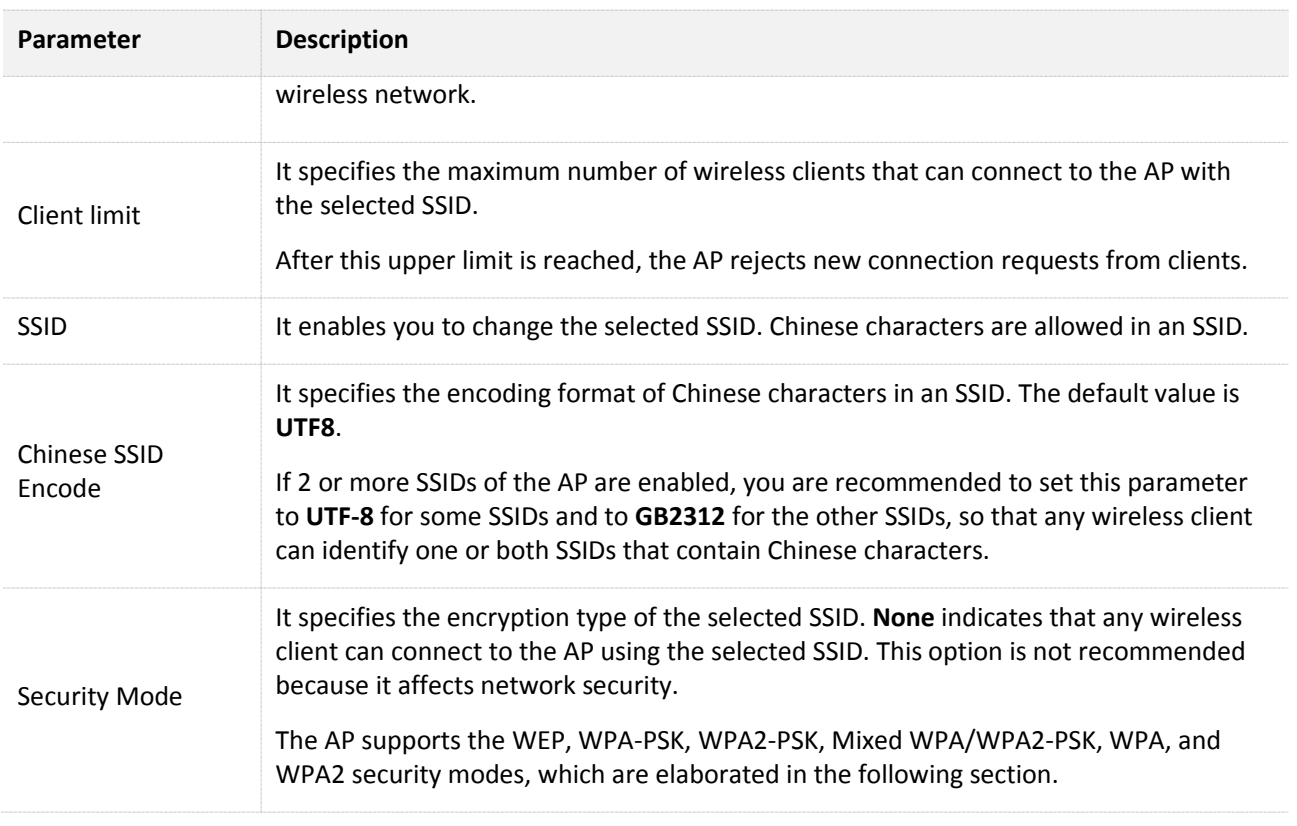

### <span id="page-41-0"></span>**WEP**

Wired Equivalent Privacy (WEP) uses a static key to encrypt all exchanged data, and ensures that a wireless LAN has the same level of security as a wired LAN. If this encryption algorithm is used, the AP can reach a maximum wireless transmission rate of 54 Mbps.

WEP supports the Open, Shared, and 802.1x encryption types.

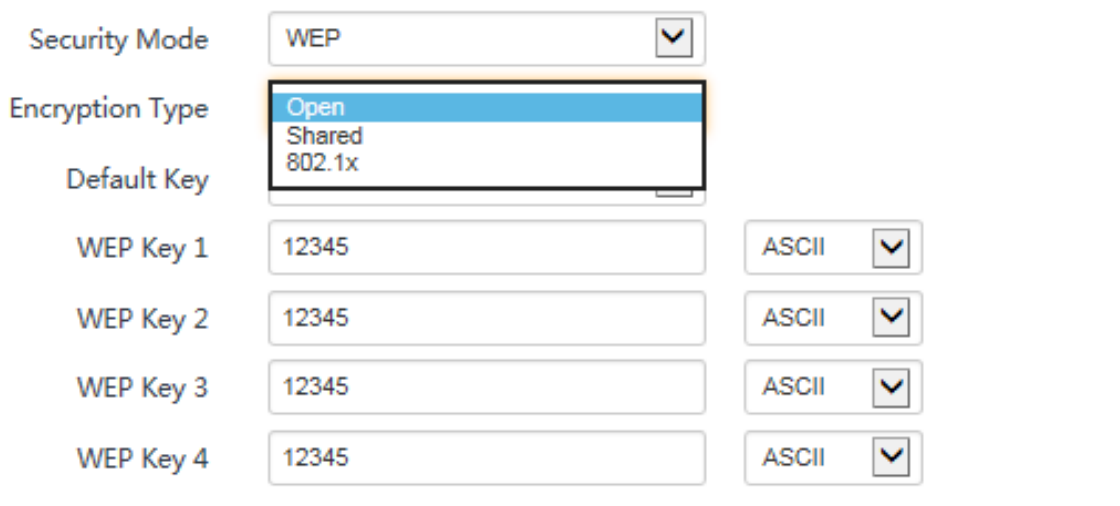

## $\mathbb{Z}_{\text{NOTE}}$

Many smart phones can use only WEP key 1 to connect to a WEP-encrypted wireless network with the encryption type being Open or Shared. Therefore, if **Security Mode** is set to **WEP** and **Encryption Type** is set to **Open** or **Shared**, set **Default Key** to the value of **WEP Key 1**.

Procedure for configuring the basic wireless settings with the authentication type being Open or Shared:

## $\mathbb{Z}_{\text{NOTE}}$

Assume that WEP key 1 is the default WEP key and the key is set to **54321** and **ASCII**.

- **Step 1** Select the SSID to be configured from the SSID drop-down list box, such as **Tenda\_123456**.
- **Step 2** Set **Security Mode** to **WEP**.
- **Step 3** Set **Encryption Type** to **Open** or **Shared**.
- **Step 4** Set **Default Key** to **Security Key 1**.
- **Step 5** Set **WEP Key 1** to **54321** and **ASCII**.
- **Step 6** Click **Save**.

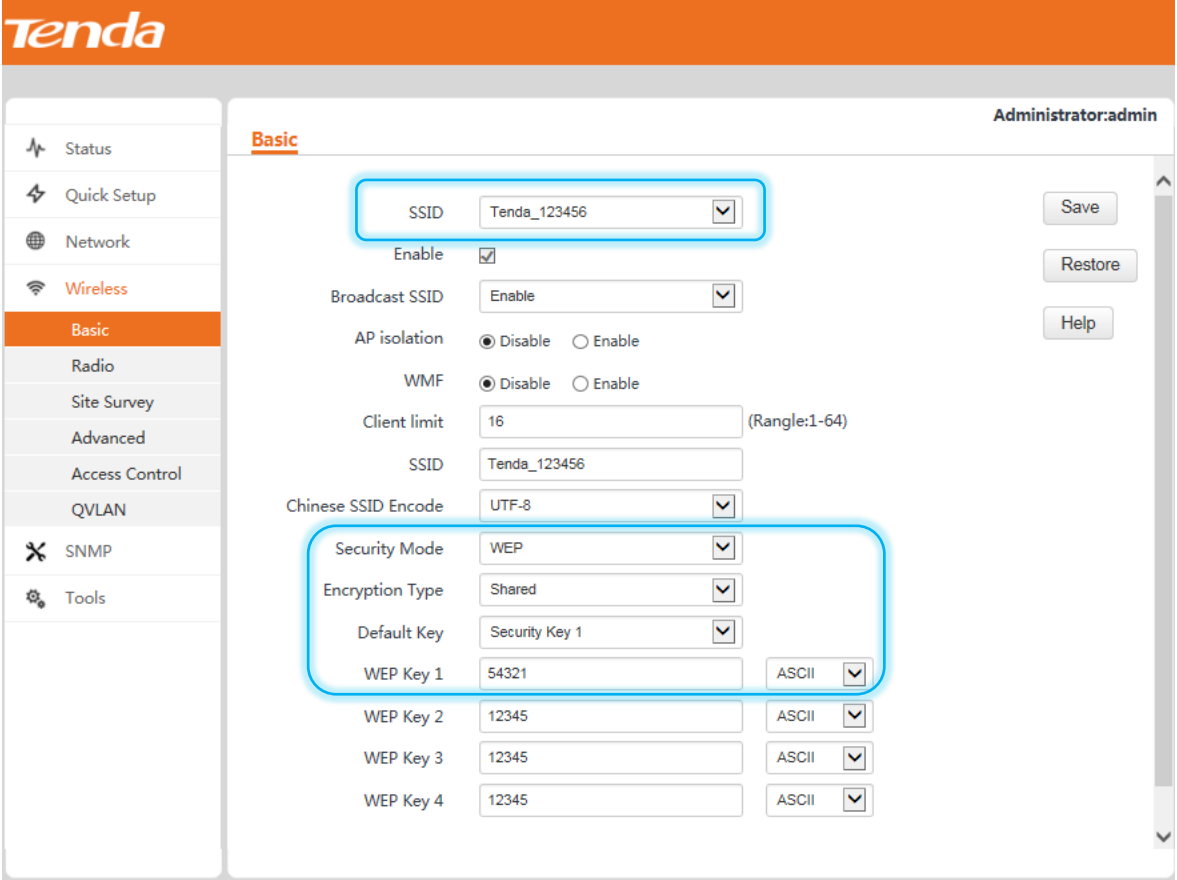

#### **----End**

Procedure for configuring the basic wireless settings with the authentication type being 802.1x:

# $\mathbb{Z}_{\text{NOTE}}$

Assume that the IP address, port number, and password of the RADIUS server are 192.168.0.88, 1812, and 12345678 respectively.

- **Step 1** Select the SSID to be configured from the SSID drop-down list box, such as **Tenda\_123456**.
- **Step 2** Set **Security Mode** to **WEP**.
- **Step 3** Set **Encryption Type** to **802.1x**.
- **Step 4** Set **RADIUS Server** to the IP address **192.168.0.88** of the RADIUS server.
- **Step 5** Set **RADIUS Port** to the authentication port number **1812** of the RADIUS server.
- **Step 6** Set **RADIUS Password** to the password **12345678** of the RADIUS server.
- **Step 7** Click **Save**.

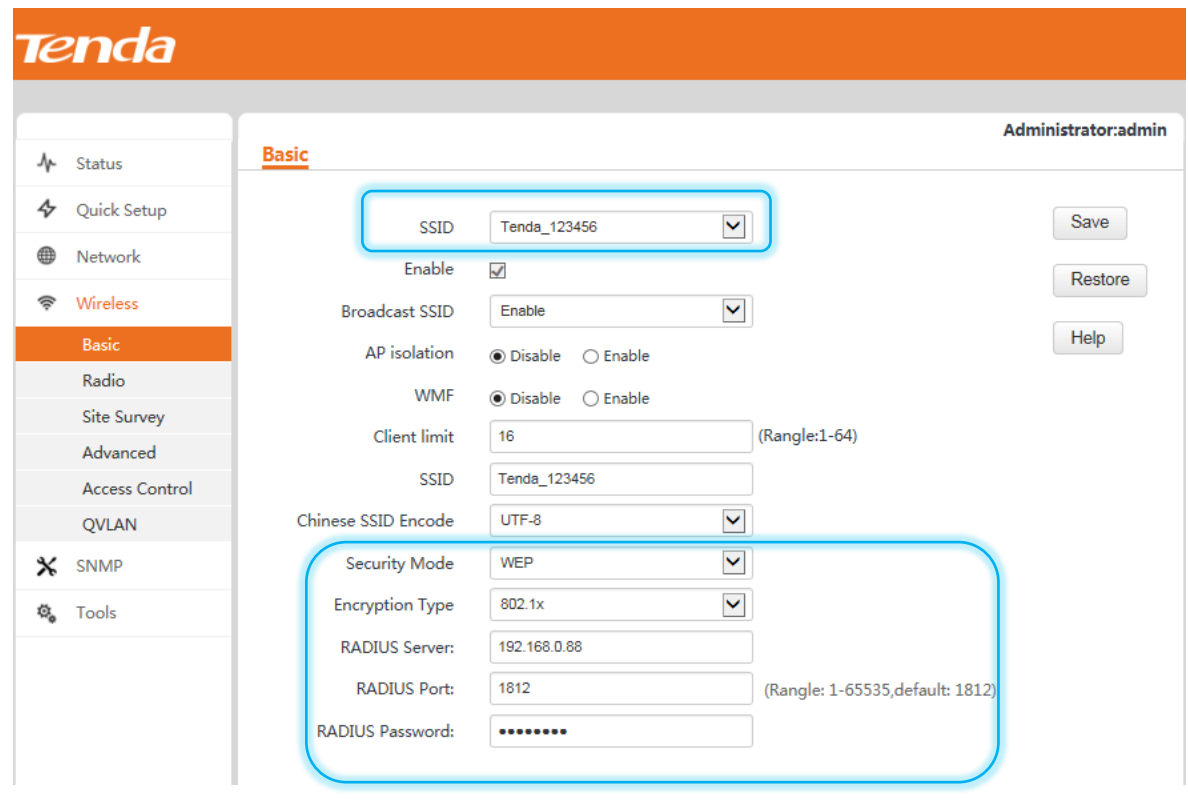

### WEP parameter description

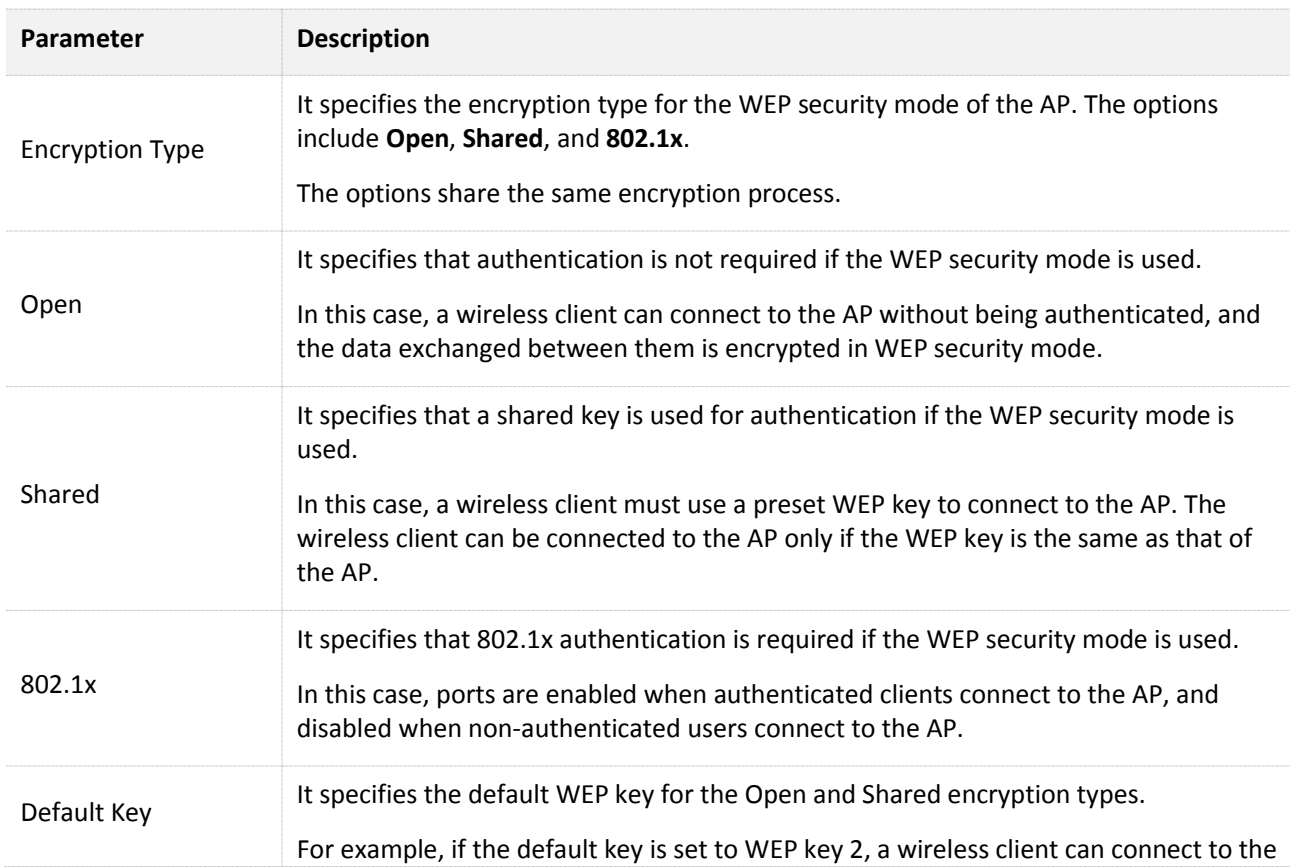

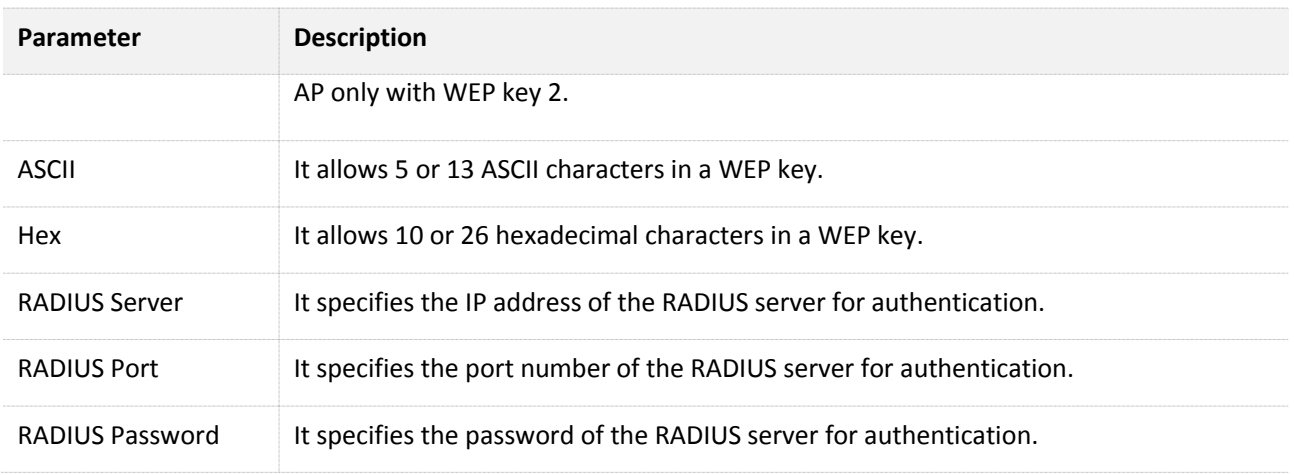

## **WPA-PSK, WPA2-PSK, and Mixed WPA/WPA2-PSK**

WPA-PSK is formulated based on IEEE 802.11i draft 3, whereas WPA2-PSK is formulated based on the final IEEE 802.11i release. Therefore, WPA2-PSK features higher security than WPA-PSK.

Both WPA-PSK and WPA2-PSK adopt a preshared key for authentication, while the AP generates another key for data encryption. This prevents the vulnerability caused by static WEP keys, and makes WPA-PSK and WPA2-PSK suitable for ensuring security of home wireless networks. Nevertheless, because the initial preshared key for authentication is manually set and all clients use the same key to connect to the same AP, the key may be disclosed unexpectedly. This makes WPA-PSK and WPA2-PSK not suitable for scenarios where high security is required.

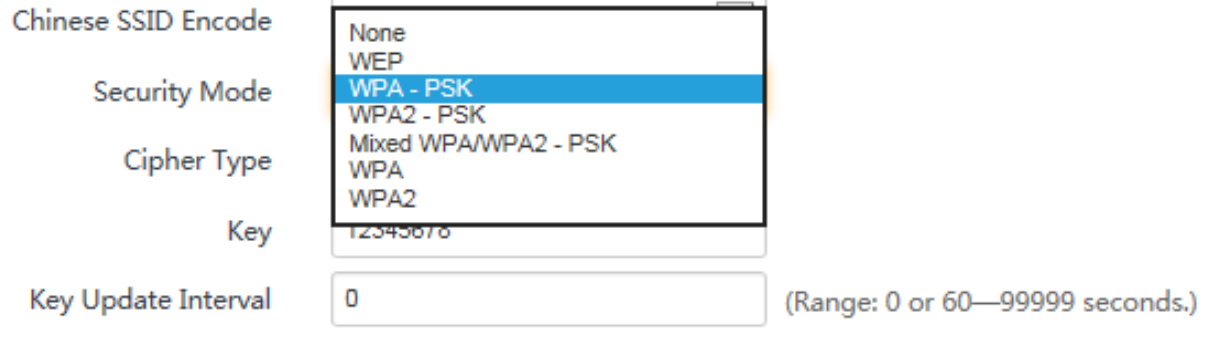

Procedure for configuring the WPA-PSK, WPA2-PSK, or Mixed WPA/WPA2-PSK security mode:

## $\mathcal{C}_{\text{NOTE}}$

Assume that **Cipher Type** and **Key** are **AES** and **87654321** respectively.

- **Step 1** Select the SSID to be configured from the SSID drop-down list box, such as **Tenda\_123456**.
- **Step 2** Set **Security Mode** to **Mixed WPA/WPA2-PSK**, **WPA-PSK**, or **WPA2-PSK**.
- **Step 3** Set **Cipher Type** to **AES**.
- **Step 4** Set **Key** to **87654321**.
- **Step 5** Click **Save**.

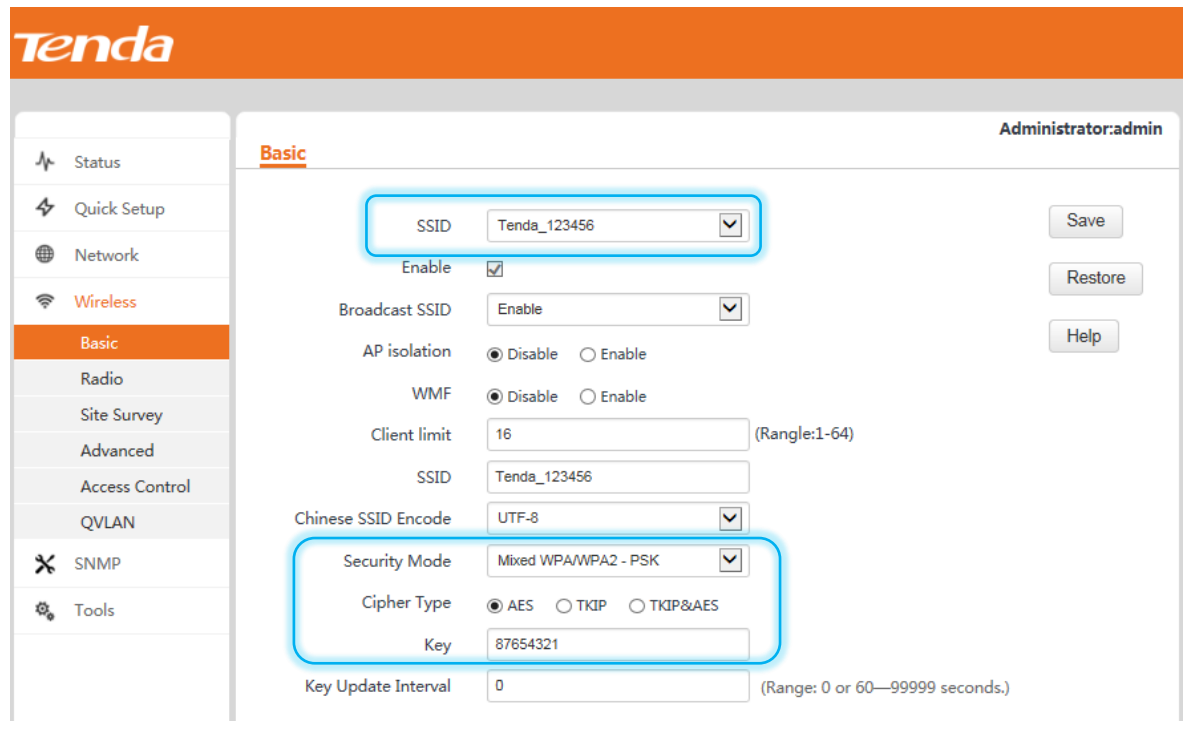

Parameter description

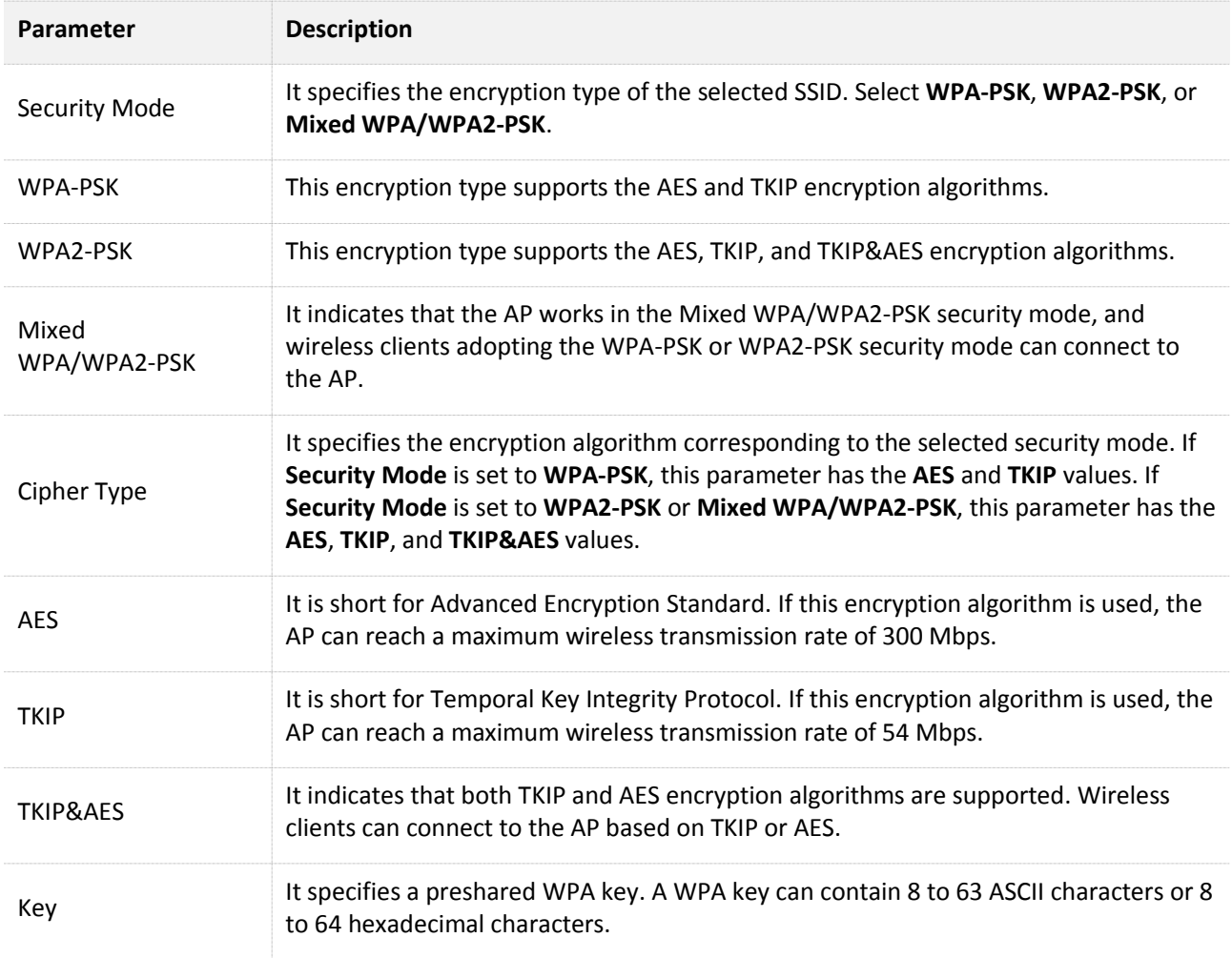

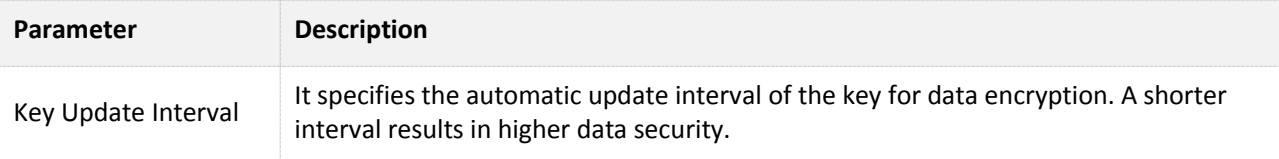

## **WPA and WPA2**

To address the key management weakness of WPA-PSK and WPA2-PSK, the WiFi Alliance puts forward WPA and WPA2, which use 802.1x to authenticate clients and generate data encryption–oriented root keys. WPA and WPA2 use the root keys to replace the preshared keys that set manually, but adopt the same encryption process as WPA-PSK and WPA2-PSK.

WPA and WPA2 uses 802.1x to authenticate clients and the login information of a client is managed by the client. This effectively reduces the probability of information leakage. In addition, each time a client connects to the AP that adopts the WPA or WPA2 security mode, the RADIUS server generates a data encryption key and assigns it to the client. This makes it difficult for attackers to obtain the key. These features of WPA and WPA2 help significantly increase network security, making WPA and WPA2 the preferred security modes of wireless networks that require high security.

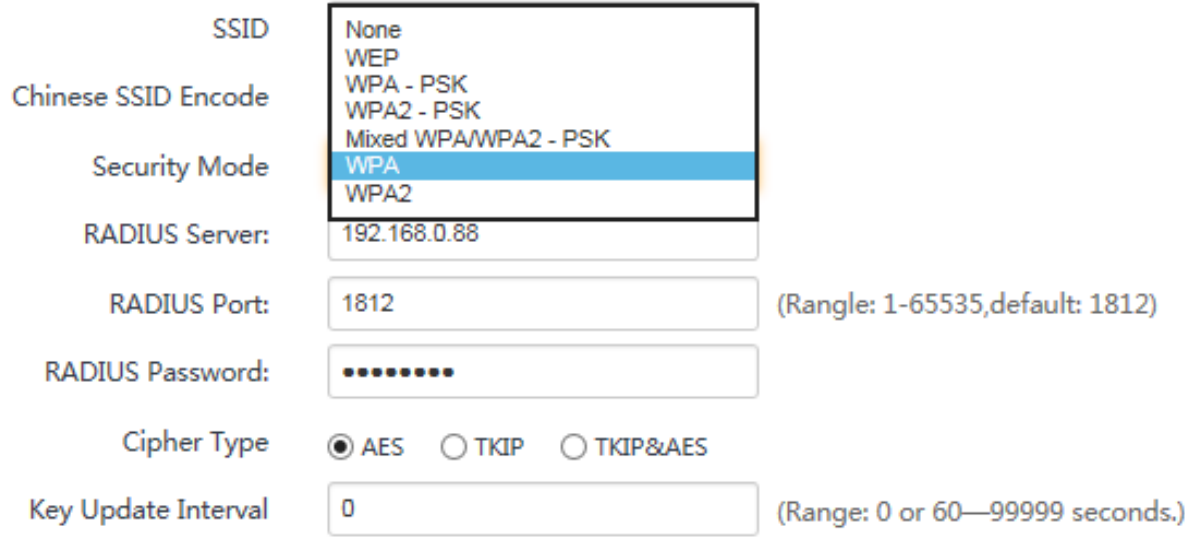

Procedure for configuring the WPA or WPA2 security mode:

## $\mathbb{Z}_{\text{NOTE}}$

Assume that the IP address, port number, and password of the RADIUS server are 192.168.0.88, 1812, and 12345678 respectively, and the encryption algorithm is AES.

- **Step 1** Select the SSID to be configured from the SSID drop-down list box, such as **Tenda\_123456**.
- **Step 2** Set **Security Mode** to **WPA** or **WPA2**.
- **Step 3** Set **RADIUS Server** to the IP address **192.168.0.88** of the RADIUS server.
- **Step 4** Set **RADIUS Port** to the authentication port number **1812** of the RADIUS server.
- **Step 5** Set **RADIUS Password** to the password **12345678** of the RADIUS server.
- **Step 6** Set **Cipher Type** to **AES**.
- **Step 7** Click **Save**.

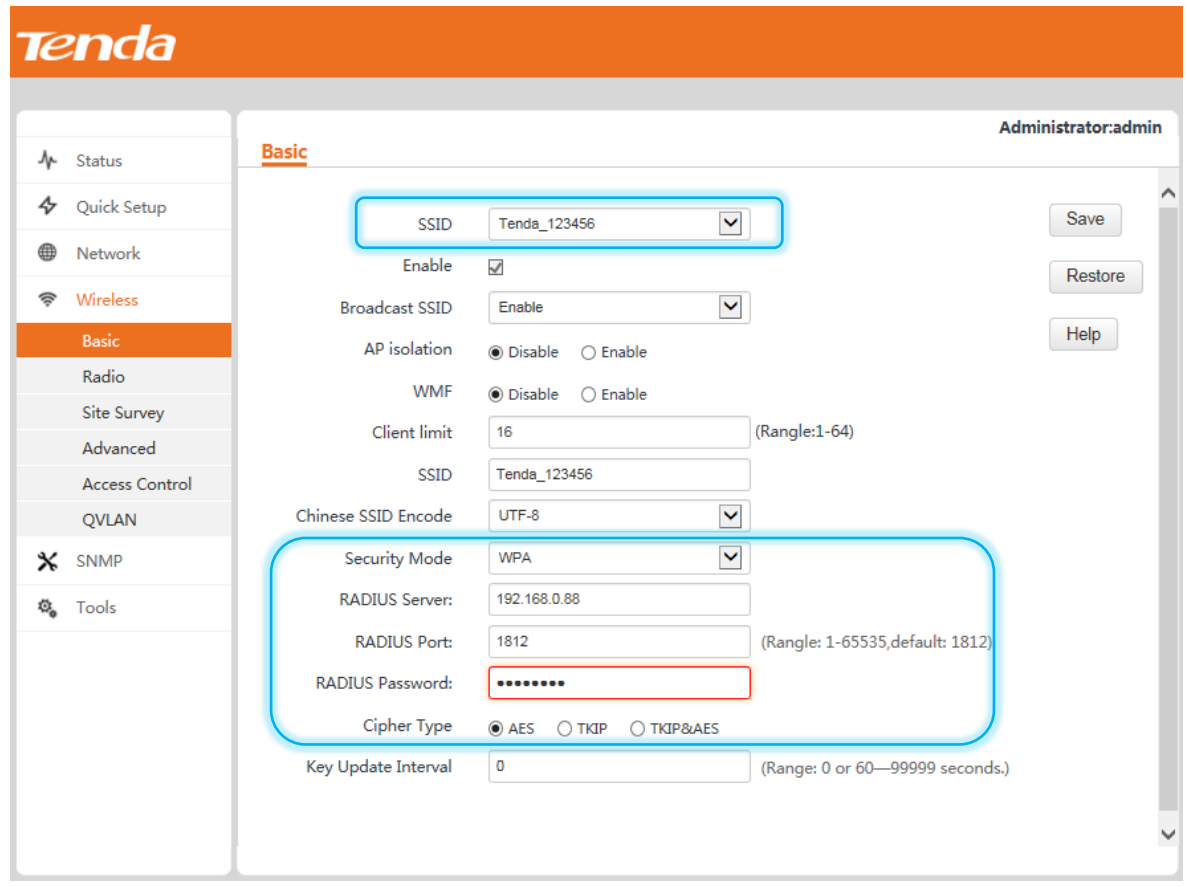

## Parameter description

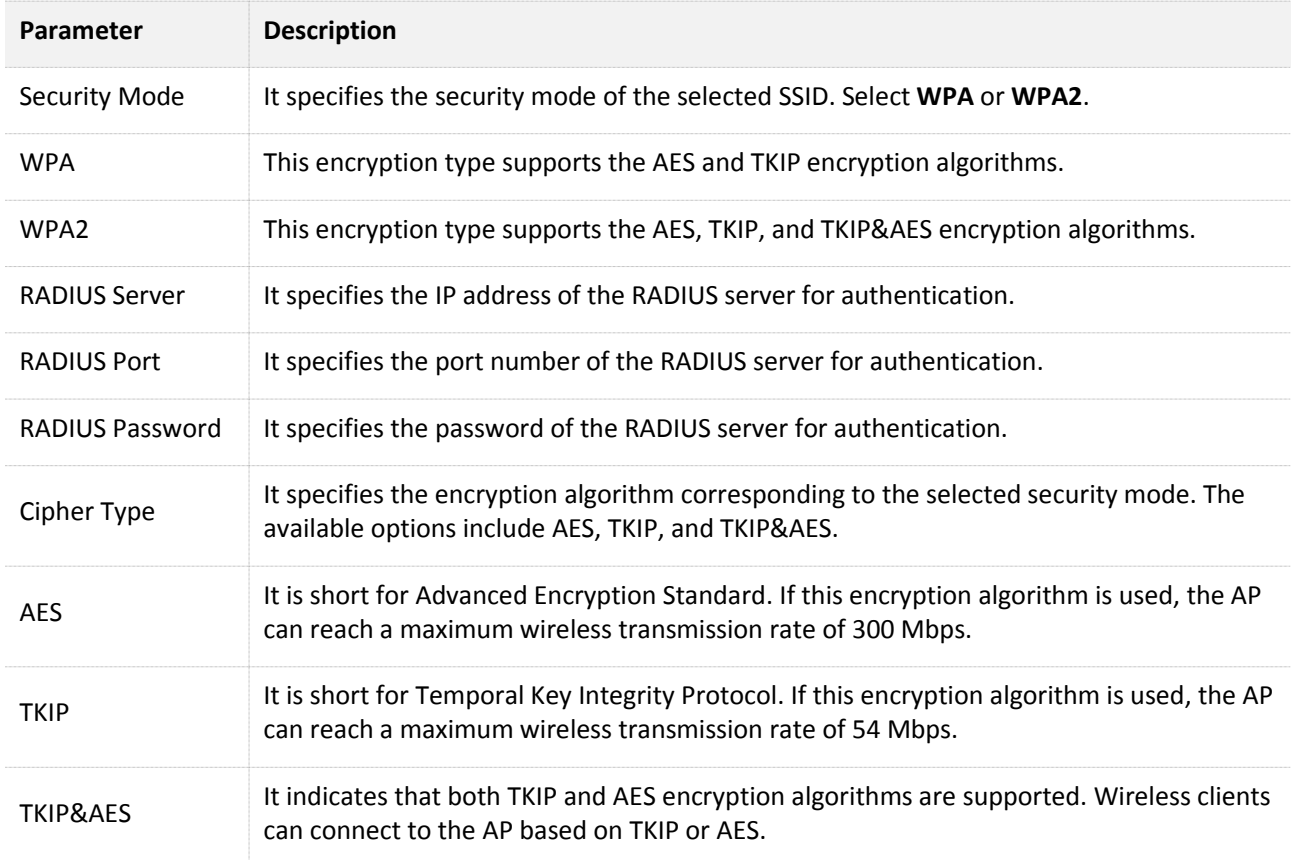

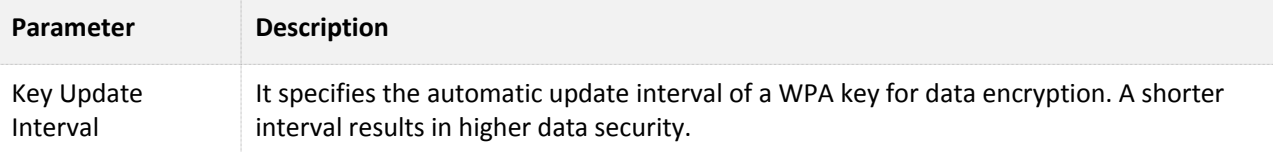

# **4.4.2 Radio Settings**

To view the radio parameters of the AP, choose **Wireless** > **Radio**. If the AP works in AP+Client or WDS mode, the radio parameters cannot be changed.

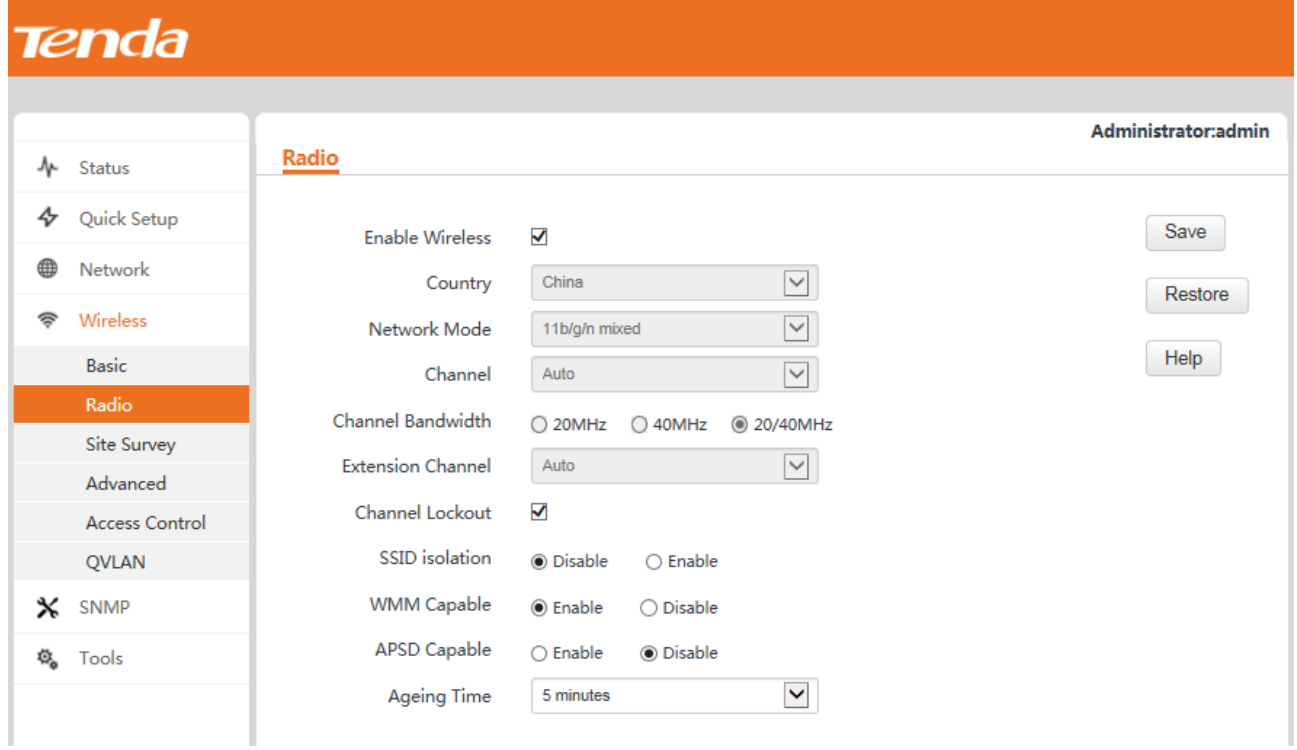

#### Parameter description

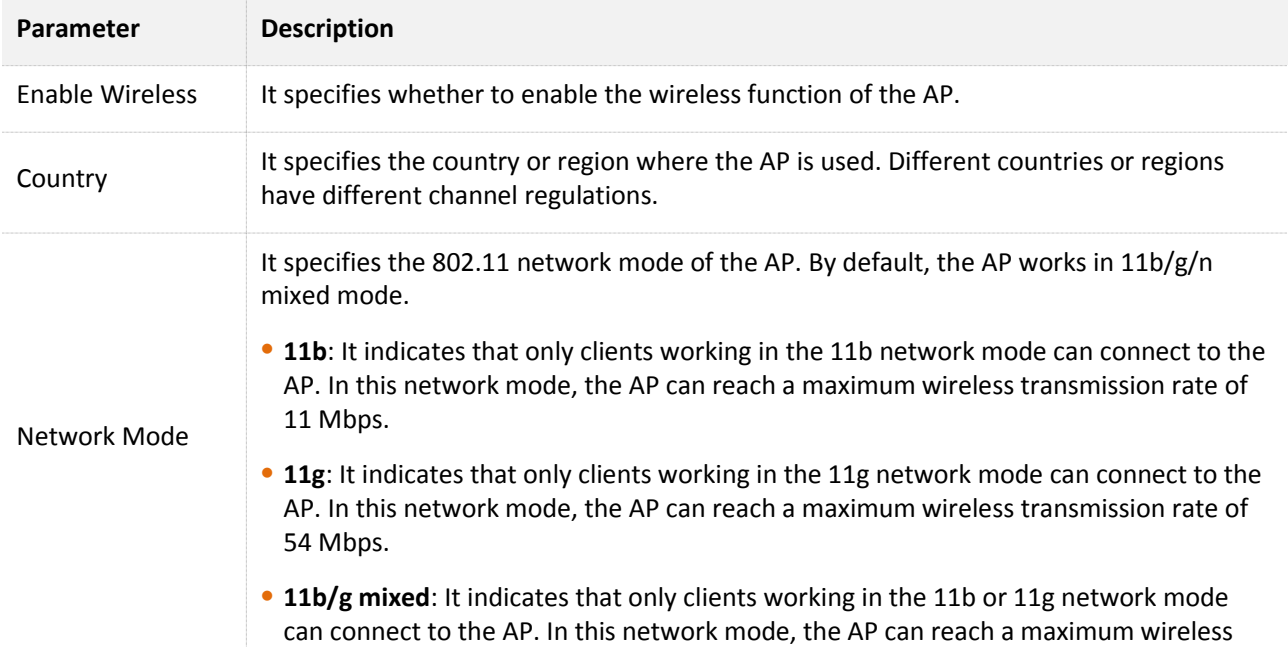

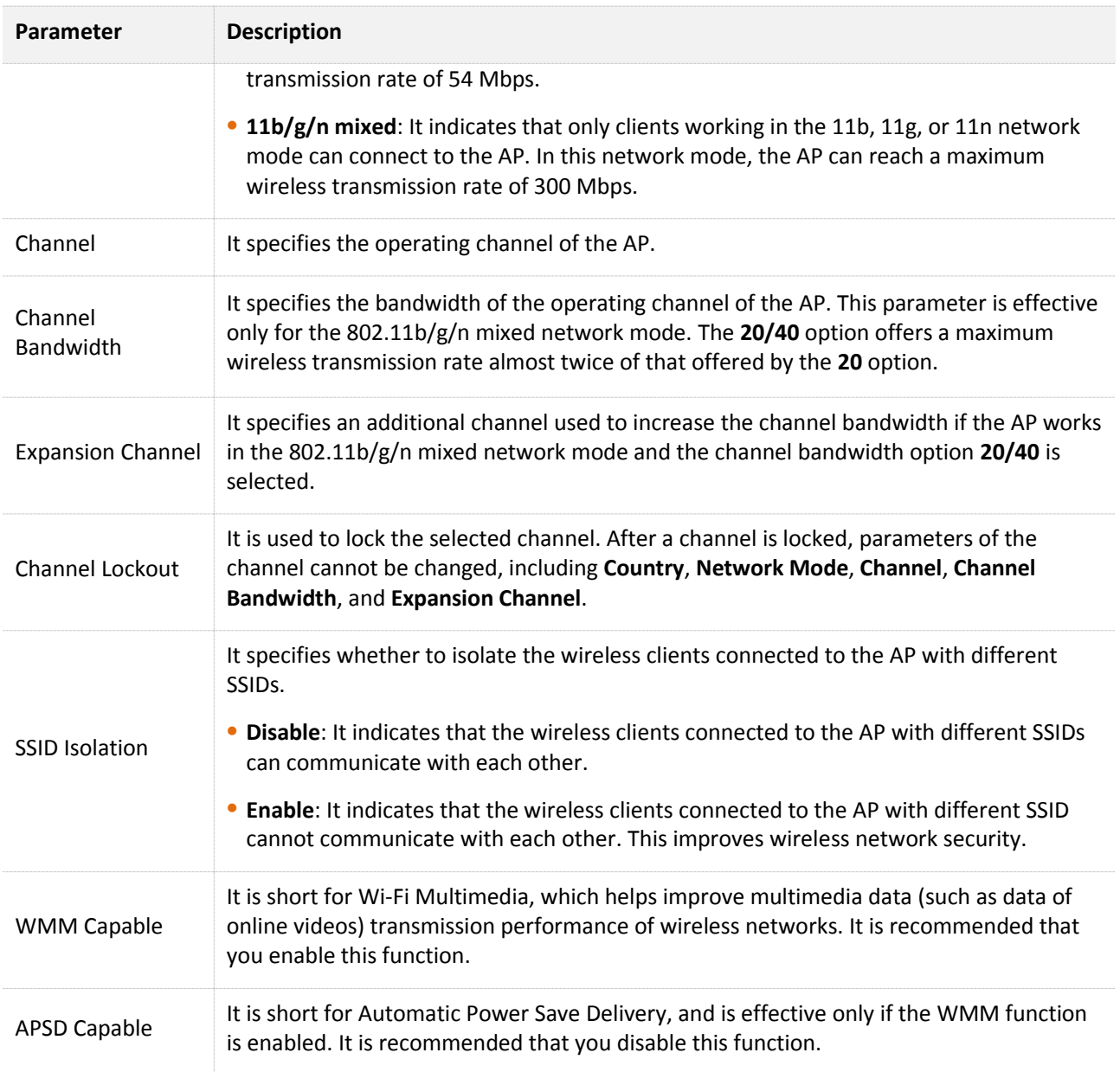

# **4.4.3 Channel Scan**

This function is used to detect nearby wireless networks of the AP, as well as the MAC addresses, network modes, channels, channel bandwidths, security modes, and signal strengths of the wireless networks. To use the function, choose **Wireless** > **Site Survey**.

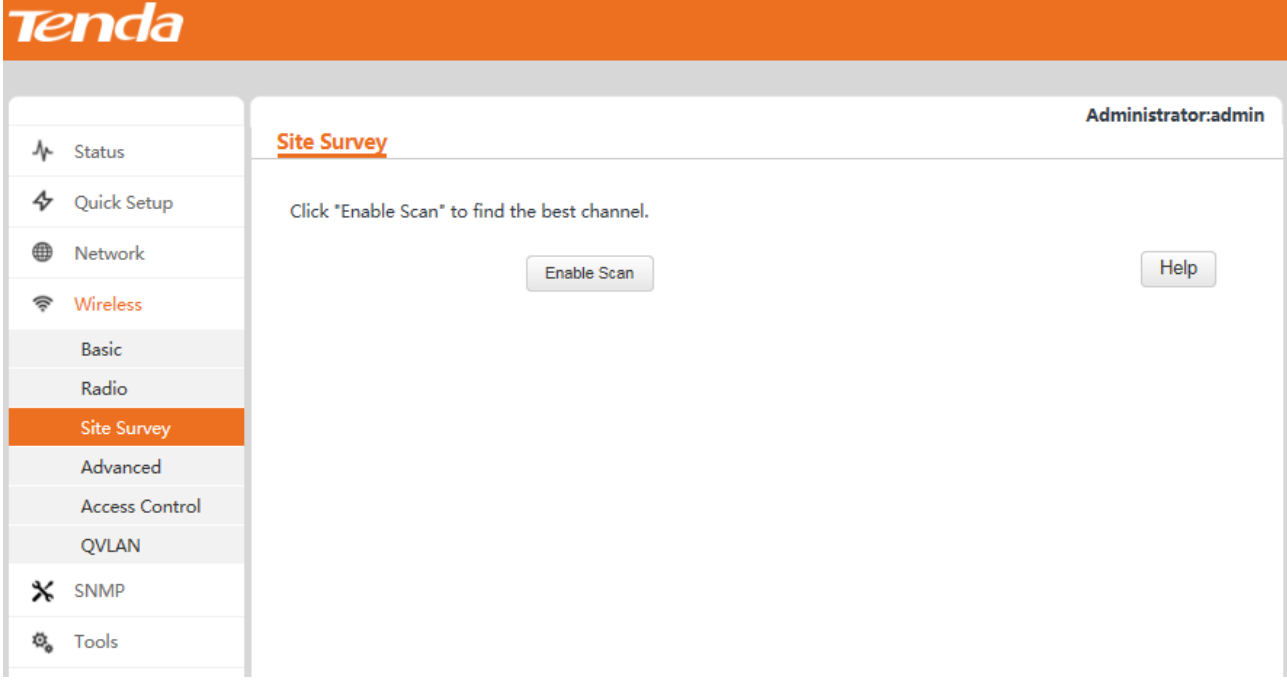

By default, the channel scan function of the AP is disabled. You can click **Enable Scan** and wait a moment for the scan result. See the following figure.

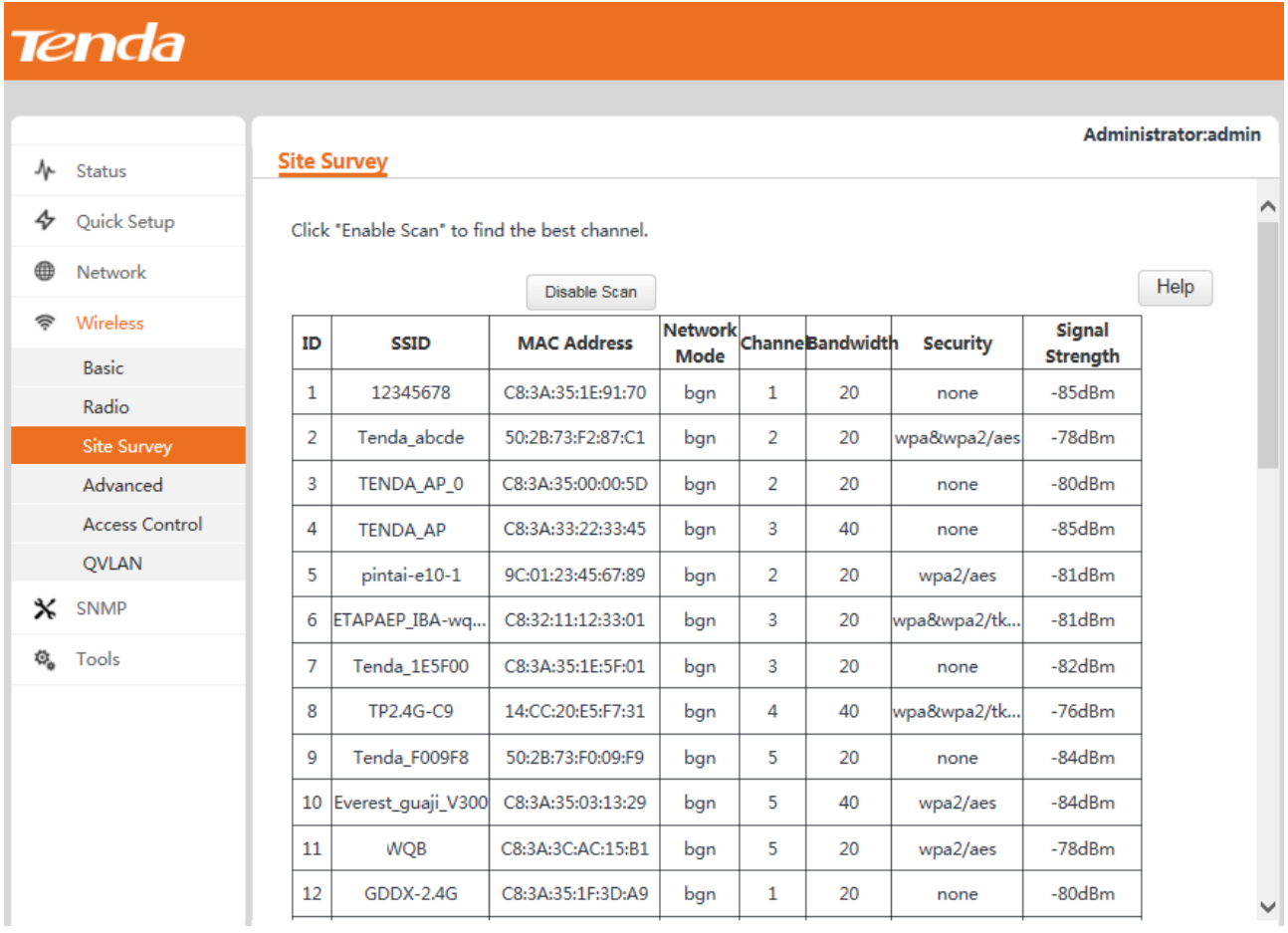

According to the scan result, you can select the least-used channel as the operating channel of the AP for better wireless transmission efficiency.

# **4.4.4 Advanced Settings**

To view the advanced parameters for configuring the wireless performance of the AP, choose **Wireless** > **Advanced**.

 $\mathbb{Z}_{\text{NOTE}}$ 

It is recommended that you change the settings only under the instruction of professional personnel, so as to prevent decreasing the wireless performance of the AP.

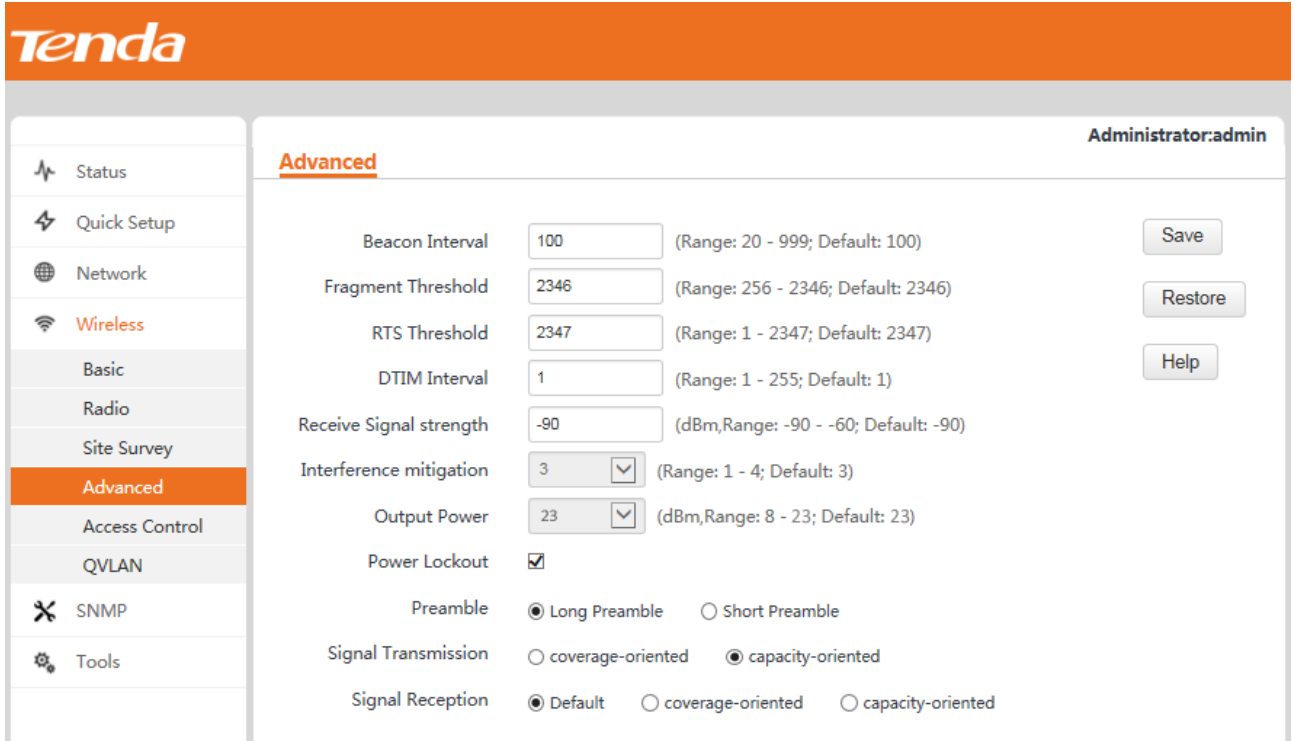

#### Parameter description

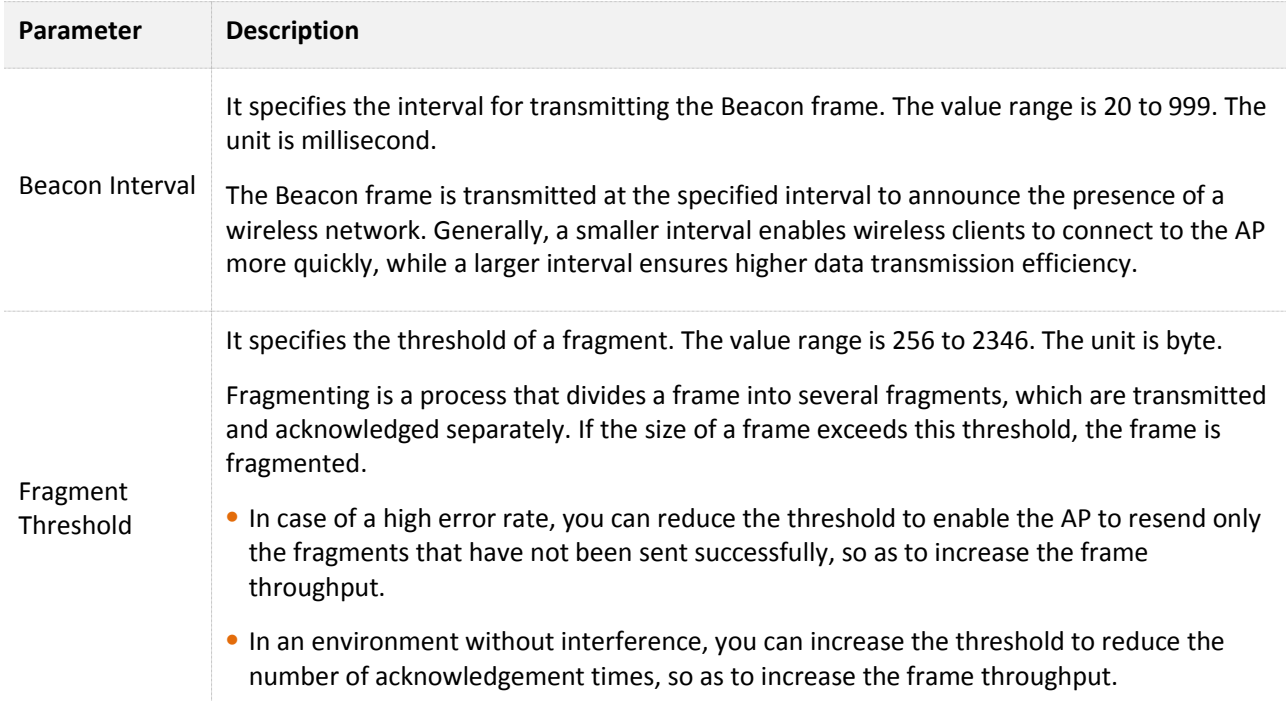

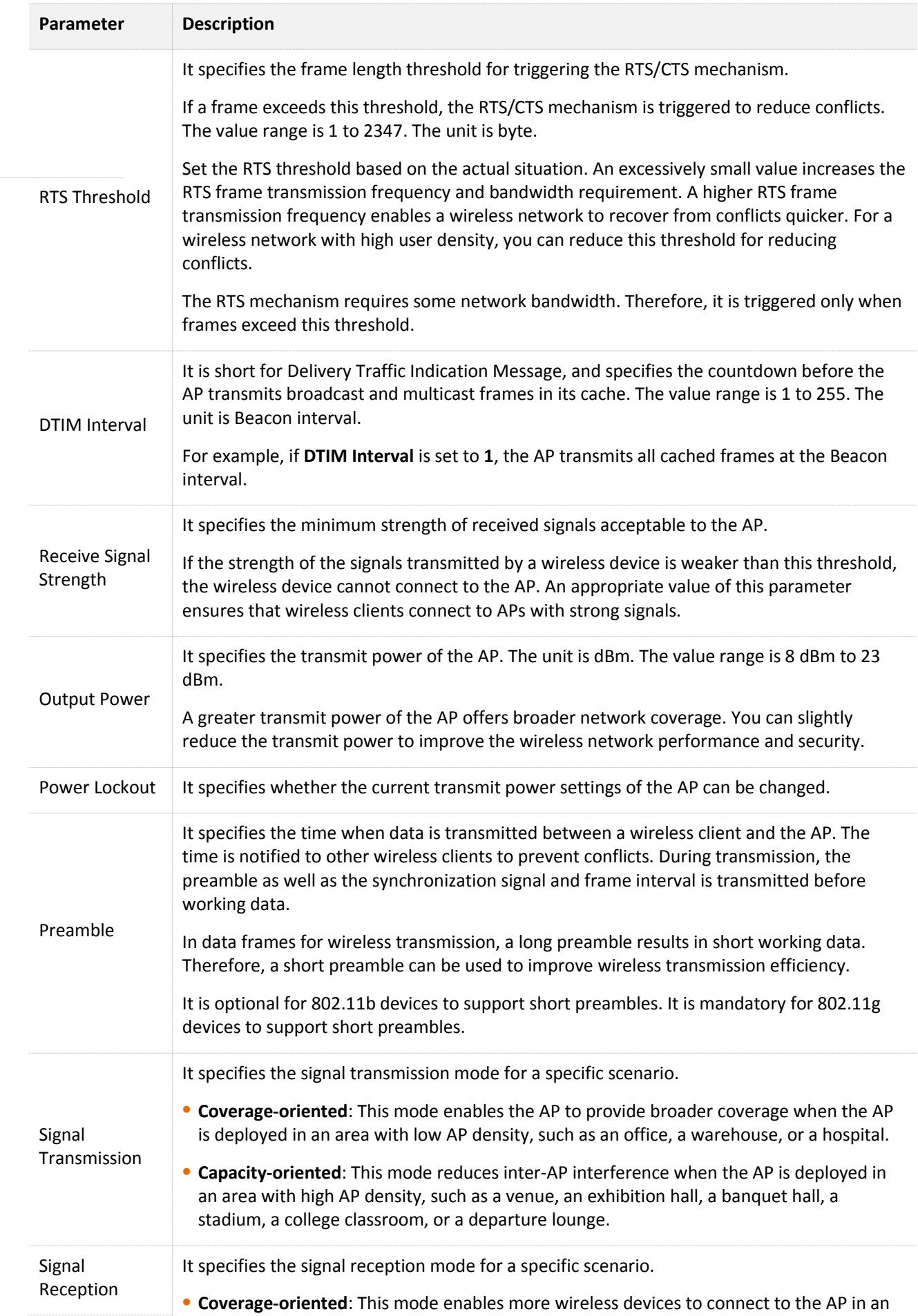

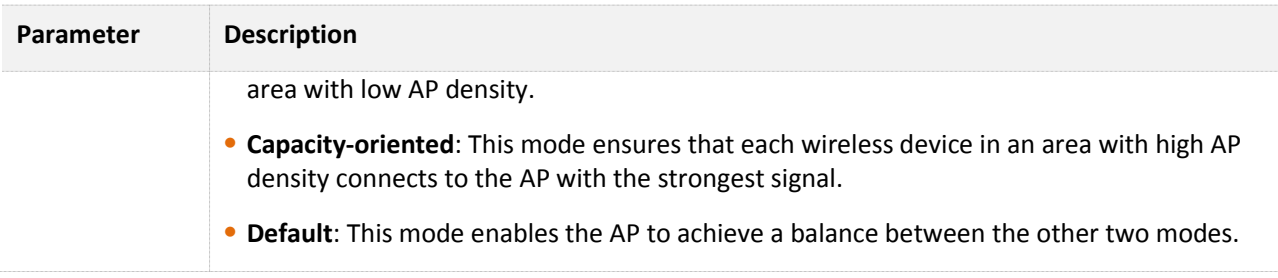

# **4.4.5 Access Control**

To control access of wireless clients to the AP by MAC address, choose **Wireless** > **Access Control**.

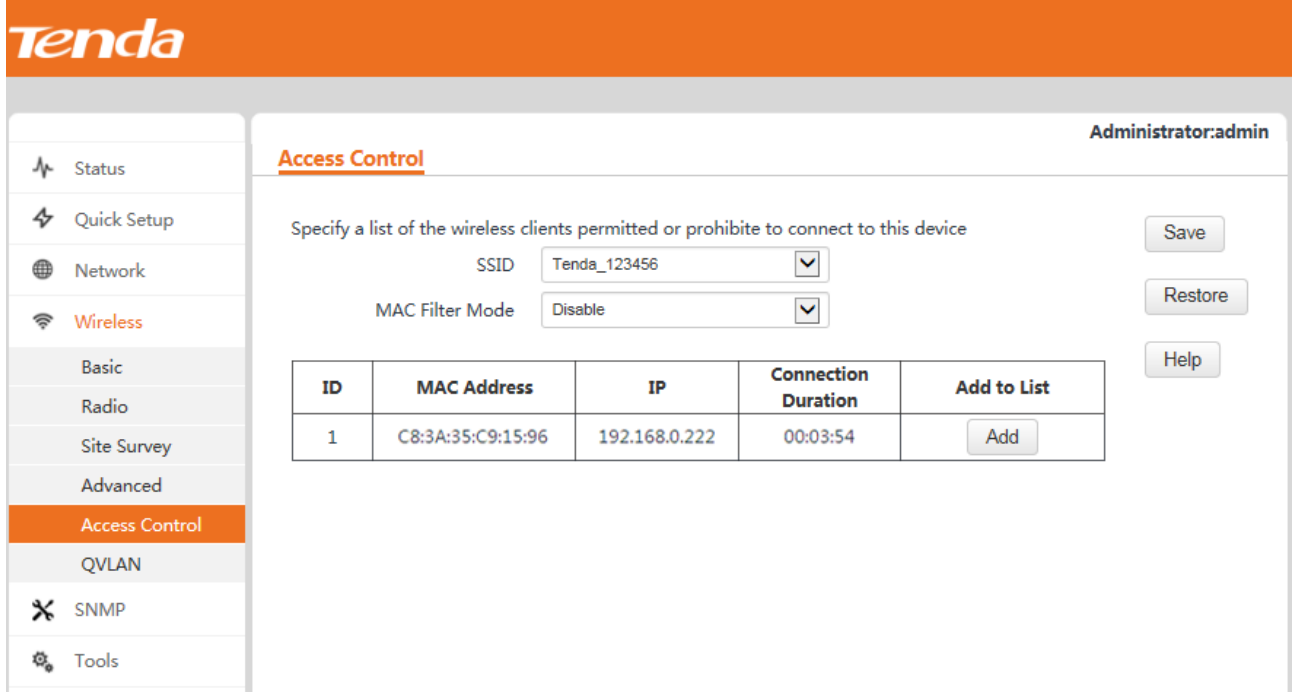

#### Parameter description

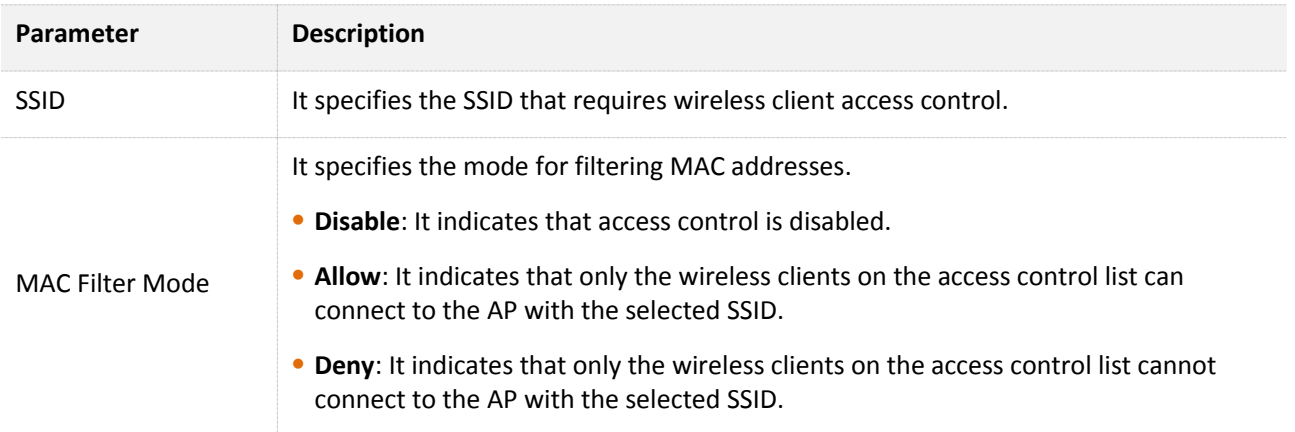

This page also displays a list of wireless clients that have connected to the AP with the selected SSID. You can select wireless clients from the list to implemented access control.

# Tenda

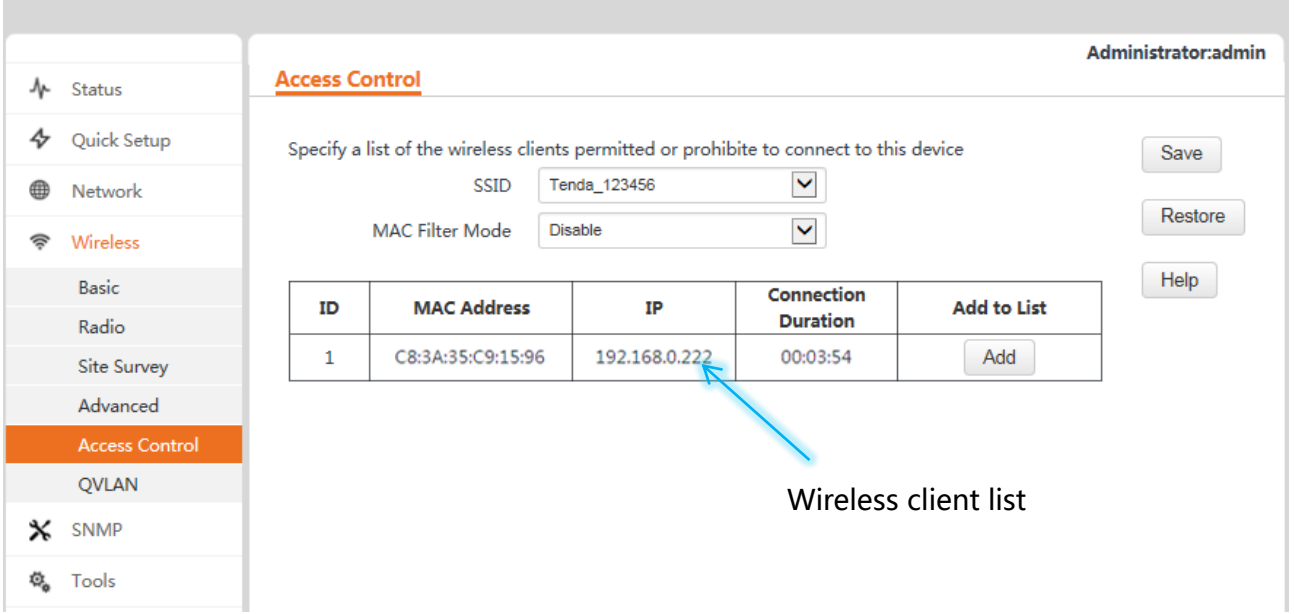

## **Example Application of Wireless Control**

**Networking requirement** 

The laptops whose MAC addresses are C8:3A:35:12:12:12 and C8:3A:35:14:14:14 are not allowed to connect to the AP with the SSID Tenda\_123456.

**Procedure** 

**Step 1** Set SSID to Tenda\_123456 and MAC Filter Mode to Deny.

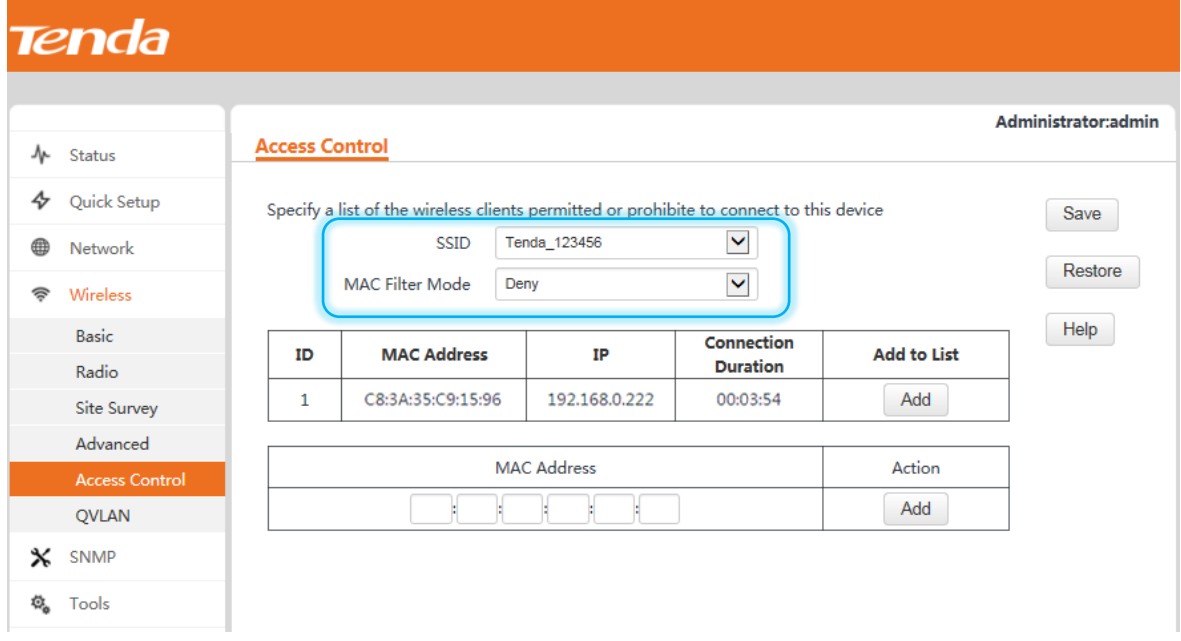

- **Step 2** Enter **C8:3A:35:12:12:12** in the **MAC Address** text box and click **Add**.
- **Step 3** Change the value of the **MAC Address** text box to **C8:3A:35:14:14:14** and click **Add**.

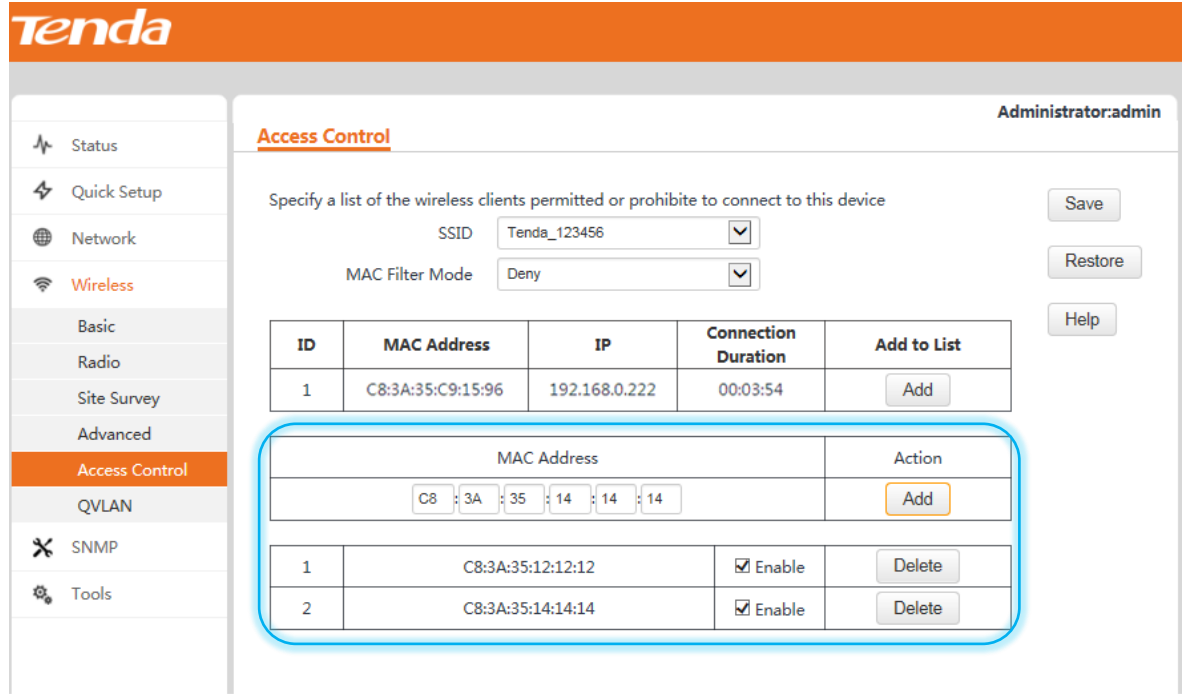

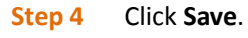

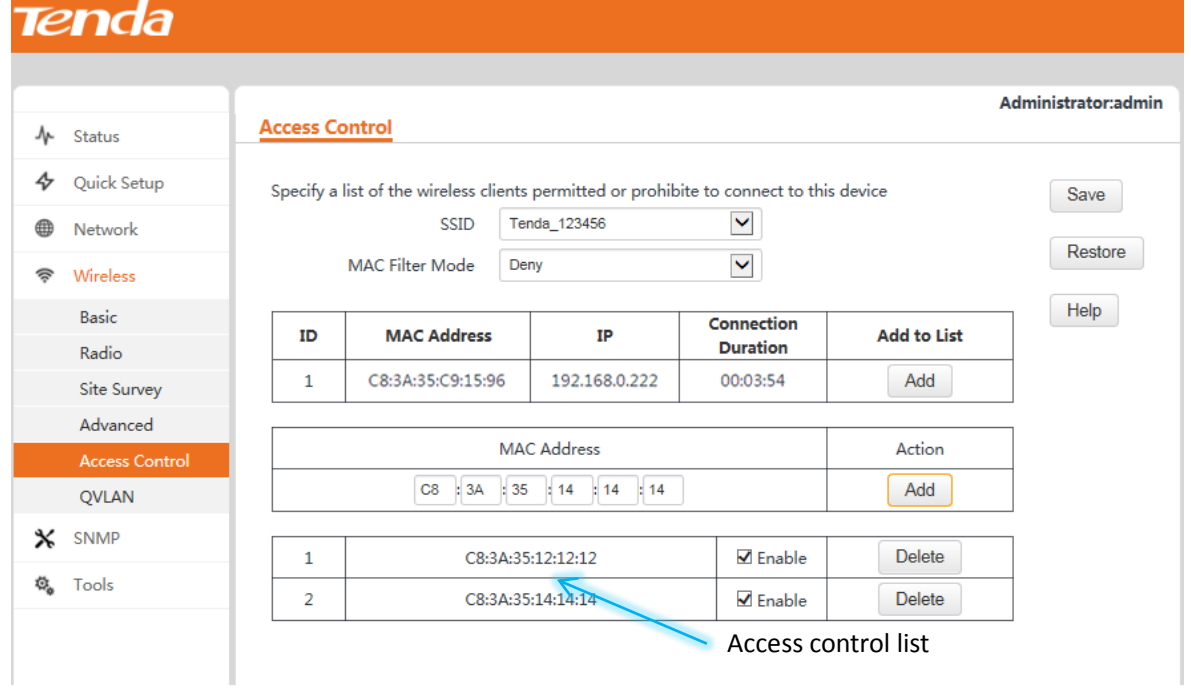

# **4.4.6 QVLAN Settings**

This AP supports IEEE 802.1Q VLANs. After the QVLAN function is enabled, the AP can work with a switch that supports the QVLAN function to set up multiple wireless VLANs. Wireless clients connected to different VLANs cannot communicate with each other.

To configure the function, choose **Wireless** > **QVLAN**.

# Tenda

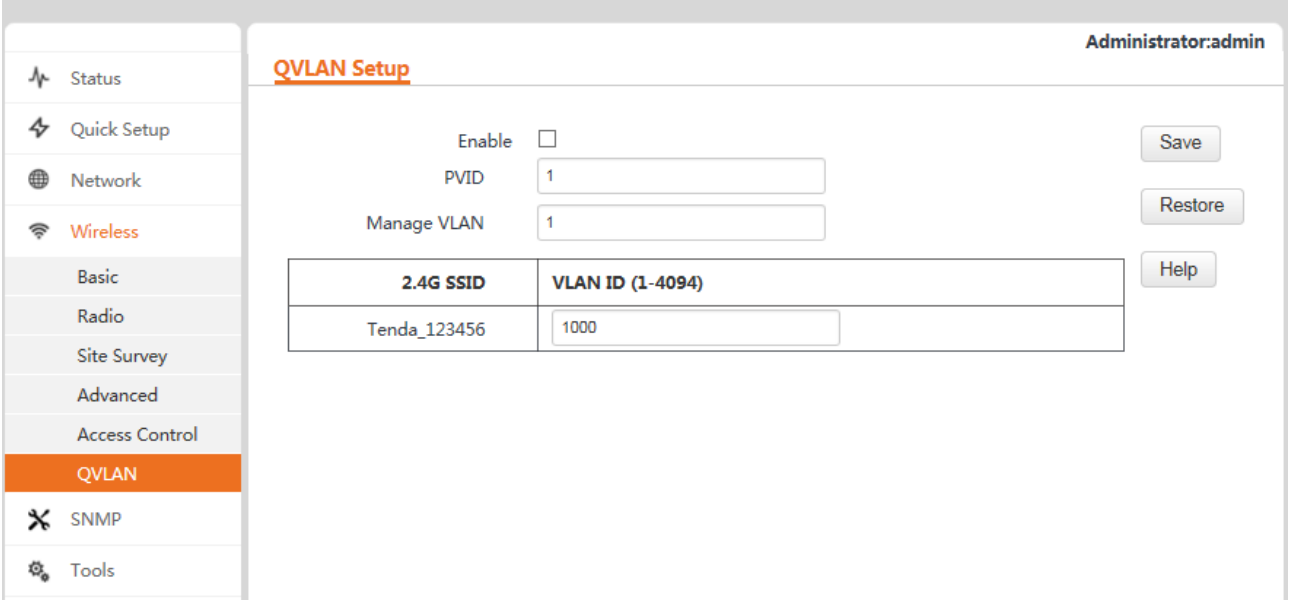

#### Parameter description

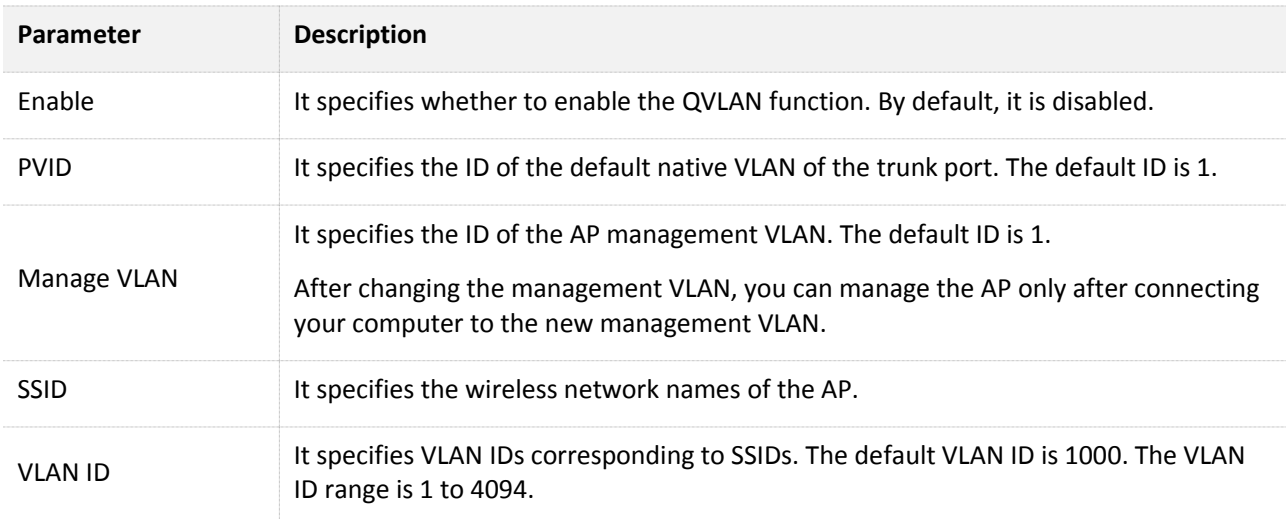

## **Example Application of QVLAN Configuration**

**Requirement** 

A hotel needs to enable its guests to access the internet by both wired and wireless means in the lounge and rooms, its employees to access its LAN server, and its senior managers to access both the internet and LAN server.

#### **Solution**

Define 802.1Q VLANs on its core switch to isolate the three groups of users.

- − Deploy i12 and configure multiple SSIDs and the QVLAN function to enable the AP to interwork with the VLANs defined on the core switch.
- − Separately implement wireless network encryption for each SSID and assign different SSIDs to different groups of users.
- − There are three groups of users and the AP has four SSIDs. The SSID not assigned to the users can be handled using either of the following methods:
	- Assign the SSID to the largest group of users, such as the group of guests. This SSID must adopt the same security mode and VLAN ID as the SSID originally assigned to the group. The SSIDs must be different. (This method is used as an example for description in this document.)
	- Disable the SSID.

**Network topology** 

See the following figure.

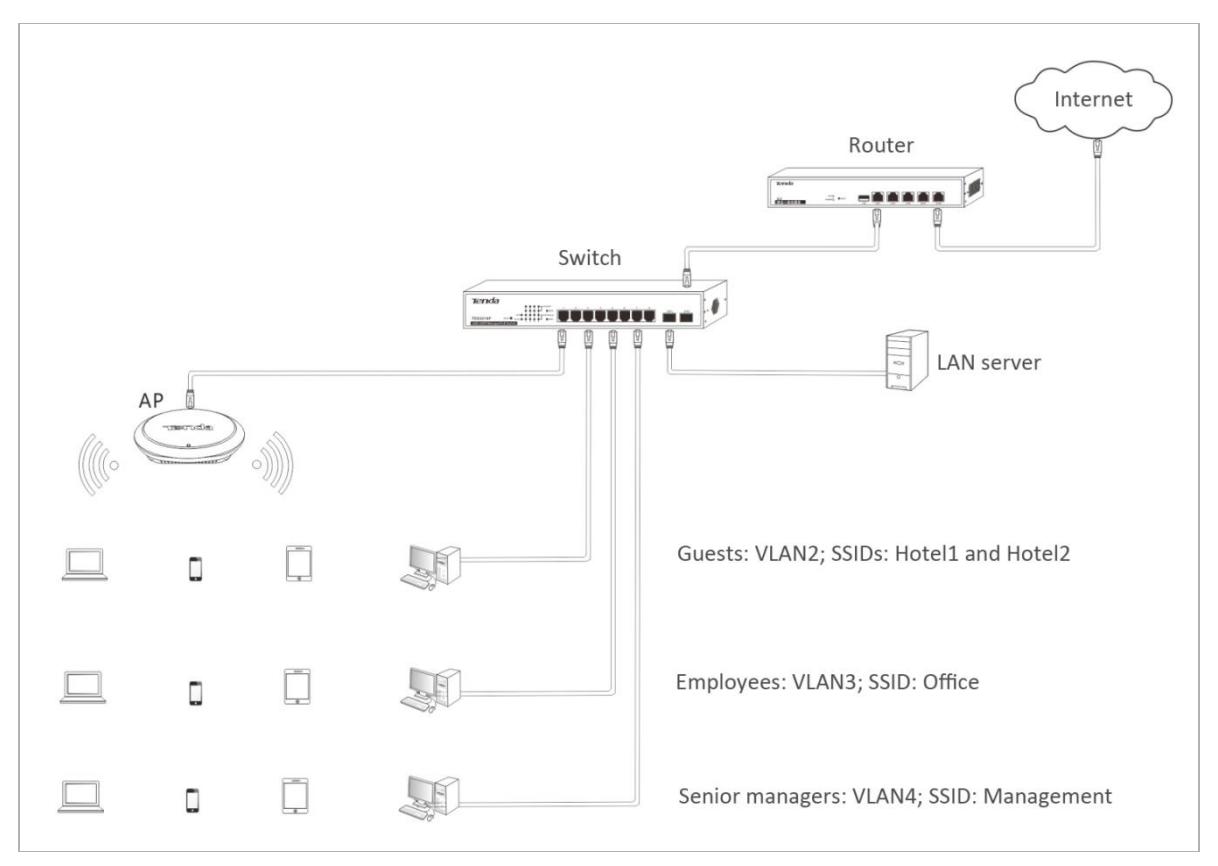

#### **Configuration description**

VLANs defined on the core switch

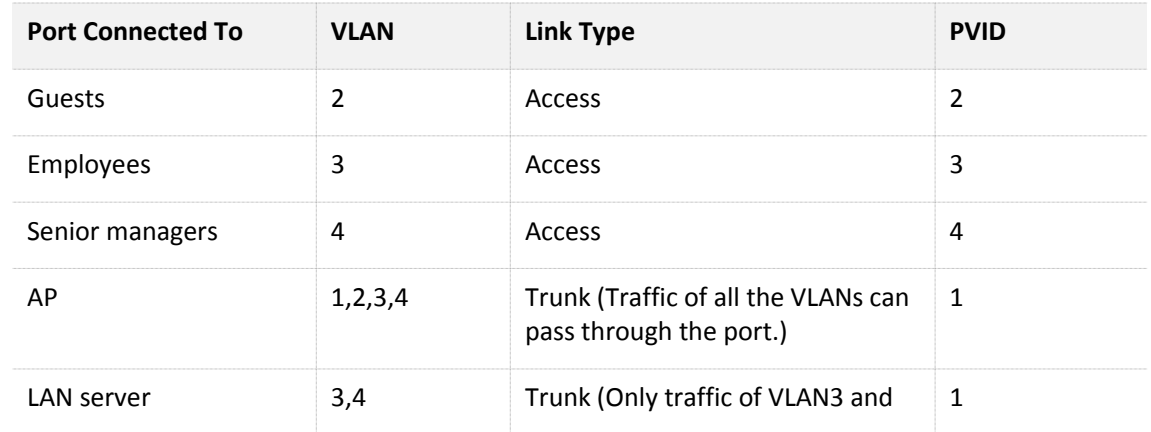

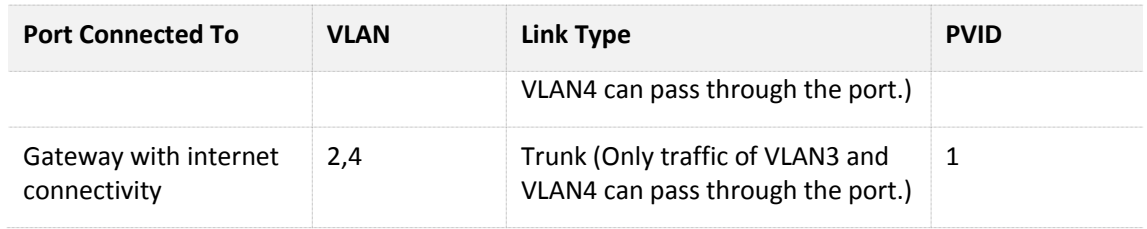

#### SSIDs and VLANs defined on the AP

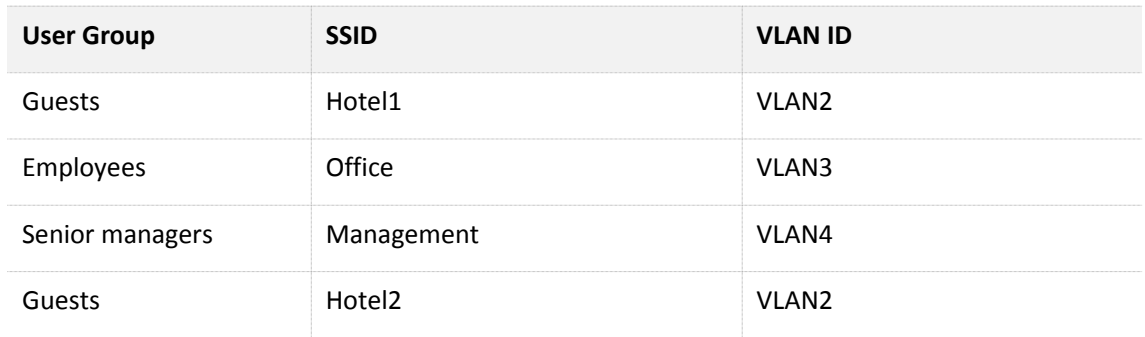

- **AP** configuration
- **Step 1** Log in to the web UI of the AP and choose **Wireless** > **Basic**.
- **Step 2** Enable the 4 SSIDs, change the SSIDs to **Hotel1**, **Office**, **Management**, and **Hotel2**, configure security modes for the SSIDs, and save the change.
- **Step 3** Choose **Wireless** > **QVLAN**, enable the QVLAN function, change the VLAN IDs of the SSIDs, and click **Save**.

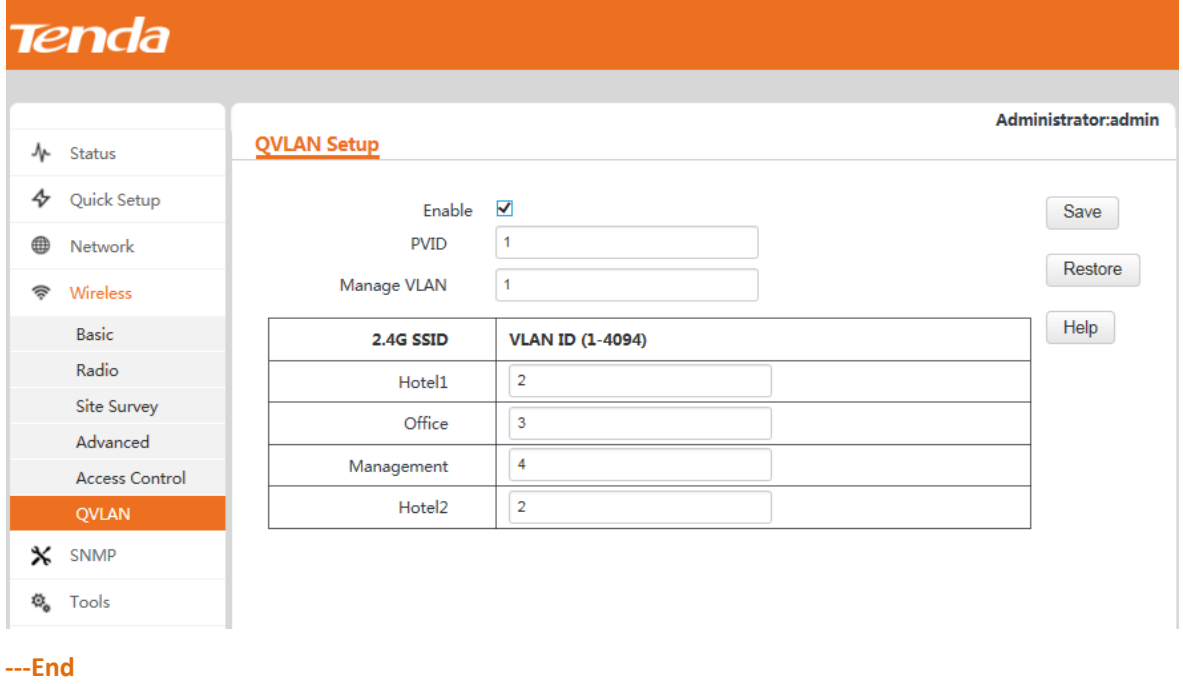

# **4.5 SNMP**

This AP supports the SNMP agent function. Therefore, you can use SNMP management software to manage the AP. To configure the function, choose **SNMP**.

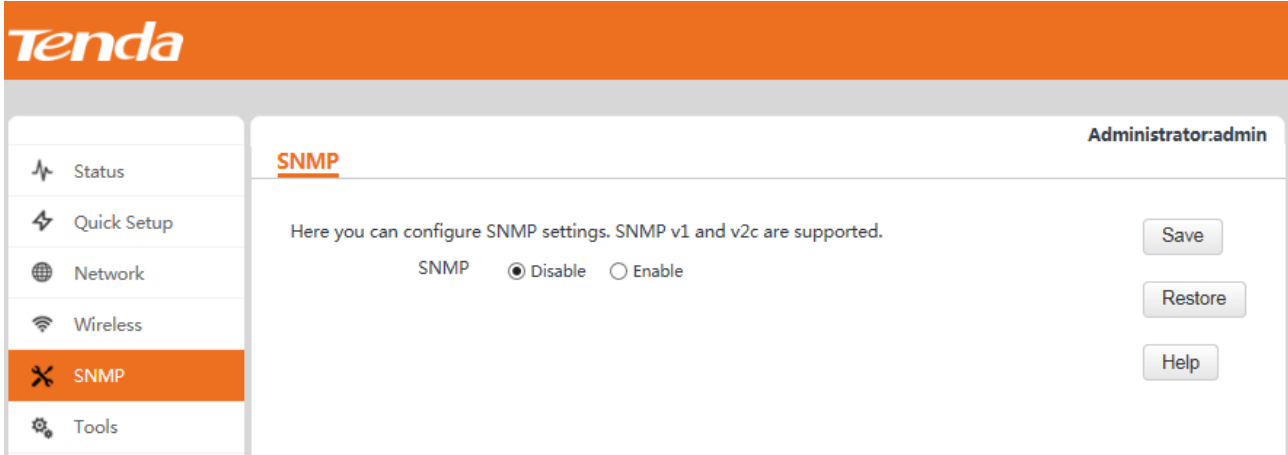

By default, the SNMP agent function is disabled. To enable it, set **SNMP** to **Enable**.

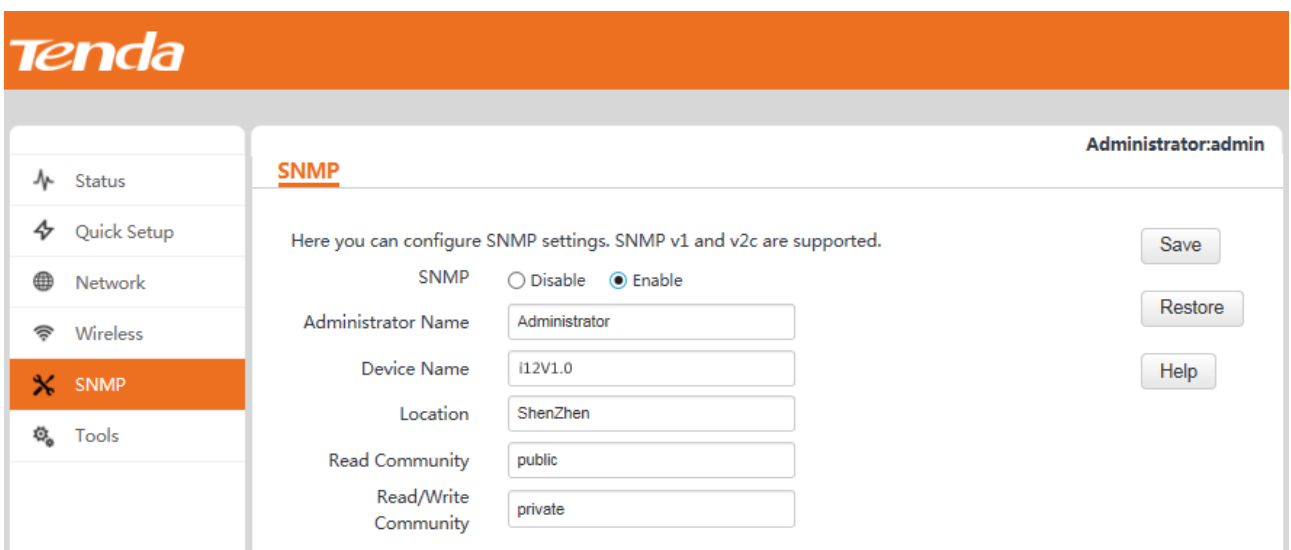

#### Parameter description

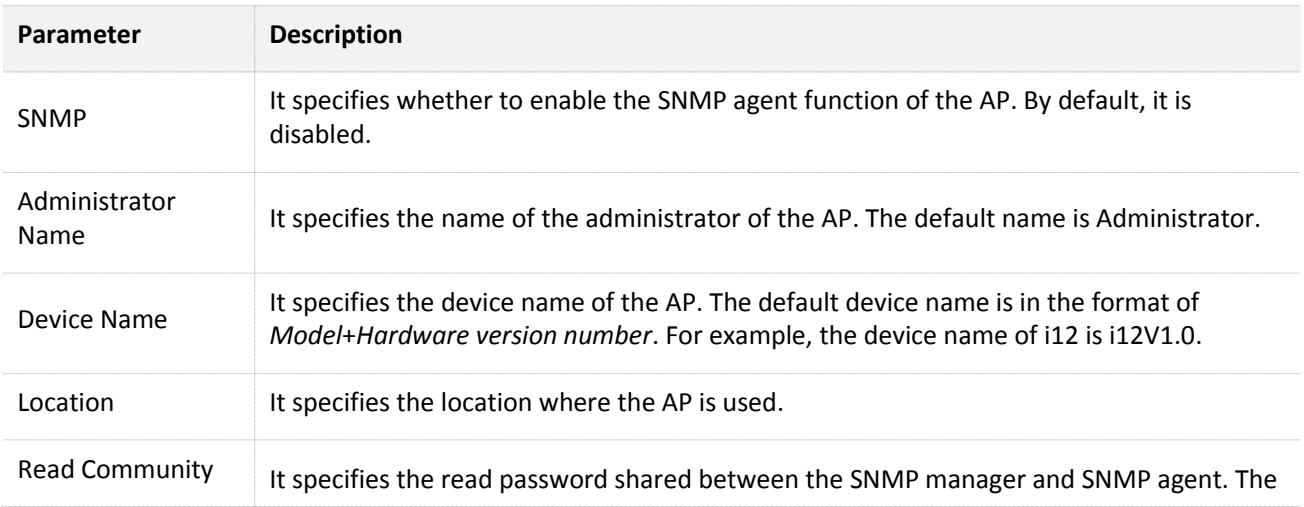

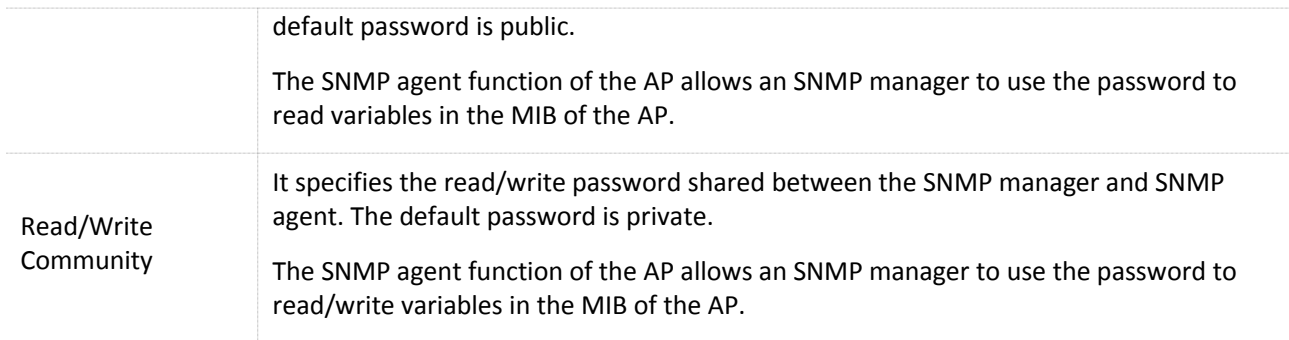

# **4.6 Tools**

# **4.6.1 Firmware Upgrade**

You can download a later firmware version for the AP from [http://www.tendacn.com](http://www.tenda.com.cn/) to upgrade the firmware of the AP for more functions and higher stability. To upgrade the firmware, choose **Tools**.

**Tenda Administrator:admin Firmware Upgrade** 4 Status  $\mathcal{A}_{2}$ **Quick Setup** Use this section to update device's firmware for better or new features. Network Browse Select a Firmware File: Upgrade Wireless Current Firmware Version: V1.0.0.8(3856): Release Date: 2016-06-13 Note: DO NOT disconnect the device from power and network connections while upgrade is in  $\pmb{\times}$ SNMP process, otherwise it may be permanently damaged. When upgrade is complete, the device restarts automatically. Upgrade may take about 90 seconds. Please wait. **偽** Tools Firmware Upgrade Time & Date Logs Configuration Administrator Diagnostics Reboot LED **Uplink Detection** 

## $\mathcal{V}_{\text{MOTE}}$

Do not power off the AP during an upgrade. Otherwise, the AP may be damaged. If a power failure occurs during an upgrade, perform the upgrade again. If you cannot access the web UI of the AP after the power failure, contact the aftersales service for a repair.

#### Procedure:

**Step 1** Download the package of a later firmware version for the AP from [http://www.tendacn.com](http://www.tenda.com.cn/) to your local computer, and decompress the package.

- **Step 2** Log in to the web UI of the AP and choose **Tools**.
- **Step 3** Click **Browse** and choose the AP upgrade file.
- **Step 4** Click **Upgrade**.

Wait until the upgrade and reboot process is complete. Choose **Tools** and check whether the upgrade is successful based on **Current Firmware Version**.

## **4.6.2 Date & Time**

The AP provides the system time and login timeout modules for time management.

## $\mathbb{Z}_{\text{NOTE}}$

The time information of the AP is lost when the AP is powered off. If the function for synchronizing the system time through the internet is enabled, the AP synchronizes the system time after being reconnected to the internet. Logs can be recorded correctly and the reboot schedule can be executed correctly only when the system time is correct.

## **System Time**

To configure the system time of the AP so that logs can be recorded correctly and the reboot schedule can be executed correctly, choose **Tools** > **Time & Date**.

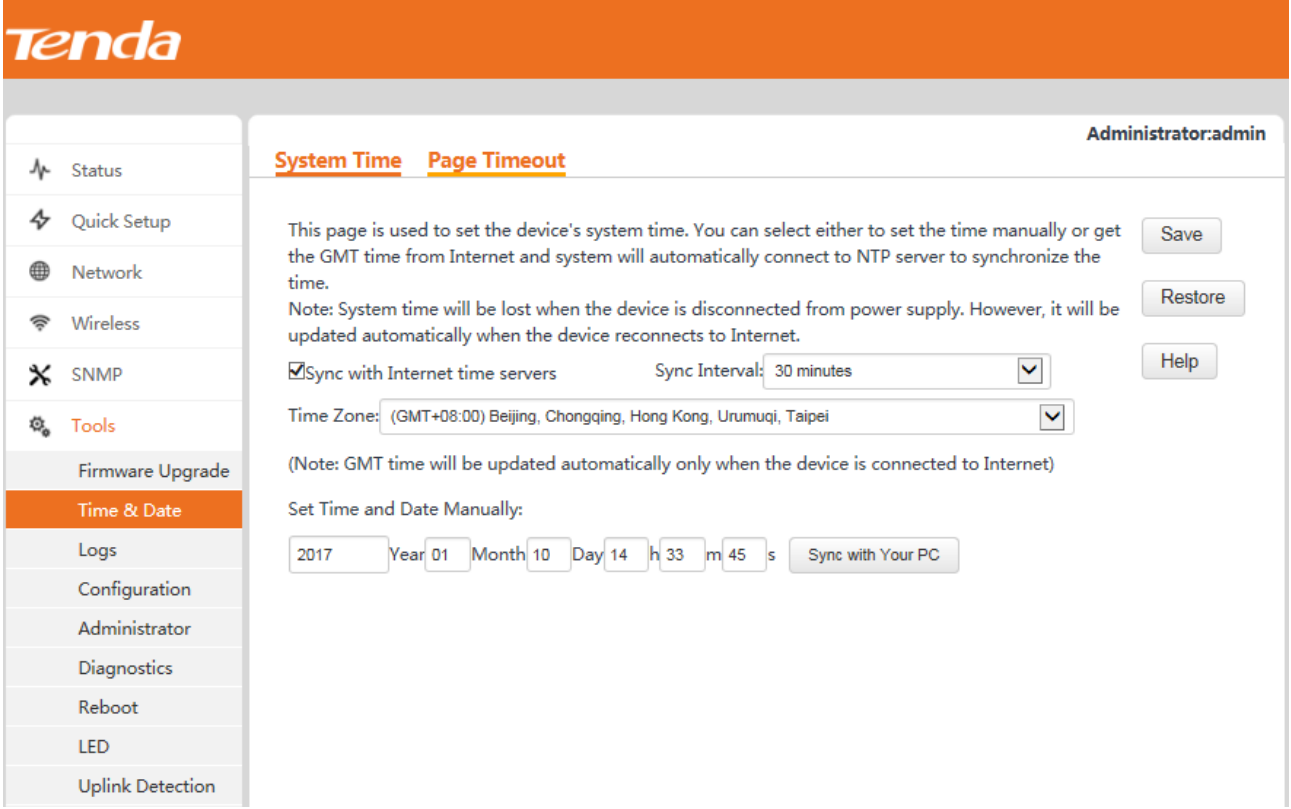

You can choose whether to synchronize the system time through the internet or manually set the system time. By default, the AP synchronizes the system time through the internet.

■ Synchronizing the system time with internet time servers

The AP synchronizes the system time at a specified interval with the time server over the internet.

The AP can perform synchronization only after being connected to the internet. To connect the AP to the internet, choose **Network** > **LAN Setup** and set the IP address, subnet mask, gateway, and DNS server of the AP.

Procedure:

- **Step 1** Select Sync with Internet time servers.
- **Step 2** Set **Sync Interval** to the synchronization interval. **30 minutes** is recommended.
- **Step 3** Set **Time Zone** to your time zone.
- **Step 4** Click **Save**.

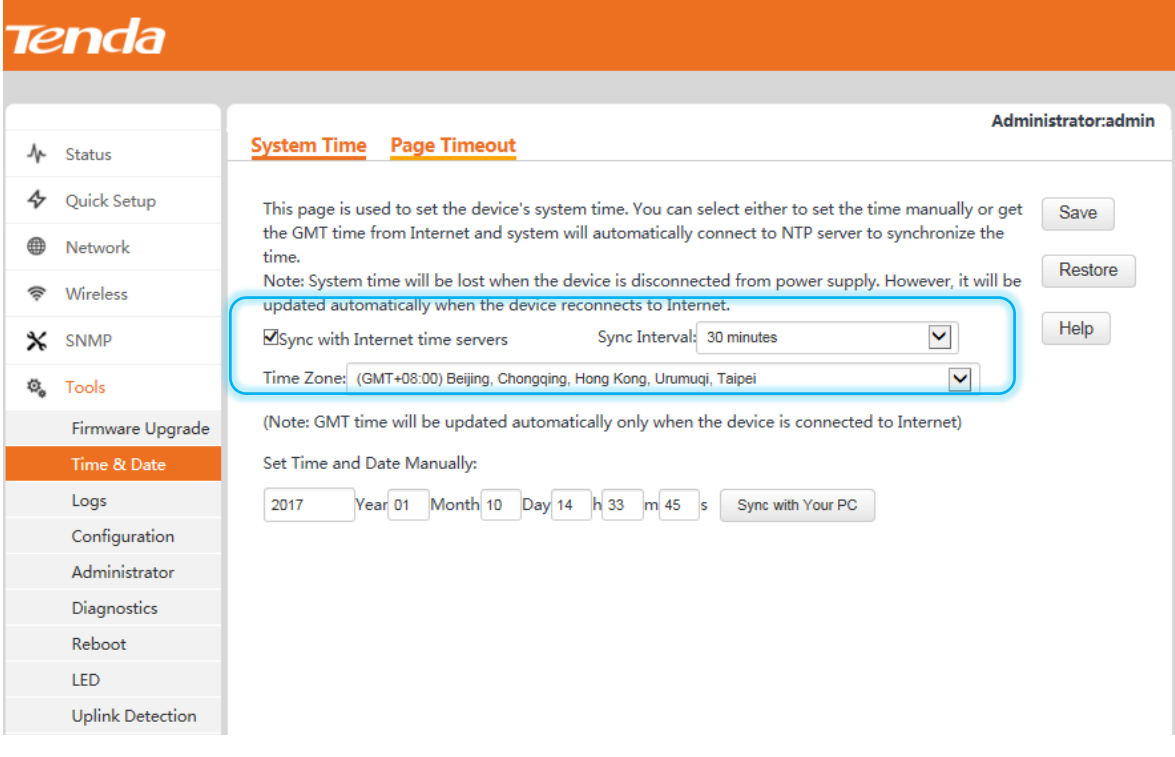

#### **---End**

**Nanually setting the system time** 

You can manually set the system time of the AP.

Procedure:

- **Step 1** Deselect **Sync with Internet time servers**.
- **Step 2** Enter a correct date and time, or click **Sync with Your PC** to synchronize the system time of the AP with the system time (ensure that it is correct) of the computer being used to manage the AP.
- **Step 3** Click **Save**.

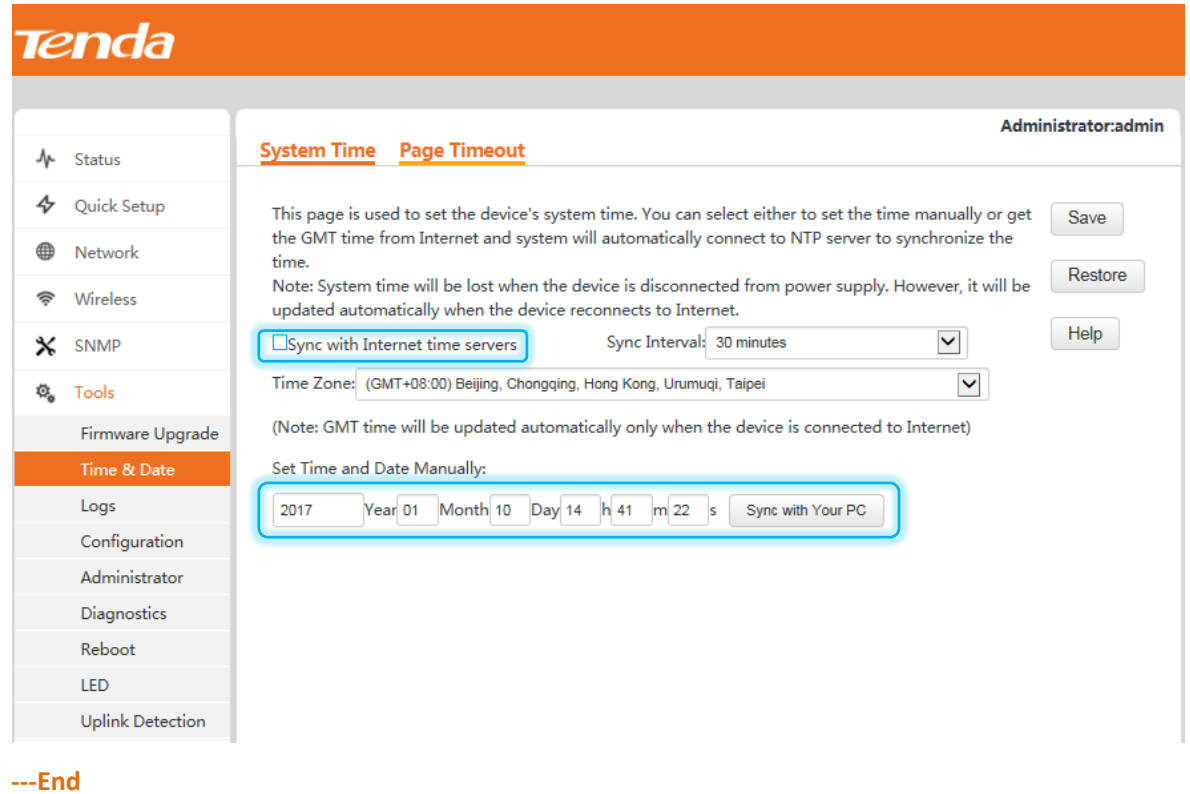

# **Page Timeout**

If a user logs in to the web UI of the AP and performs no operation within the login timeout interval, the AP logs the user out. To set the interval, choose **Tools** > **Time & Date** > **Page Timeout**.

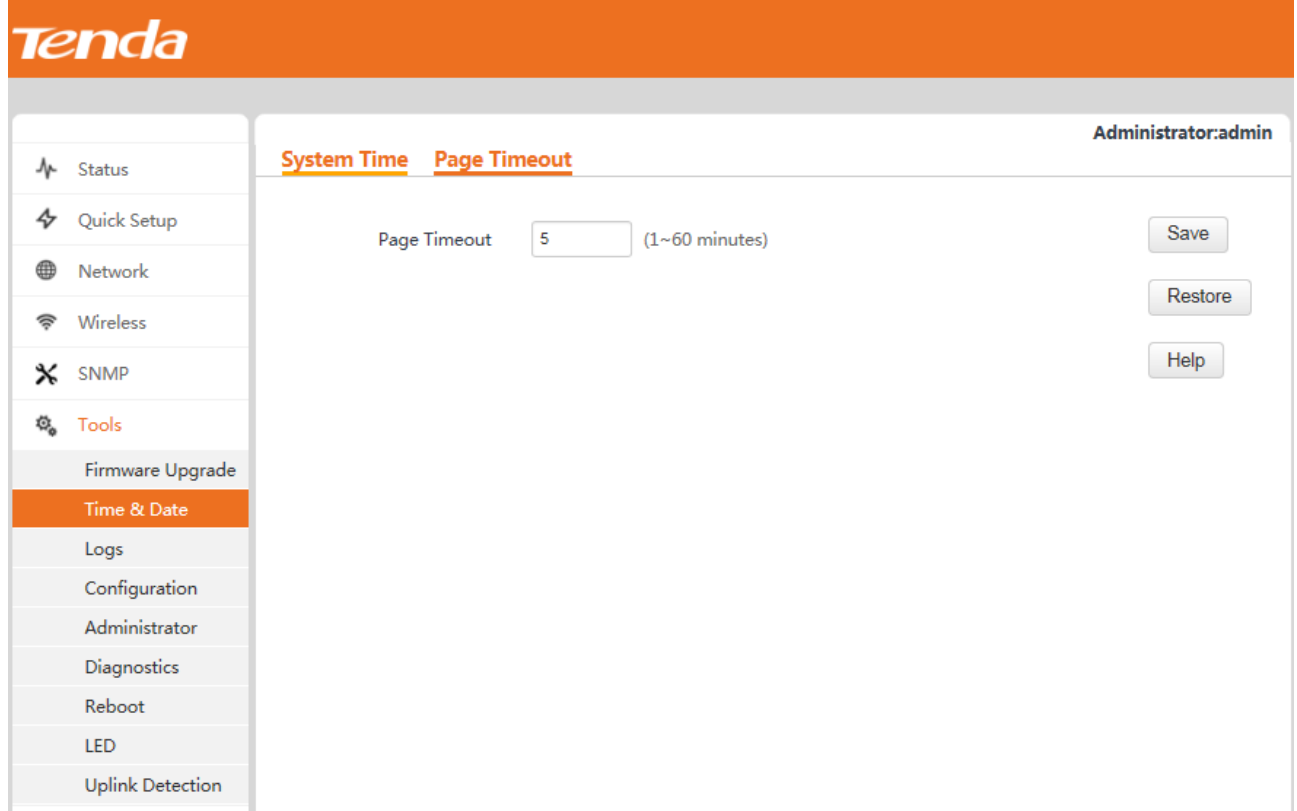

The default interval is 5 minutes. You can change it as required within the range from 1 minute through 60

minutes.

# **4.6.3 Logs**

## **View Logs**

To view the logs of events that occur after the startup of the AP, choose **Tools** > **Logs**.

You are recommended to choose **Tools** > **Time & Date** and verify the system time of the AP to ensure that the times of logs are correct. This facilitates real-time network condition monitoring and network fault diagnosis.

## **Tenda**

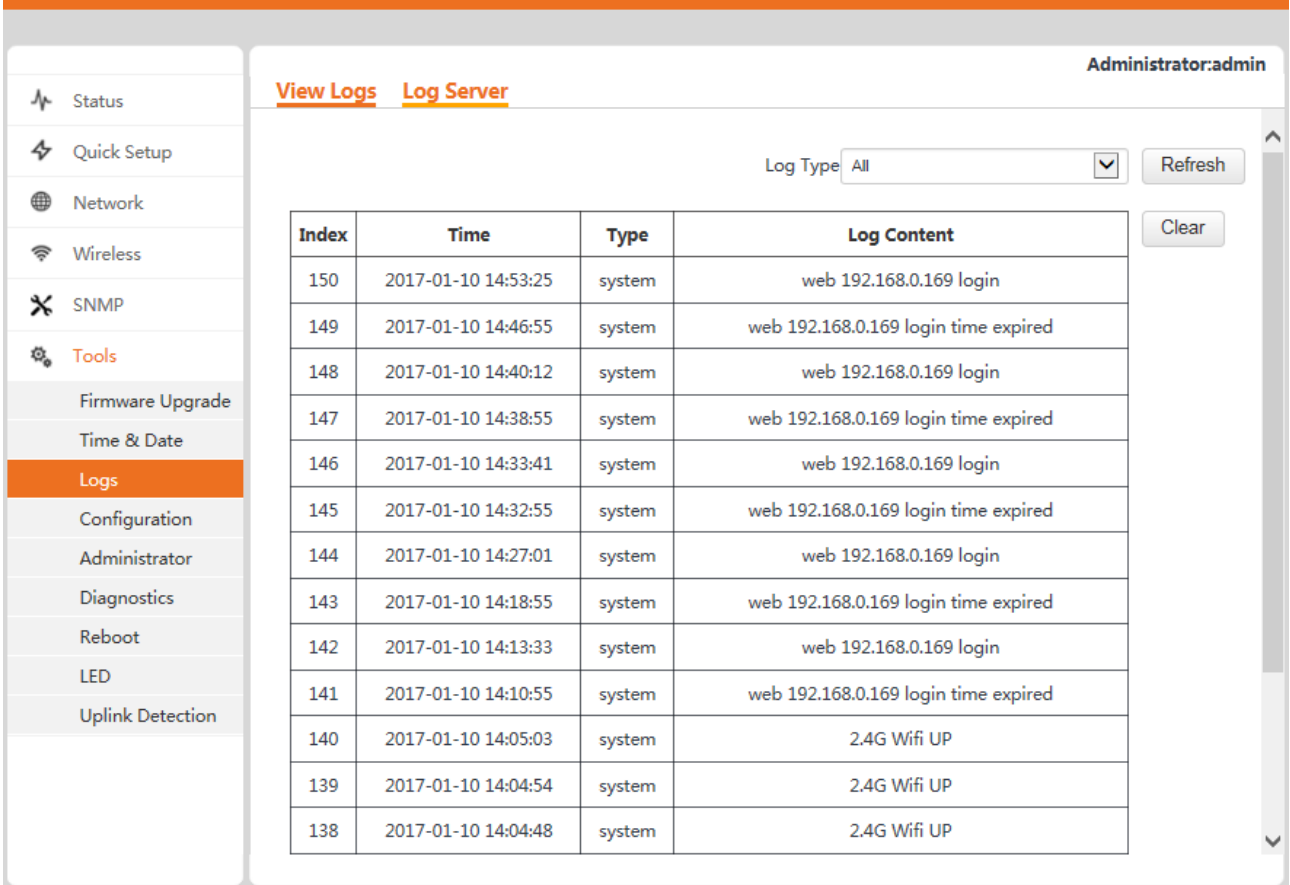

To view the latest logs of the AP, click **Refresh**. To clear the logs on the page, click **Clear**.

## $\mathbb{Z}_{\text{NOTE}}$

- When the AP reboots, the previous logs are lost.
- The AP reboots when the AP is powered on after a power failure, the QVLAN function is configured, the firmware is upgraded, an AP configuration is backed up or restored, or the factory settings are restored.

## **Log Server**

To set the number of logs and log servers, choose **Tools** > **Logs**.

# Tenda

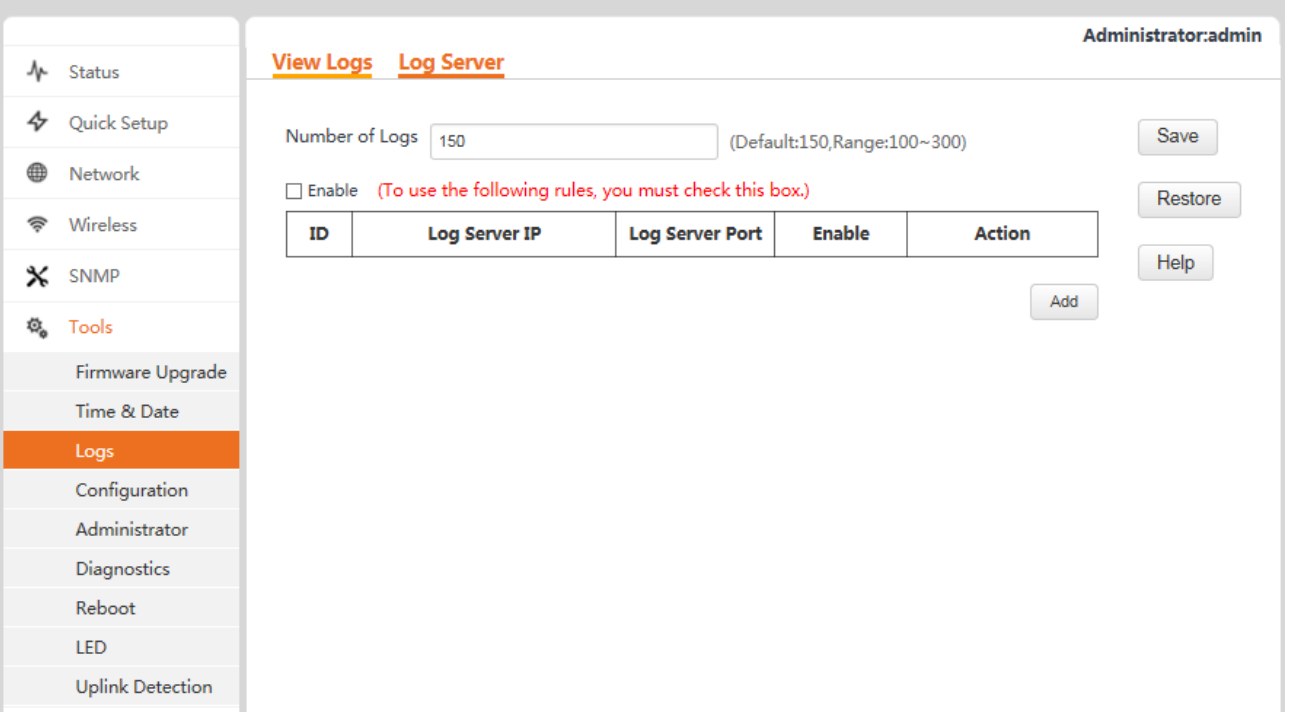

#### **Number of logs**

You can set the maximum number of logs that can be displayed on the page. The value range is from 100 to 300. By default, a maximum of 150 logs can be displayed.

**Log server settings** 

After a log server is specified, the AP sends its logs to the log server. You can view all the historical logs of the AP on the log server.

Procedure for adding a log server:

**Step 1** Click **Add**.

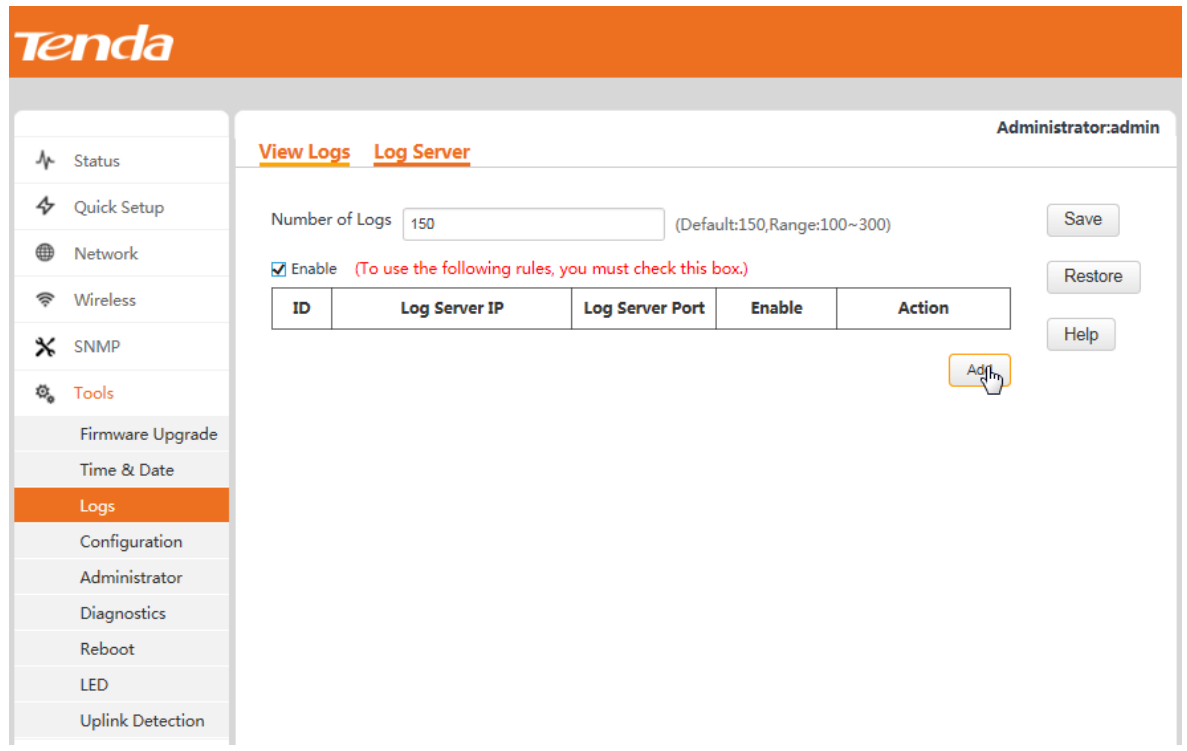

- **Step 2** Set **Log Server IP** to the IP address of a log server (192.168.0.88 in this example) over the network.
- **Step 3** Set **Log Server Port** to the UDP port number used to send and receive system logs. The default port number 514 is recommended.
- **Step 4** Select **Enable** to enable the log server function.
- **Step 5** Click **Save**.

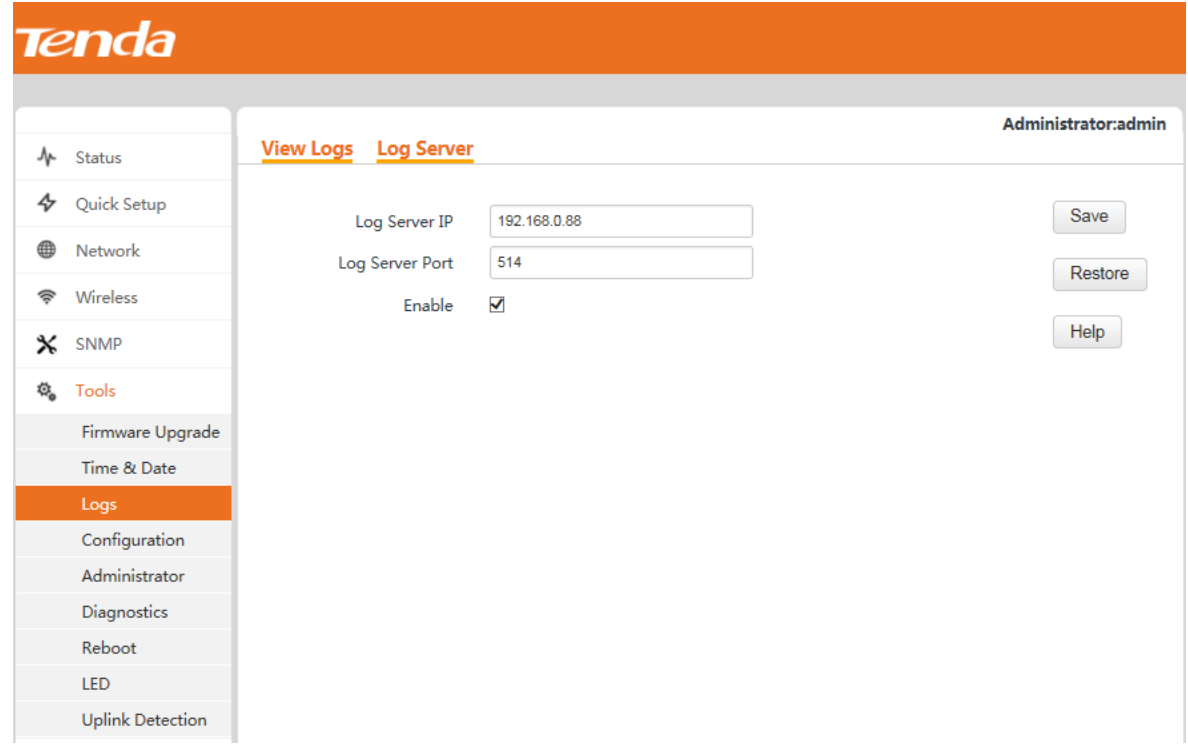

**Step 6** Select **Enable (To use the following rules, you must check this box.)** and click **Save**.

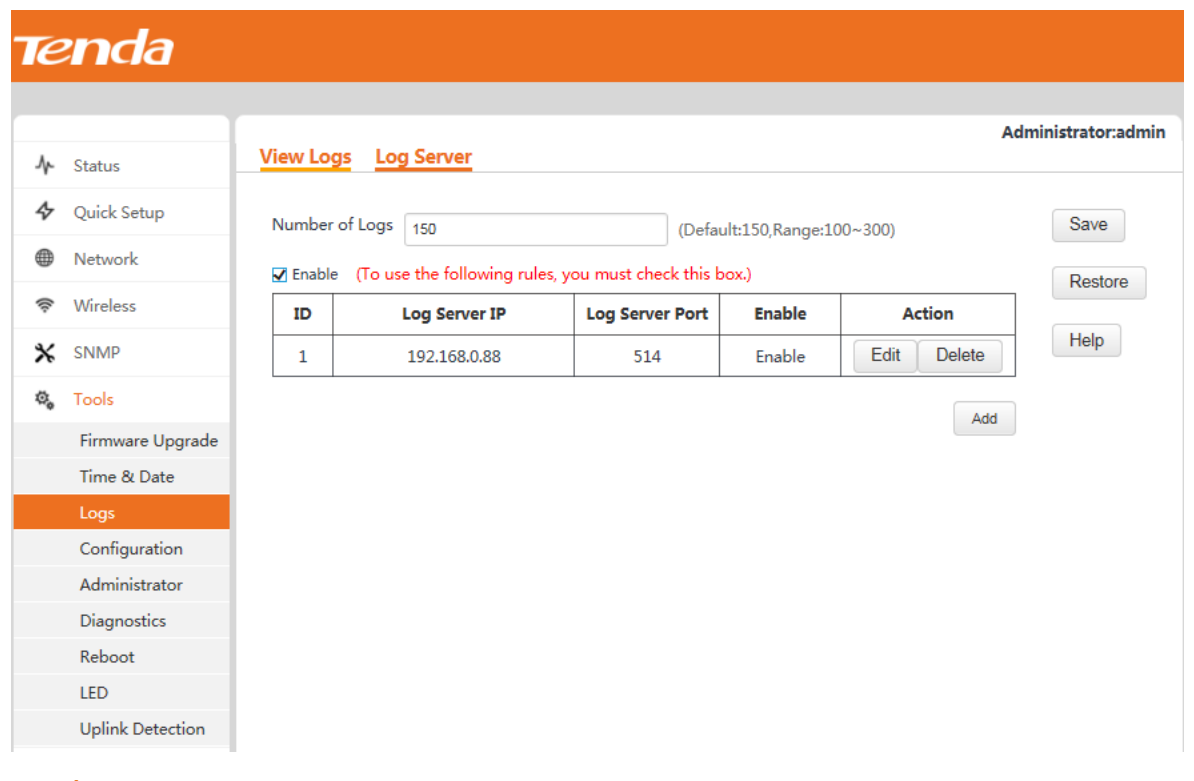

To change the settings of a log server, click **Edit** corresponding to the log server. To delete the settings of a log server, click **Delete** corresponding to the log server.

## $\mathbb{Z}_{\text{NOTE}}$

To ensure that system logs can be sent to a log server, choose **Network** > **LAN Setup** and set the IP address, subnet mask, and gateway of the AP for communicating with the log server.

# **4.6.4 Configuration Management**

## **Backup & Restore**

To access the page for backing up or restoring a configuration, choose **Tools** > **Configuration**.

# Tenda

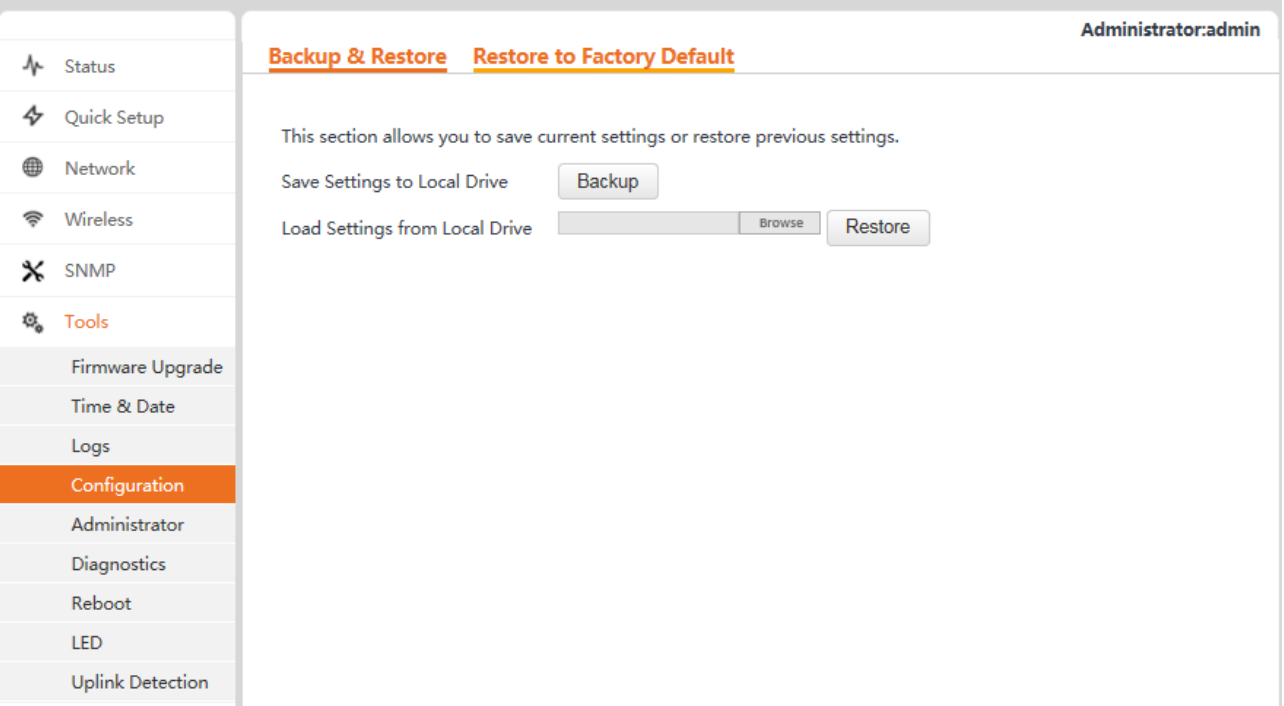

#### **Backing up the current configuration**

After the AP enters the optimum condition after you greatly change the configuration of the AP, you are recommended to back up the new configuration.

To back up the configuration, click **Backup** and follow the on-screen instructions to perform operations.

**Restoring a configuration** 

By restoring an earlier configuration that has been backed up, you can apply the same configuration to multiple APs or recover an AP after the configuration of the AP is changed unexpectedly.

To restore a configuration, click **Browse**, select the backup file of the configuration, click **Restore**, and follow the on-screen instructions to perform operations.

## **Restore to Factory Default**

If you cannot locate the cause for a failure to access the internet, you can restore the factory settings of the AP to address the problem. To restore the factory, choose **Tools** > **Configuration** > **Restore to Factory Default** and click **Restore to Factory Default**.

# Tenda

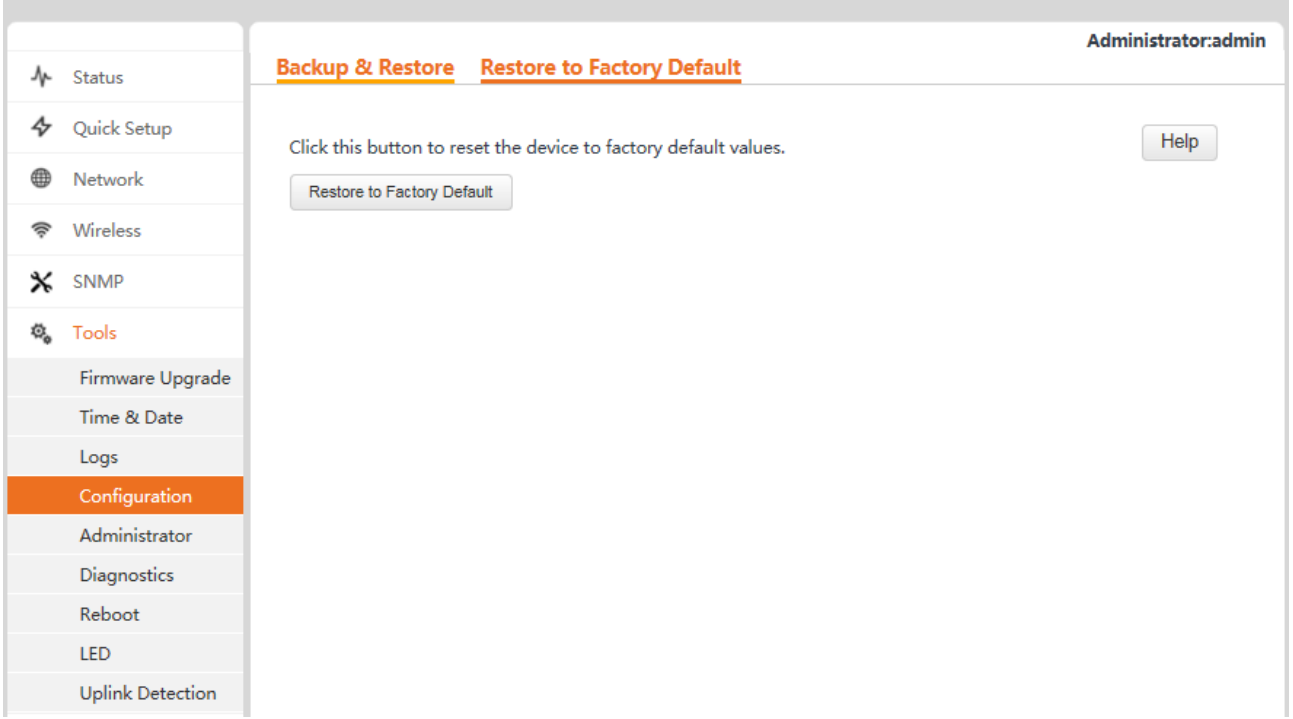

You can also use the reset button on the AP to restore the factory settings. If you forget your login information, such as the IP address, user name, or password for the AP, you are recommended to use the reset button to restore the factory settings.

Procedure:

**Step 1** After the AP is powered on, hold down the reset button for 8 seconds.

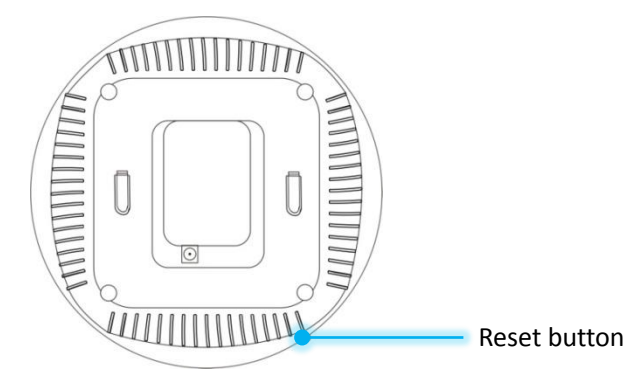

**Step 2** Wait about 45 seconds.

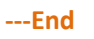

## $\mathbb{Z}_{\text{NOTE}}$

After the factory settings are restored, the IP address of the web UI of the AP changes to 192.168.0.254 and the login user name and password change to *admin*. For other default settings, refer to **Appendix C** [Default Parameter Settings](#page-78-0).

# **4.6.5 Accounts**

You are recommended to change the default user name and password of the Administrator account to prevent unauthorized users from logging in to the web UI of the AP as the administrator and changing the AP configuration. To manage accounts, choose **Tools** > **Administrator**.

The AP allows an administrator account and a user account. The administrator account is assigned all AP management permissions. The user account is allowed only to view AP settings.

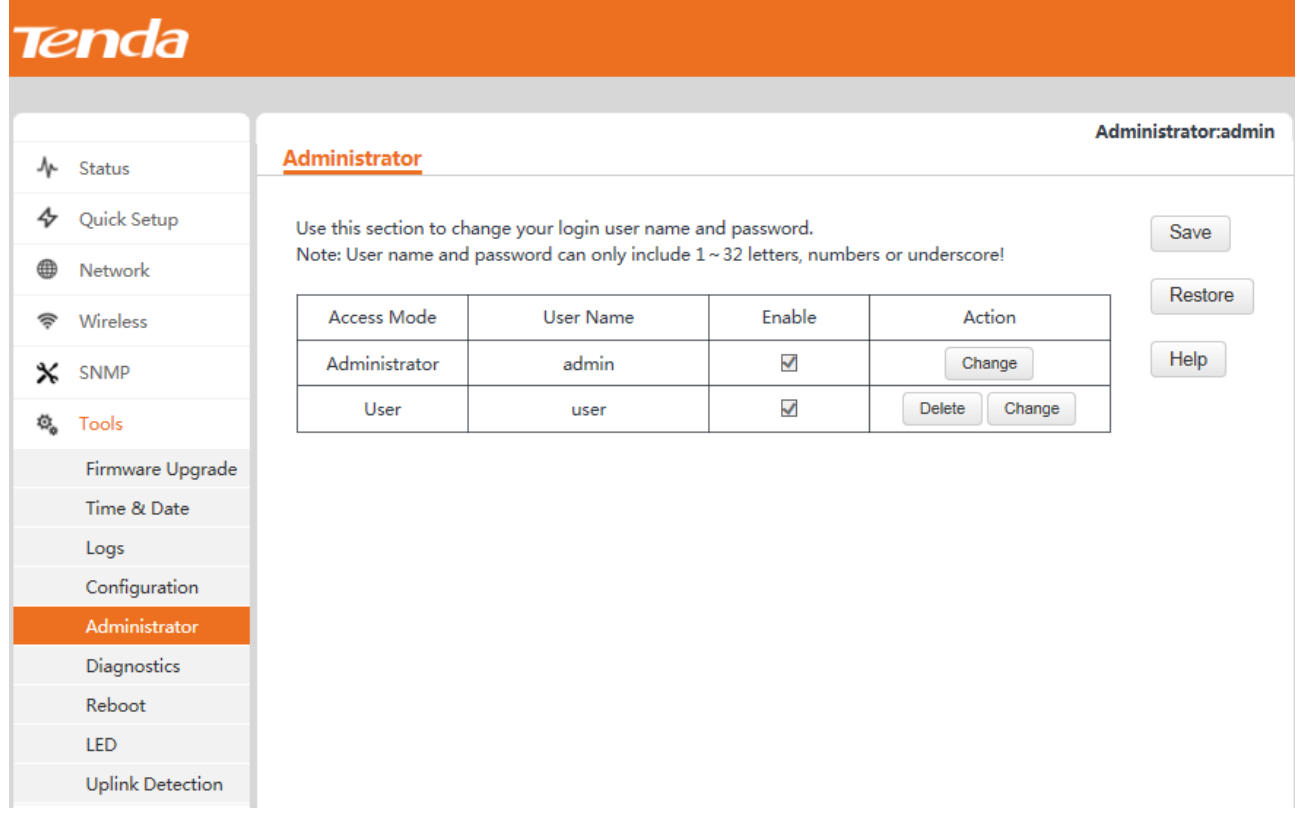

By default, the AP has one administrator account and one user account. Both the user name and password of the administrator account are **admin**. Both the user name and password of the user account are **user**.

To change the user name and password of an account, click **Change** corresponding to the account. For example, you can click **Change** corresponding to the administrator account.

# Tenda

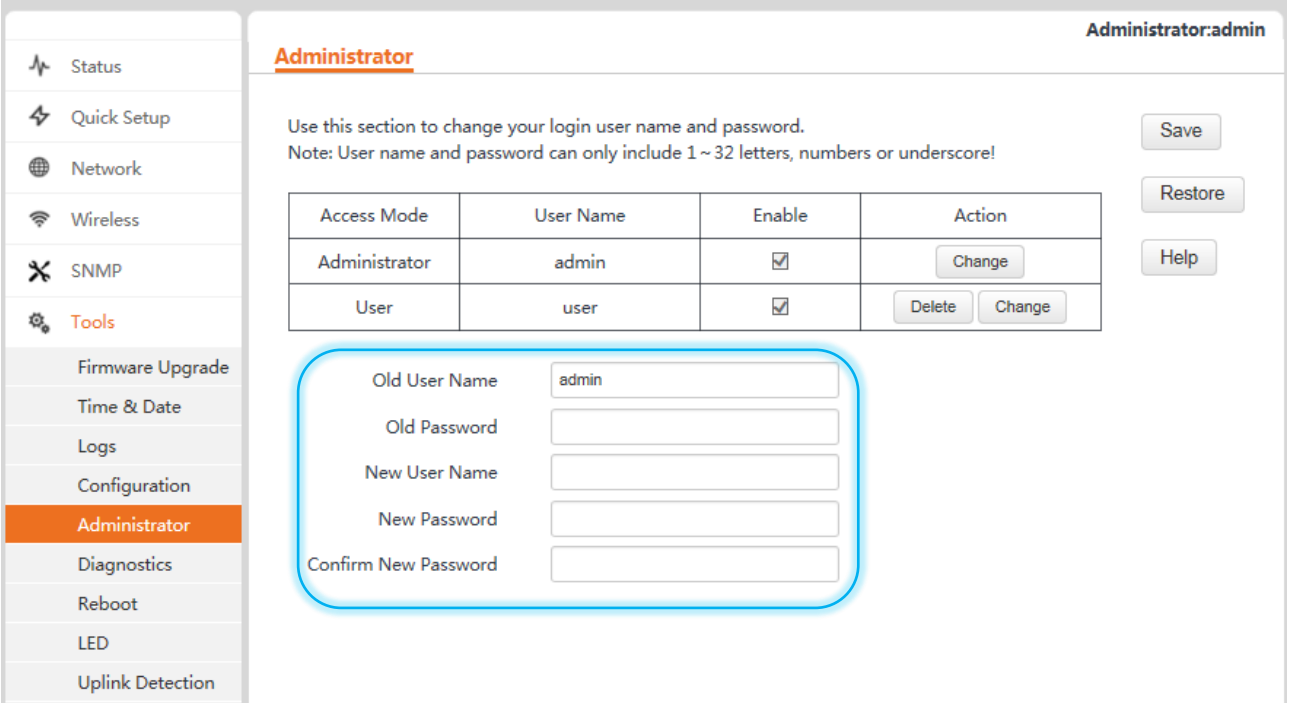

Change the user name and password as required and click **Save**. The AP displays the login page. Use the new user name and password to log in.

To delete the user account, click **Delete** corresponding to the account, and click **Save**.

#### **Tenda** Administrator:admin **Administrator** ↑ Status 45 Quick Setup Use this section to change your login user name and password. Save **2**Note: User name and password can only include 1~32 letters, numbers or underscore! ⊕ Network Restore Access Mode Enable Wireless User Name Action କ Help Administrator admin  $\checkmark$ Change SNMP  $\boldsymbol{\mathsf{x}}$  $\checkmark$ User user **1** Delete Change Ø. Tools Firmware Upgrade Time & Date Logs Configuration Administrator Diagnostics Reboot LED **Uplink Detection**
To add the user account after deleting it, click **Change** corresponding to the account.

# **4.6.6 Diagnostics**

If a network connection fails, you can use the Ping tool included with the AP to locate the faulty node. To use the tool, choose **Tools** > **Diagnostics**.

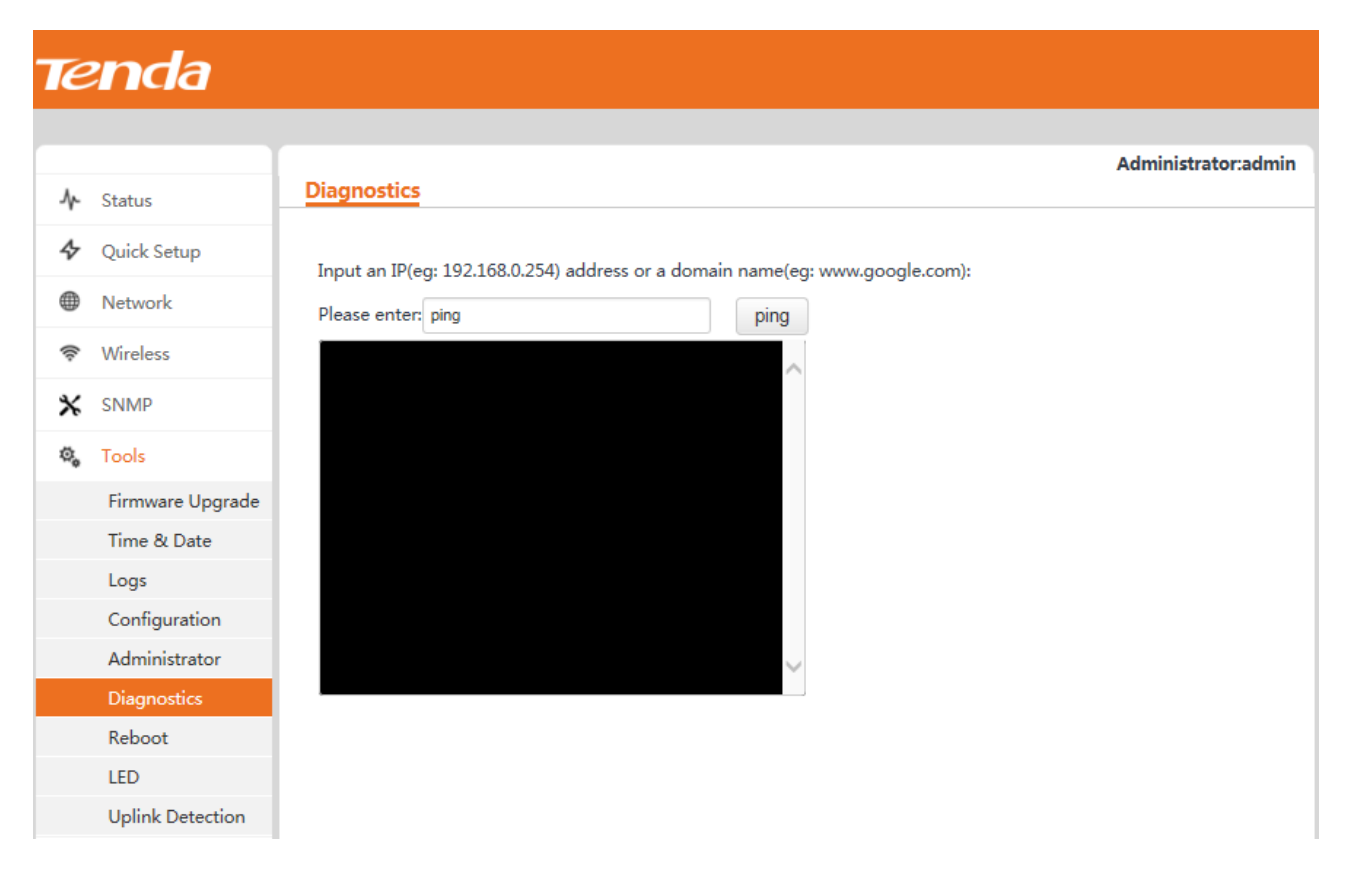

# **4.6.7 Reboot**

### **Reboot**

To manually reboot the AP, choose **Tools** > **Reboot**, and click **Reboot**.

# $\mathcal{V}_{\text{NOTE}}$

When the AP reboots, all wireless connections are released. You are recommended to reboot the AP at an idle hour.

# Tenda

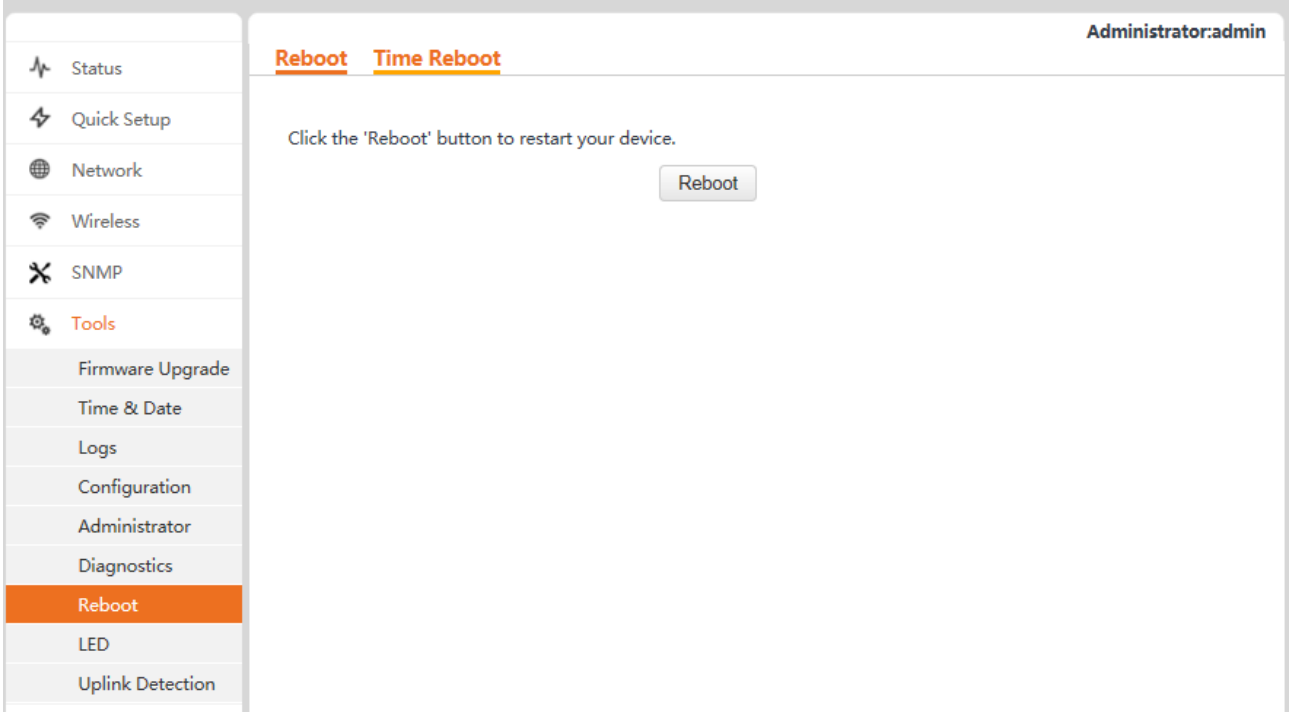

## **Time Reboot**

You can specify an AP reboot schedule to enable the AP to reboot at an idle hour to ensure AP performance. To specify a reboot schedule, choose **Tools** > **Reboot** and click the **Time Reboot** tab.

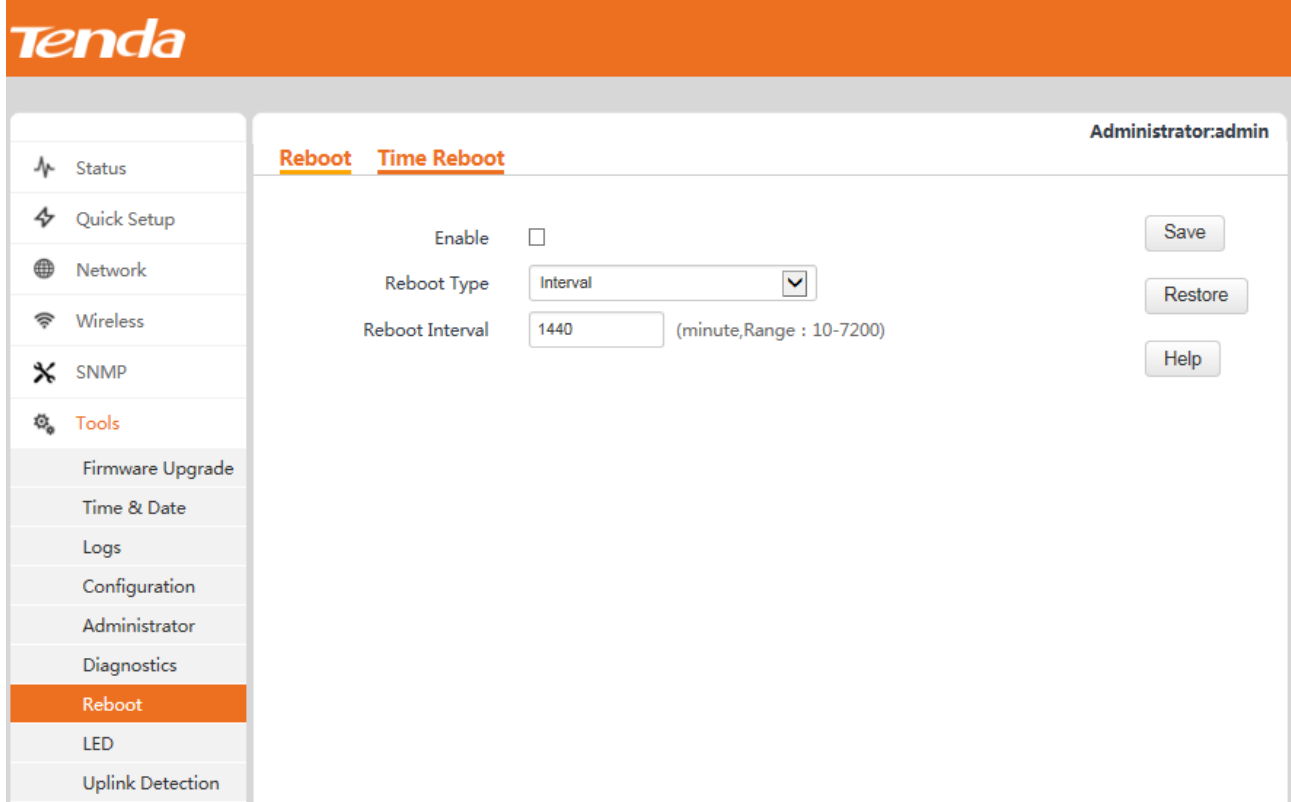

The AP can reboot at an interval or at a specified time. Choose either as required.

- Rebooting the AP at an interval Configuration procedure:
- **Step 1** Select the **Enable** check box.
- **Step 2** Set **Reboot Type** to **Interval**.
- **Step 3** Set **Reboot Interval** to **1440**.
- **Step 4** Click **Save**.

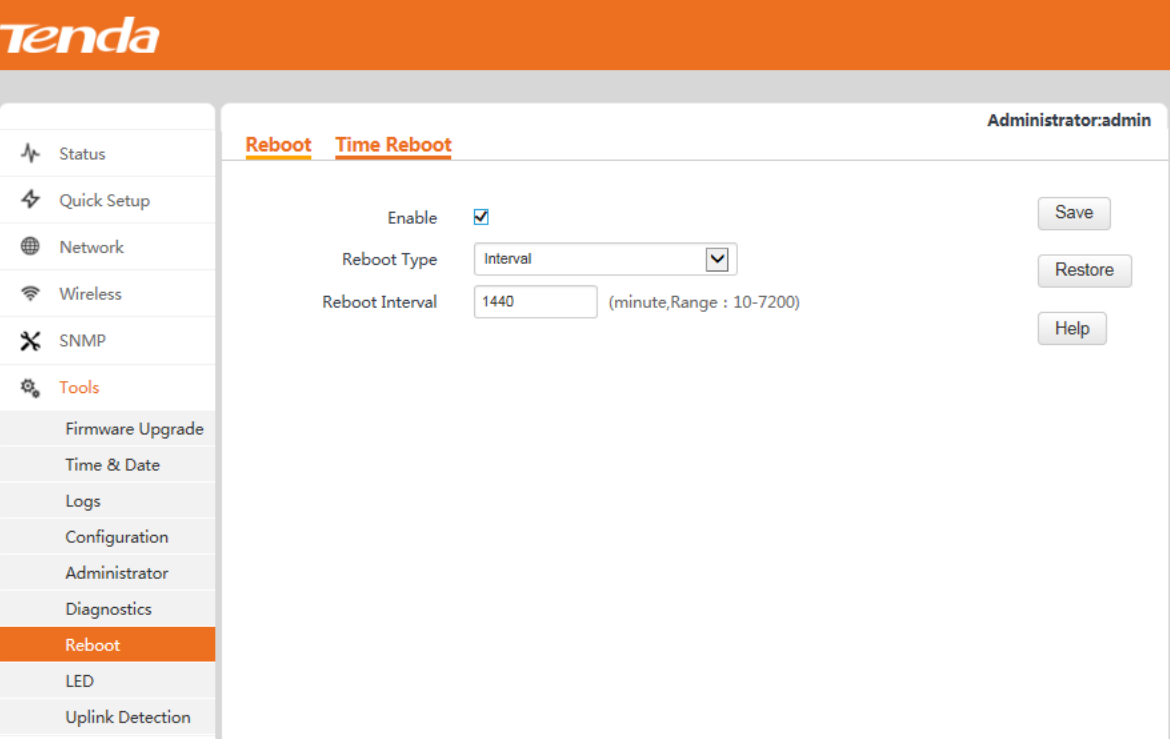

#### **---End**

- **Rebooting the AP at specified time** Procedure:
- **Step 1** Select the **Enable** check box.
- **Step 2** Set **Reboot Type** to **Schedule**.
- **Step 3** Select the day or days when the AP reboots.
- **Step 4** Set the time when the AP reboots, such as **23:59**.
- **Step 5** Click **Save**.

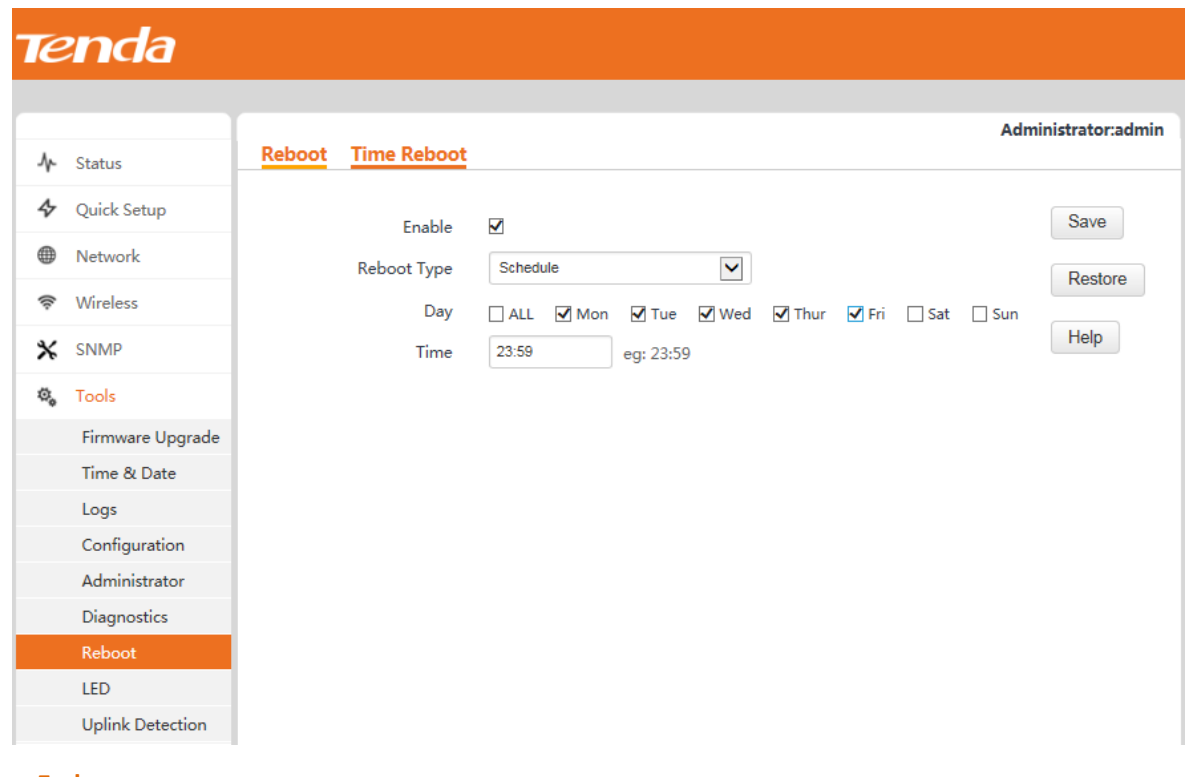

#### **---End**

# **4.6.8 LED Control**

To turn on or off the LED indicator, choose **Tools** > **LED**.

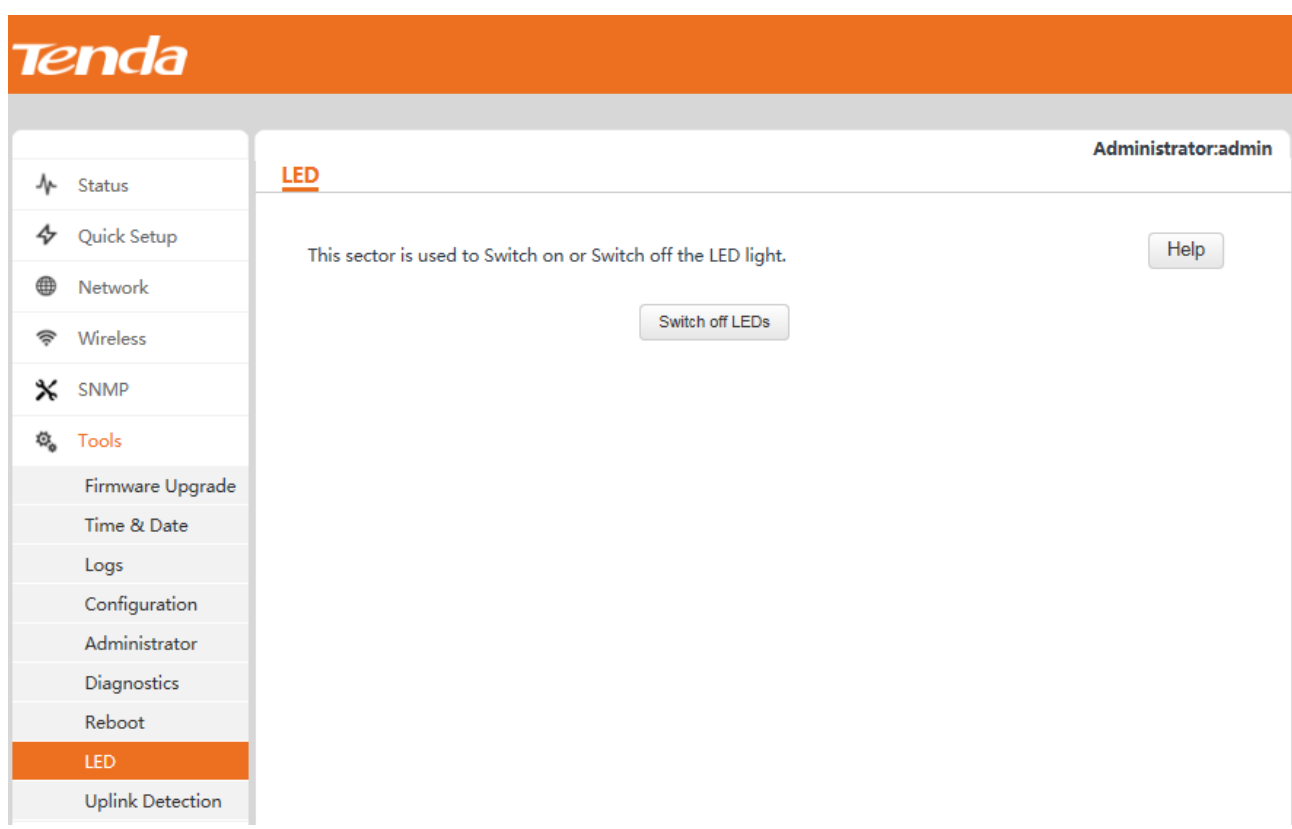

When you click **Disable all LEDs**, the LED indicator of the AP turns off.

# **Appendixes**

## **A. FAQ**

#### **Q1. I cannot access the web UI of the AP after entering 192.168.0.254. What should I do?**

**A1.** Check the following items:

- Verify that the IP address of your computer is 192.168.0.*X* (*X*: 2~253).
- **EXECLED EXECUTE:** Clear the cache of your web browser or replace the web browser, and try login again.
- **Disable the firewall of your computer or replace the computer, and try login again.**
- If two or more APs are connected to your network without an AP controller, connect one of the APs to your network and change the IP address of the AP. Repeat this procedure to change the IP addresses of the other APs.
- **The AP may be being managed by an AP controller and therefore its IP address is no longer** 192.168.0.254. In that case, log in to the web UI of the AP controller to view the new IP address of the AP, and log in to the AP using the new IP address.
- **If you have manually changed the IP address of the AP, change the IP address of your computer to** another IP address that belongs to the same network segment as the new IP address of the AP and log in again using the new IP address of the AP.
- **If the problem persists, restore the factory settings of the AP and try login again.**

#### **Q2. My wireless AP controller cannot find the AP. What should I do?**

**A2.** Check the following items:

- **EXECT:** Verify that the devices are connected properly and the AP has started.
- If VLANs have been defined on your network, verify that the corresponding VLAN has been added to your AP controller.
- **Restart the AP or restore the factory settings of the AP, and try scanning the AP again.**

#### **Q3. Can I log in to the web UI of the AP to configure the AP after using an AC to manage the AP?**

**A3.** Yes. You are recommended to change the user name and password of the administrator account (see [Section](#page-70-0)  [4.6.5 "Accounts."\)](#page-70-0) if you use an AC to manage the AP. This improves network security.

For more technical assistance, visit our website at http://www.tendacn.com or send your question to support@tenda.cn. We will help you resolve your problem as soon as possible.

### **B. Setting the IP Address of Your Computer (Example: Windows 7)**

- **Step 1** Choose **Start** > **Control Panel**, click **Network and Internet**, click **Network and Sharing Center**, and click **Change adapter settings**.
- **Step 2** Right-click **Local Area Connection** and choose **Properties**. Select **Internet Protocol Version 4 (TCP/IPv4)** and click **Properties**.

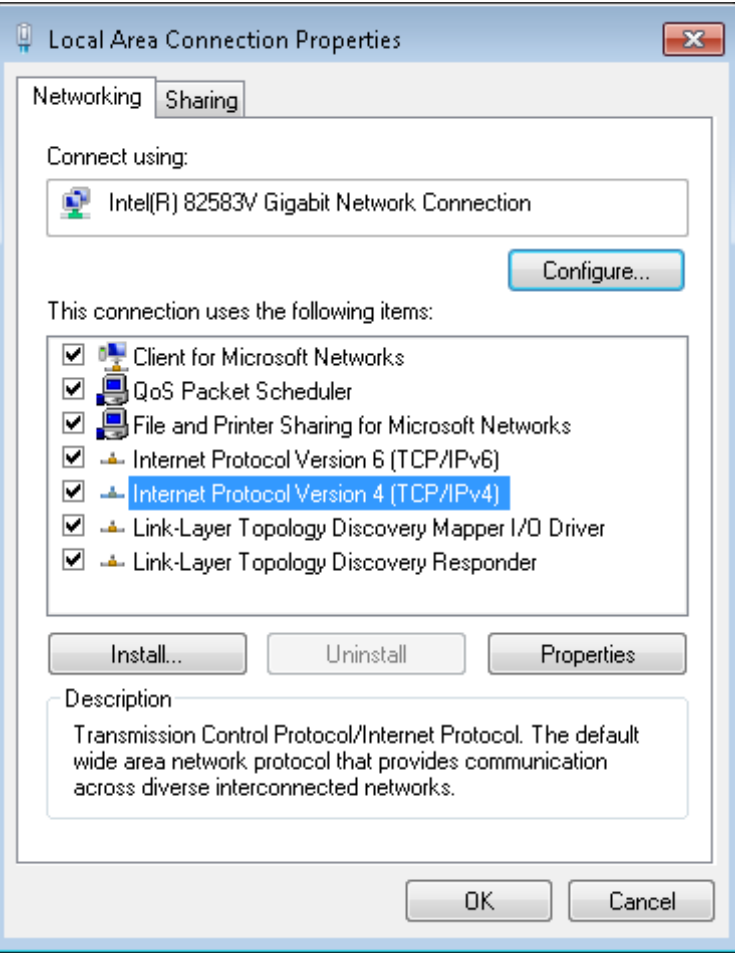

**Step 3** Select **Use the following IP address**. Set **IP address** to an IP address that is different from the IP address of the LAN port of the AP but belongs to the same network segment as the IP address of the LAN port of the AP. Set **Subnet mask** to **255.255.255.0**. Click **OK**.

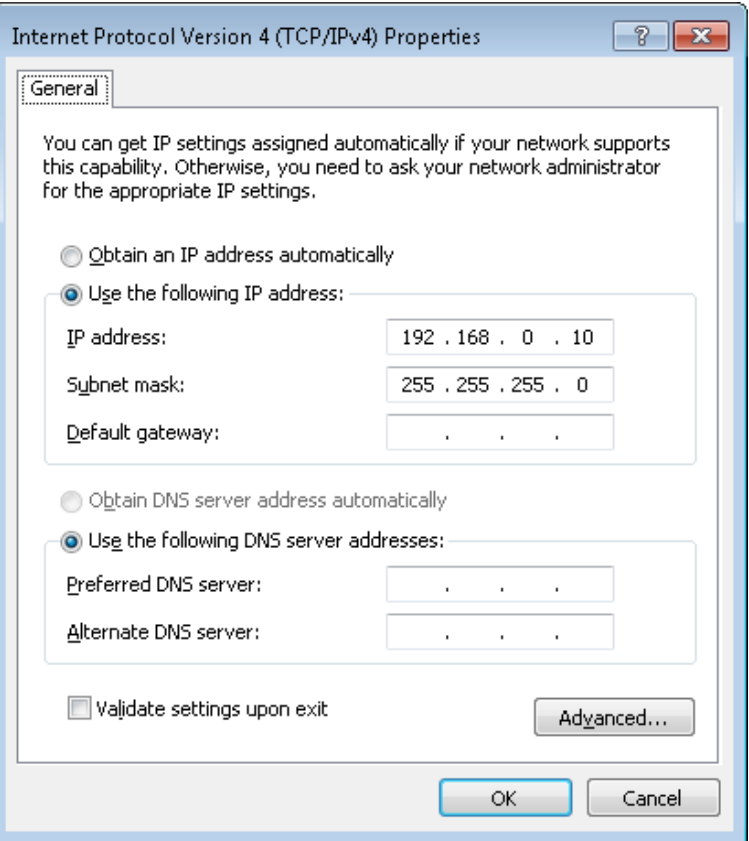

The **Local Area Connection Properties** dialog box appears.

**Step 4** Click **OK**.

**---End**

# **C. Default Parameter Settings**

The following table lists the factory settings of the AP.

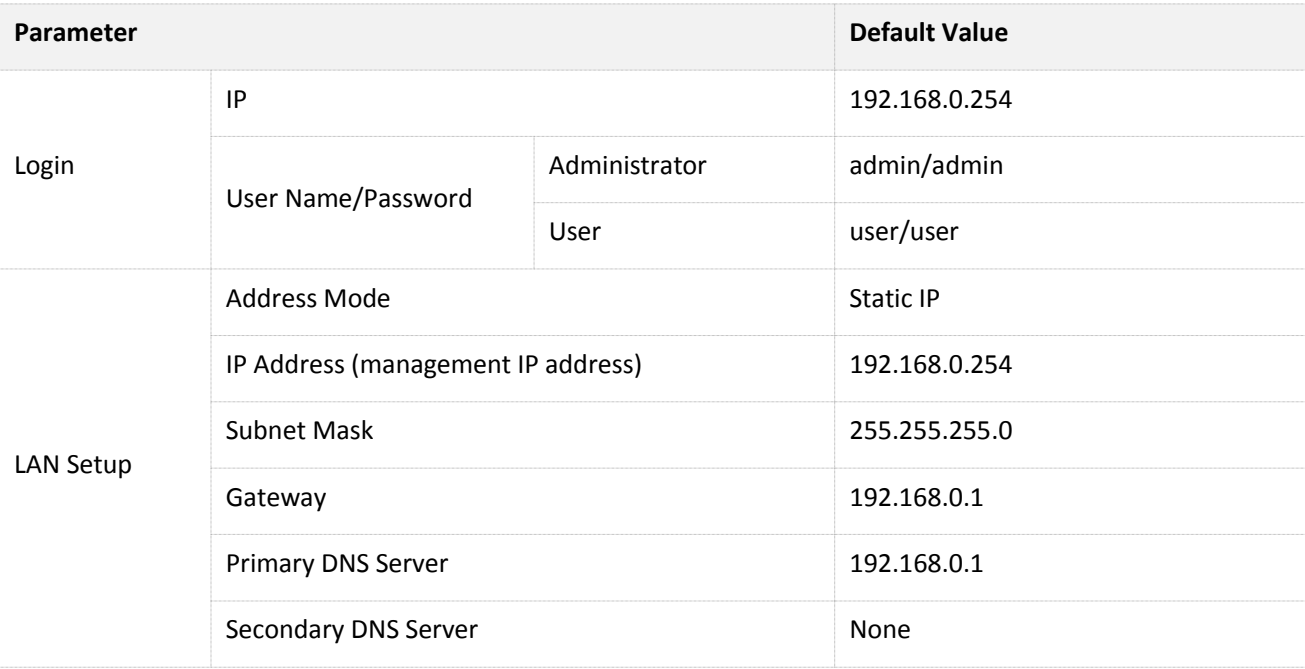

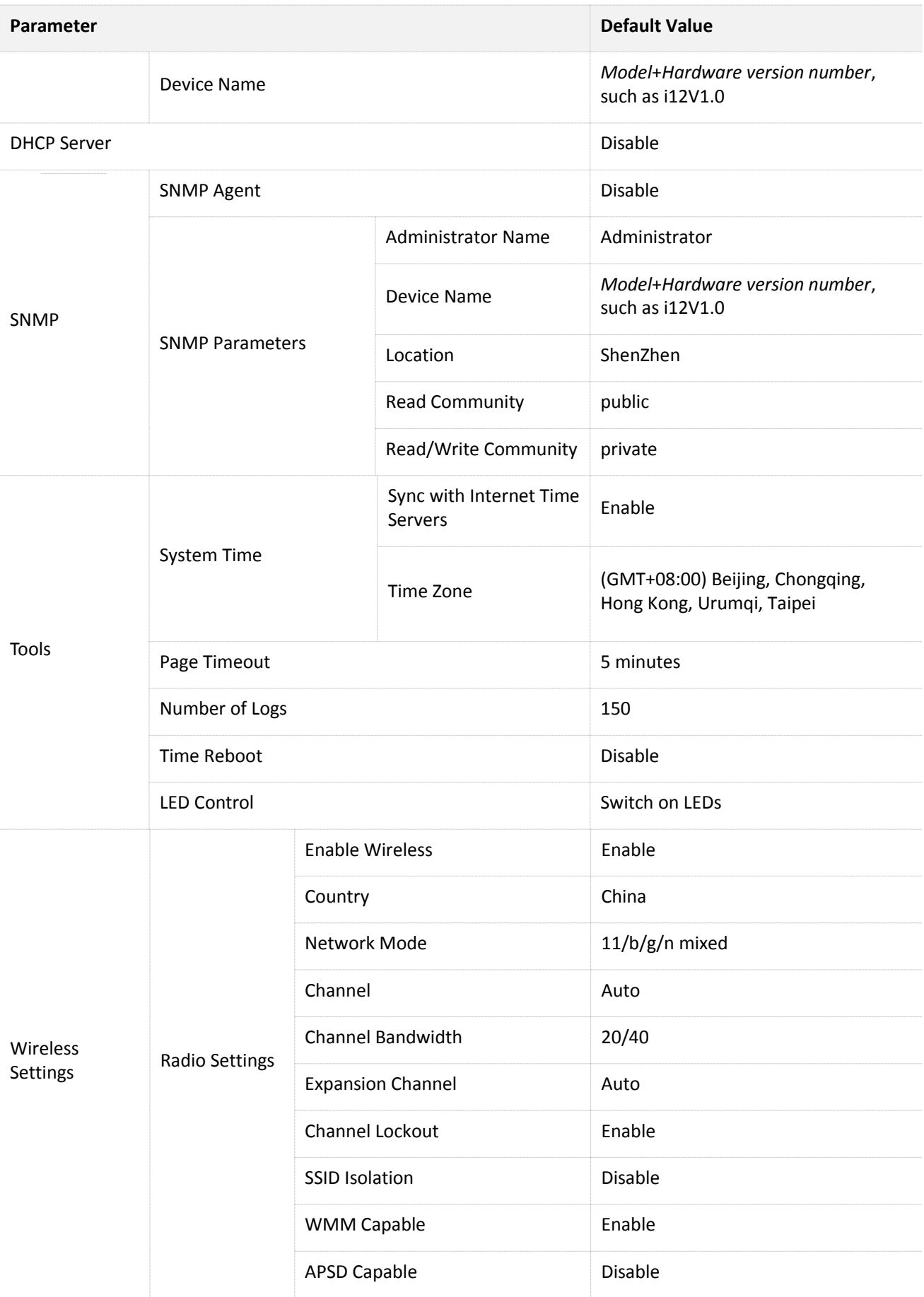

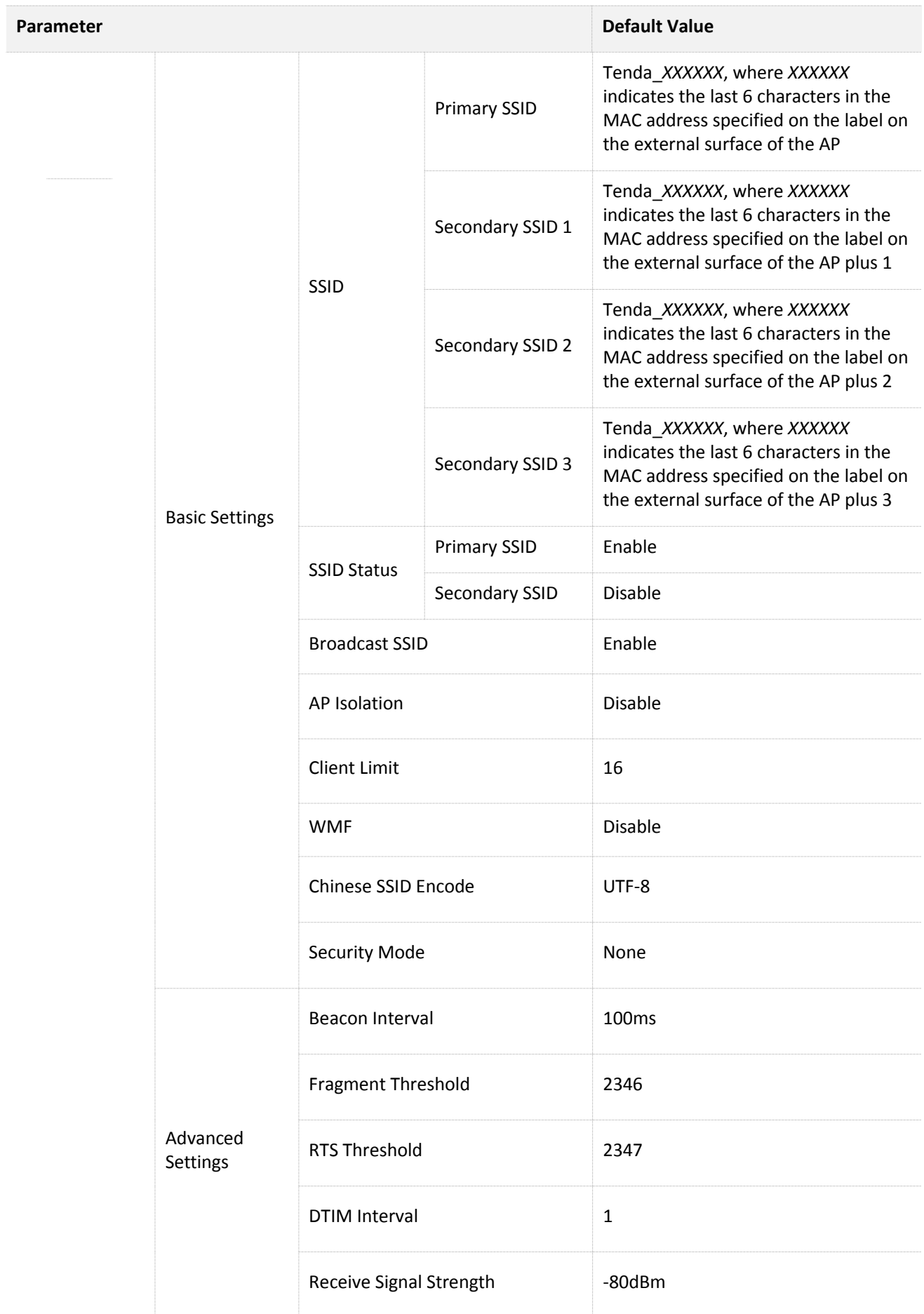

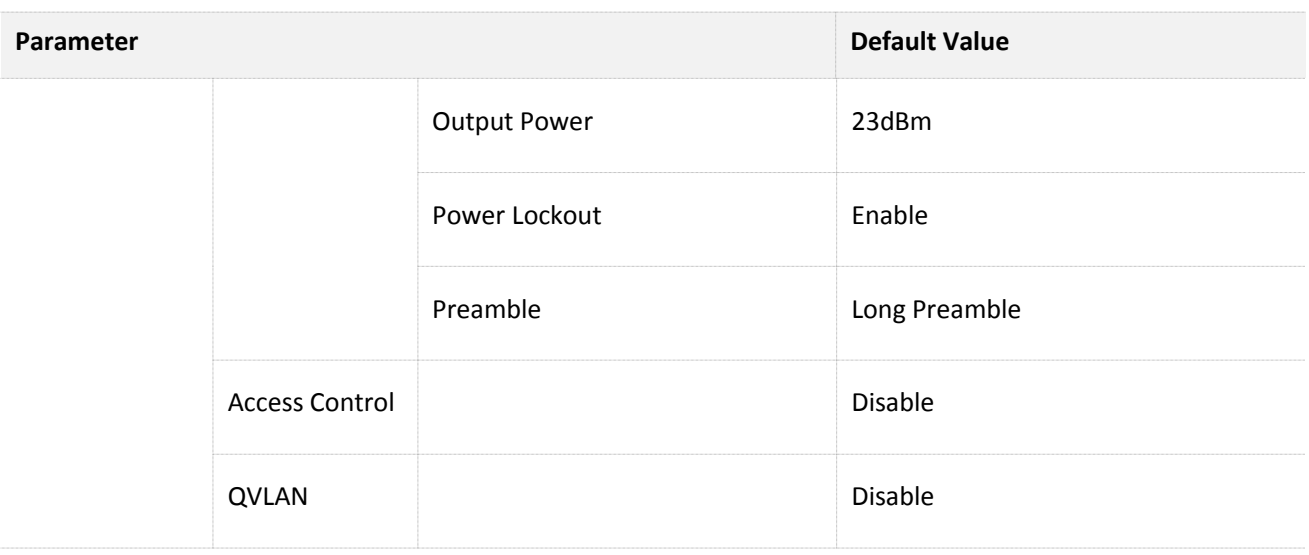

## **Safety and Emission Statement**

# CE

#### **CE Mark Warning**

This is a Class B product. In a domestic environment, this product may cause radio interference, in which case the user may be required to take adequate measures.

This equipment should be installed and operated with minimum distance 20cm between the radiator & your body.

**NOTE**: (1) The manufacturer is not responsible for any radio or TV interference caused by unauthorized modifications to this equipment. (2) To avoid unnecessary radiation interference, it is recommended to use a shielded RJ45 cable.

#### **Declaration of Conformity**

Hereby, SHENZHEN TENDA TECHNOLOGY CO., LTD. declares that the radio equipment type i12 is in compliance with Directive 2014/53/EU.

The full text of the EU declaration of conformity is available at the following internet address: <http://www.tendacn.com/en/service/page/ce.html>

Operate Frequency: 2412-2472 MHz EIRP Power (Max.): 19.8 dBm Software Version: V1.0.0

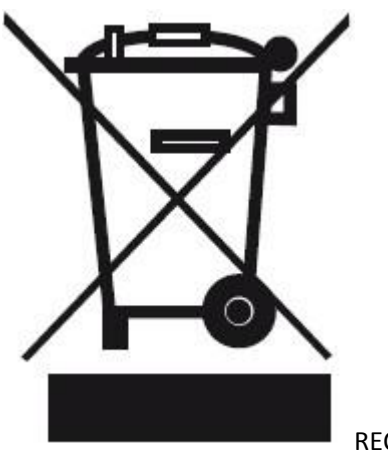

RECYCLING

This product bears the selective sorting symbol for Waste electrical and electronic equipment (WEEE). This means that this product must be handled pursuant to European directive 2012/19/EU in order to be recycled or dismantled to minimize its impact on the environment.

User has the choice to give his product to a competent recycling organization or to the retailer when he buys new electrical or electronic equipment.

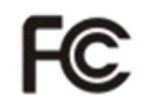

#### **FCC Statement**

This equipment has been tested and found to comply with the limits for a Class B digital device, pursuant to Part 15 of the FCC Rules. These limits are designed to provide reasonable protection against harmful interference in a residential installation. This equipment generates, uses and can radiate radio frequency energy and, if not installed and used in accordance with the instructions, may cause harmful interference to radio communications. However, there is no guarantee that interference will not occur in a particular installation. If this equipment does cause harmful interference to radio or television reception, which can be determined by turning the equipment off and on, the user is encouraged to try to correct the interference by one or more of the following measures:

- Reorient or relocate the receiving antenna.
- Increase the separation between the equipment and receiver.
- Connect the equipment into an outlet on a circuit different from that to which the receiver is connected.
- Consult the dealer or an experienced radio/TV technician for help.

This device complies with Part 15 of the FCC Rules. Operation is subject to the following two conditions: (1) this device may not cause harmful interference, and (2) this device must accept any interference received, including interference that may cause undesired operation.

#### Radiation Exposure Statement

This device complies with FCC radiation exposure limits set forth for an uncontrolled environment and it also complies with Part 15 of the FCC RF Rules.

This equipment should be installed and operated with minimum distance 20cm between the radiator & your

body.

**Caution:** 

Any changes or modifications not expressly approved by the party responsible for compliance could void the user's authority to operate this equipment.

This transmitter must not be co-located or operating in conjunction with any other antenna or transmitter.

**NOTE:** (1) The manufacturer is not responsible for any radio or TV interference caused by unauthorized modifications to this equipment. (2) To avoid unnecessary radiation interference, it is recommended to use a shielded RJ45 cable.